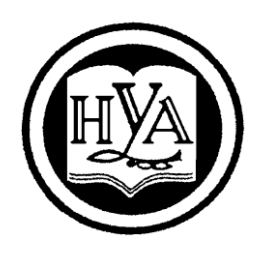

 **НАРОДНАЯ УКРАИНСКАЯ АКАДЕМИЯ**

В. А. Кирвас

# **ИНФОРМАЦИОННЫЕ ТЕХНОЛОГИИ. СИСТЕМА УПРАВЛЕНИЯ БАЗАМИ ДАННЫХ MS ACCESS**

Издательство НУА

## **НАРОДНАЯ УКРАИНСКАЯ АКАДЕМИЯ**

В. А. Кирвас

# **ИНФОРМАЦИОННЫЕ ТЕХНОЛОГИИ. СИСТЕМА УПРАВЛЕНИЯ БАЗАМИ ДАННЫХ MS ACCESS**

## **ПРАКТИКУМ**

для студентов ΙI курса факультета «Референт-переводчик», обучающихся по специальности – Филология

> Харьков Издательство НУА 2019

УДК 004.4 : 004.65 (072) К43

#### *Утверждено на заседании кафедры информационных технологий и математики Народной украинской академии. Протокол № 8 от 4.03.2019*

Рецензент канд. физ.-мат. наук, доцент *С. Б. Данилевич*, Харьковский гуманитарный университет «Народная украинская академия»

Практикум містить програму і тематичний план модулю дисципліни «Інформаційні технології», рекомендації щодо вивчення тем і виконання завдань, завдання для практичних робіт, «гарячі клавіші», словник основних термінів, список рекомендованої літератури.

Призначений для самостійної роботи студентів.

#### **Кирвас, Виктор Андреевич.**

К43 Информационные технологии. Система управления базами данных MS ACCESS : практикум для студентов фак. «Референт– переводчик», обучающихся по специальности – Филология / В. А. Кирвас ; Нар. укр. акад., [каф. информ. технологий и математики]. – Харьков : Изд-во НУА, 2019. – 124 с.

> Практикум содержит программу и тематический план модуля дисциплины «Информационные технологии», рекомендации по изучению тем и выполнению заданий, задания для практических работ, «горячие клавиши», словарь основных терминов, список рекомендуемой литературы.

Предназначен для самостоятельной работы студентов.

## **УДК 004.4 : 004.65 (072)**

© Народная украинская академия, 2019

#### **ВВЕДЕНИЕ**

Одной из главнейших задач современного мира становится обработка информационного потока, состоящего как из новой, так и ранее накопленной информации. Хранение информационных массивов в базах данных позволяет решить эту задачу. В настоящее время практически все промышленные, торговые, культурные, образовательные и т.д. организации имеют собственную базу данных (БД). А работоспособность такой информационной системы как БД определяется наличием соответствующего инструментария для обработки данных, и невозможна без профессионального сопровождения и поддержки.

В Украине MS Access является, по существу, единственной, реально широко используемой программой - системой управления базами данных (СУБД) под управлением операционной системы Windows. Ею пользуются деловые люди и учёные, бухгалтеры и журналисты. Референт-переводчики работают в различных отраслях в офисах, фирмах, компаниях, в государственных учреждениях и частных организациях, ориентированных в основном на развитие международных контактов, в международных компаниях и предприятиях любого профиля и форм собственности. Функциональные обязанности референт-переводчика обширны, в том числе - вести базы данных, составлять отчёты, аналитические обзоры по актуальным социальным, экономическим, финансовым вопросам, представлять ту информацию, которая интересует руководство предприятия. Поэтому сегодня профессиональная деятельность референта-переводчика просто немыслима без глубокого знания СУБД MS  $Access [1].$ 

MS Access изучается обычно после освоения технологий работы с операционной системой MS Windows и другими приложениями пакета Microsoft Office: Word, Excel, Power Point, что позволяет уделить основное внимание главным особенностям изучаемой программы.

Студентами факультета «Референт-переводчик» Харьковского гуманитарного университета (XГУ) «Народная украинская академия» (НУА) модуль: «Система управления базами данных MS Access» учебной дисциплины «Информационные технологии» (ИТ) изучается в четвёртом семестре. Данный модуль предназначен для обучения современным информационным технологиям создания и работы с системами управления базами данных и включает в себя содержательный модуль (СМ 1) «Создание и редактирование таблиц и форм СУБД» и СМ 2 «Создание и редактирование запросов и отчётов СУБД». Изучаются темы, посвящённые освоению принципов, способов и методов создания, работы с базами данных, использованию СУБД MS Access для хранения данных, их обработке и совместному использованию.

Знания и умения, полученные в результате изучения данного модуля дисциплины, необходимы для освоения студентами факультета «Референтпереводчик» целого ряда профессионально-ориентированных и специальных дисциплин: «Информационные технологии референта-переводчика», «Компьютерные технологии многомерного анализа данных», «Современные методы аналитической обработки информации», а также секретарской-референтской практики.

Цель модуля дисциплины ИТ «СУБД MS Access» состоит в продолжении подготовки референтов-переводчиков как квалифицированных пользователей компьютерной техники, владеющих основными теоретическими положениями, методами и практическими приёмами проектирования, создания, анализа и обработки баз данных, умеющих профессионально работать с современными программами СУБД, способных самостоятельно использовать полученные знания при изучении новых программных продуктов и в практической работе.

Модуль «Система управления базами данных MS Access» входит в состав учебной дисциплины ИТ, принадлежащей к циклу «Профессиональной и практической подготовки» и обеспечивающей подготовку студентов к будущей профессиональной деятельности в условиях цифровизации общества.

Предметом модуля дисциплины ИТ является изучение и использование персональных компьютеров для создания, редактирования и эксплуатации различных типов баз данных.

Научной основой модуля дисциплины ИТ является теория организации и использования информационных систем как программно-аппаратных средств сохранения и манипулирования структурированных данных, теория их обработки, обеспечения безопасности и целостности данных.

Методологическую основу модуля дисциплины ИТ составляют методы и средства оптимальной организации практической работы, создания, оформления и обработки баз данных, способы оптимизации информационной деятельности референта-переводчика.

Модуль дисциплины ИТ имеет выраженную практическую направленность, готовит студентов к изучению взаимосвязанных профессионально-ориентированных и специализированных дисциплин, к использованию полученных знаний при подготовке курсовых, квалификационных, дипломных работ, при решении практических задач. Умения и навыки, отработанные студентами в ходе изучения модуля дисциплины, могут быть использованы непосредственно на рабочем месте референта-переводчика.

Модуль дисциплины ИТ базируется на знаниях и умениях, полученных в школьном курсе информатики и при изучении модулей дисциплины в предыдущих семестрах в XГУ «НУА». Для достижения необходимого уровня практических знаний и умений проводятся практические занятия в компьютерных аудиториях университета, а также самостоятельное выполнение дополнительных и контрольных заданий.

Изучение модуля дисциплины ИТ «СУБД MS Access» осуществляется с применением следующих методических приёмов повышения качества подготовки студентов:

структурированная и последовательная подача учебного материала как основа качественного усвоения учебной программы и овладения необходимыми навыками и умениями;

использование индивидуальных рабочих мест с целью обеспечения  $\overline{\phantom{0}}$ максимально качественной индивидуальной работы каждым студентом в группе;

формирование учебных заданий, ориентированных на решение типо- $\equiv$ вых задач, стоящих перед референтом-переводчиком;

- использование обучающих, тестирующих, мультимедийных и других современных способов организации учебного процесса.

Модуль «Система управления базами данных MS Access» дисциплины ИТ изучается в четвёртом семестре общим объёмом 1,5 кредита (54 часа). Из них 28 часов аудиторной, 26 часов самостоятельной и индивидуальной работы. Отчётность за модуль «СУБД MS Access» - зачёт.

Проверка теоретических знаний  $\mathbf{M}$ практических навыков предусматривает:

- итоговую аттестацию в соответствии с учебным планом;

- текущий контроль в виде контрольных заданий;

- тестирование с использованием компьютерных обучающих и контролирующих программ;

- текущий контроль во время занятий и при проверке электронных отчётов выполненных практических работ.

В результате изучения модуля дисциплины ИТ студент должен знать:

- основные требования и понятия модуля учебной дисциплины;

- назначение и основные возможности систем управления базами данных;

- типовую структуру, особенности интерфейса приложения СУБД MS Access и назначение её элементов;

- основные объекты СУБД MS Access, их функции и возможности;

- основные этапы проектирования базы данных;

- способы создания таблиц в различных режимах, технологию ввода и редактирования данных при создании таблиц;

- технологию связи таблиц с различными отношениями;

- технологию создания различных форм и изменения макета формы в режиме конструктора, технологию создания вычисляемого поля, кнопок, макросов;

- типы запросов, поддерживаемые MS Access и технологию создания различных запросов;

- основные шаблоны, применяемые в запросах, технологию группировки данных в запросах, основные функции групповых операций;

 технологию организации запроса с условием отбора записей и организации параметрических запросов;

 технологию создания отчётов с помощью мастера отчётов, создания автоотчёта, вычисляемого поля в отчёте, технологию работы с панелью элементов при модернизации отчётов;

технологию создания почтовых наклеек;

**уметь**:

 осуществлять открытие, закрытие и сохранение файлов, создавать новые файлы СУБД *MS Access*;

 проектировать базы данных и работать в основном окне базы данных *MS Access*;

 создавать таблицы, вводить и редактировать информацию в различных режимах, форматировать таблицы;

 устанавливать связи между таблицами, устанавливать режимы каскадного обновления и каскадного удаления записей, обеспечивать целостность данных;

 создавать автоформу в столбец, ленточную и табличную автоформы, составную, а также диаграммную формы;

дорабатывать макеты форм в режиме конструктора;

 создавать различные запросы в режиме конструктора, вводить в запросы условия отбора, задавать порядок сортировки, создавать итоговые поля в запросах, выполнять запросы с использованием шаблонов;

 импортировать связанные таблицы из внешних баз данных, оформлять схему данных базы данных;

 создавать запросы с группировкой данных, с выводом ограниченного набора значений, параметрические запросы;

 создавать отчёты с помощью мастера отчётов, автоотчёты ленточные и в столбец, дорабатывать отчёты в режиме конструктора;

 работать с панелью элементов при модернизации отчётов, создавать вычисляемые поля в отчёте;

создавать почтовые наклейки.

#### **быть ознакомленным**:

 $\overline{a}$ 

с обзором современных систем управления базами;

с историей появления и тенденциями развития СУБД *MS Access*.

При разработки данного практикума были использованы материалы источников<sup>1</sup> с учётом изменений в версиях *MS Access* после 2013 года*.*

<sup>&</sup>lt;sup>1</sup> 1. Кирвас В. А. Компьютерные технологии и информатика. Модуль: «Система управления базами данных MS Access»: практикум для студентов фак. «Референт-переводчик», обучающихся по направлению подготовки 6.020303 – Филология – (кредит.-модул. система) / В. А. Кирвас; Нар. укр. акад., [каф. информ. технологий и математики]. – Х. : Изд-во НУА, 2010. – 132 с.

<sup>2.</sup> Компьютерные технологии и информатика (MS Access) : методические указания по изучению курса : для студентов фак. «Бизнес–управление» / ХГУ «НУА» ; сост.: Белоус Е. В., Кравец О. А. – Х., 2000.

## **СИСТЕМА ОЦЕНКИ АКАДЕМИЧЕСКИХ УСПЕХОВ СТУДЕНТОВ**

Применение рейтинговой системы оценки академических успехов студентов (РСОАУС) стимулирует учащихся к работе в течение всего периода обучения, обеспечивает объективный контроль знаний и умений учащихся и позволяет автоматизировать процесс учёта и анализа результатов оценки с помощью информационных технологий. РСОАУС является интегральной оценкой всех видов учебной деятельности студентов.

Одной из основных компонент интегральной оценки является рейтинговая оценка студента по отдельному изучаемому модулю дисциплины.

Академические успехи студента в семестре за модуль дисциплины определяются по рейтинговой 100–балльной шкале ХГУ «НУА», а итоговые оценки – по шкале Европейской кредитно–трансферной и аккумулирующей системы (ЕКТАС) и по 5–балльной национальной шкале.

Общая сумма баллов за модуль дисциплины складывается из баллов, полученных за содержательные модули CМ 1 и СМ 2, максимальное количество которых приведено ниже в тематическом плане. Зачёт по теме модуля дисциплины студент получает при положительном тестировании и выполнении всех практических работ с набором не менее 50% баллов от максимального количества за тему (см. ниже тематический план). Максимальное количество баллов за тему выставляется при безошибочном и своевременном выполнении всех практических работ и сдаче тестов с использованием компьютерных контролирующих программ на оценку «отлично».

Баллы, полученные по CМ 1 и СМ 2, суммируются при итоговой аттестации за модуль дисциплины «СУБД MS Access». Зачёт по модулю дисциплины ИТ в четвёртом семестре студент получает при наличии зачёта по CМ 1 и СМ 2 и при наборе в сумме не менее 50–ти баллов по рейтинговой 100– балльной шкале.

Итоговая отчётность за дисциплину ИТ – экзамен, который проводится в четвёртом семестре. Допуск к экзамену по дисциплине ИТ осуществляется при наличии зачётов за 1-3 семестры, а также за модуль «СУБД MS Access» в 4 семестре. Результаты сдачи экзамена оценивается по тридцатибальной шкале (MS Word, MS Excel и MS Access – максимум по десять балов). Баллы, полученные за модуль «СУБД MS Access» и за экзамен, суммируются при итоговой аттестации за дисциплину ИТ. При этом за модуль «СУБД MS Access» учитывается полученные баллы, умноженные на коэффициент 0,7.

Соотношение оценок национальной шкалы, рейтинговой шкалы ХГУ «НУА», а также шкалы ЕКТАС представлены ниже в таблице.

Таблица

## Сравнение шкал оценивания успешности учёбы

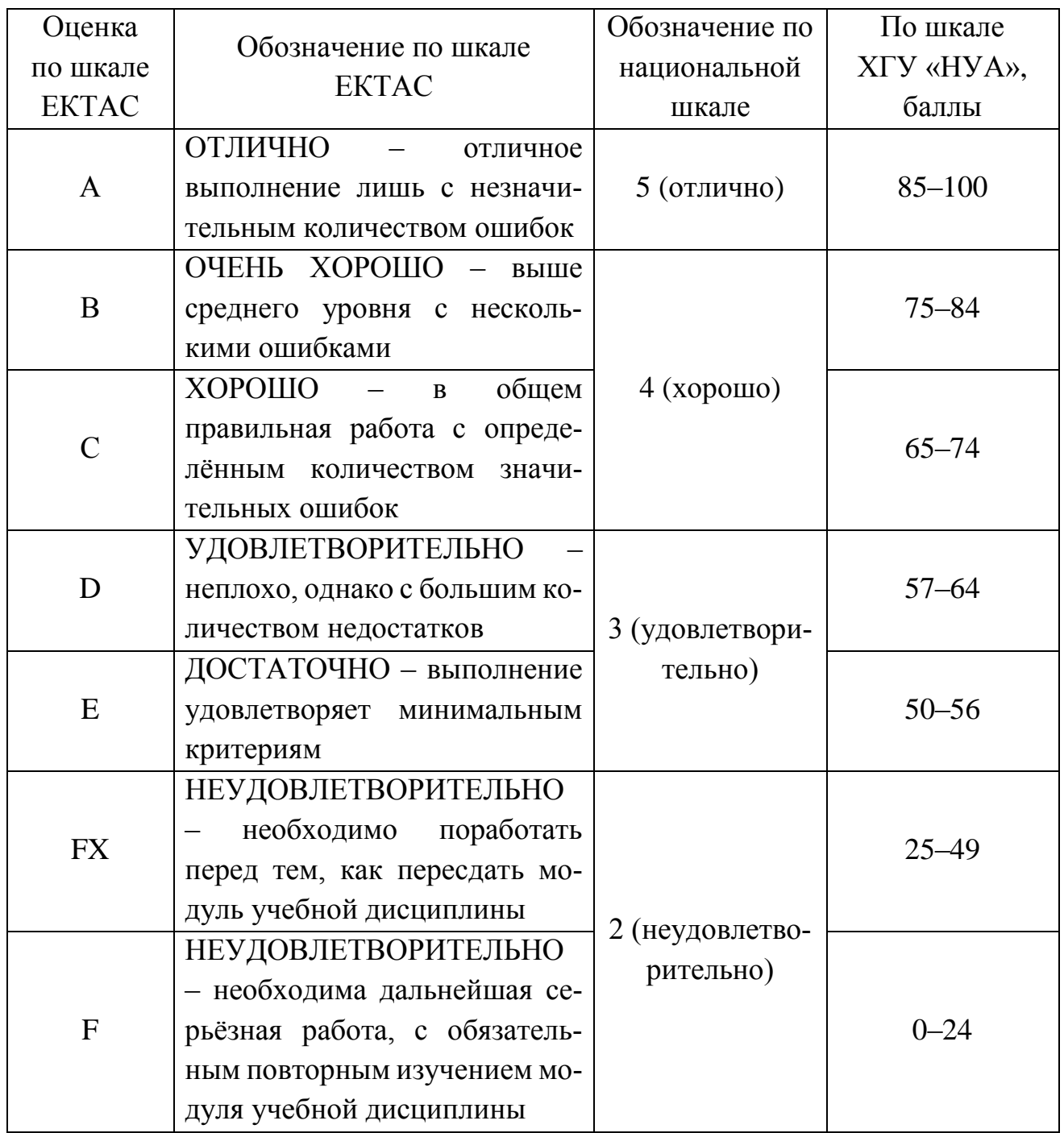

## **ТЕМАТИЧЕСКИЙ ПЛАН**

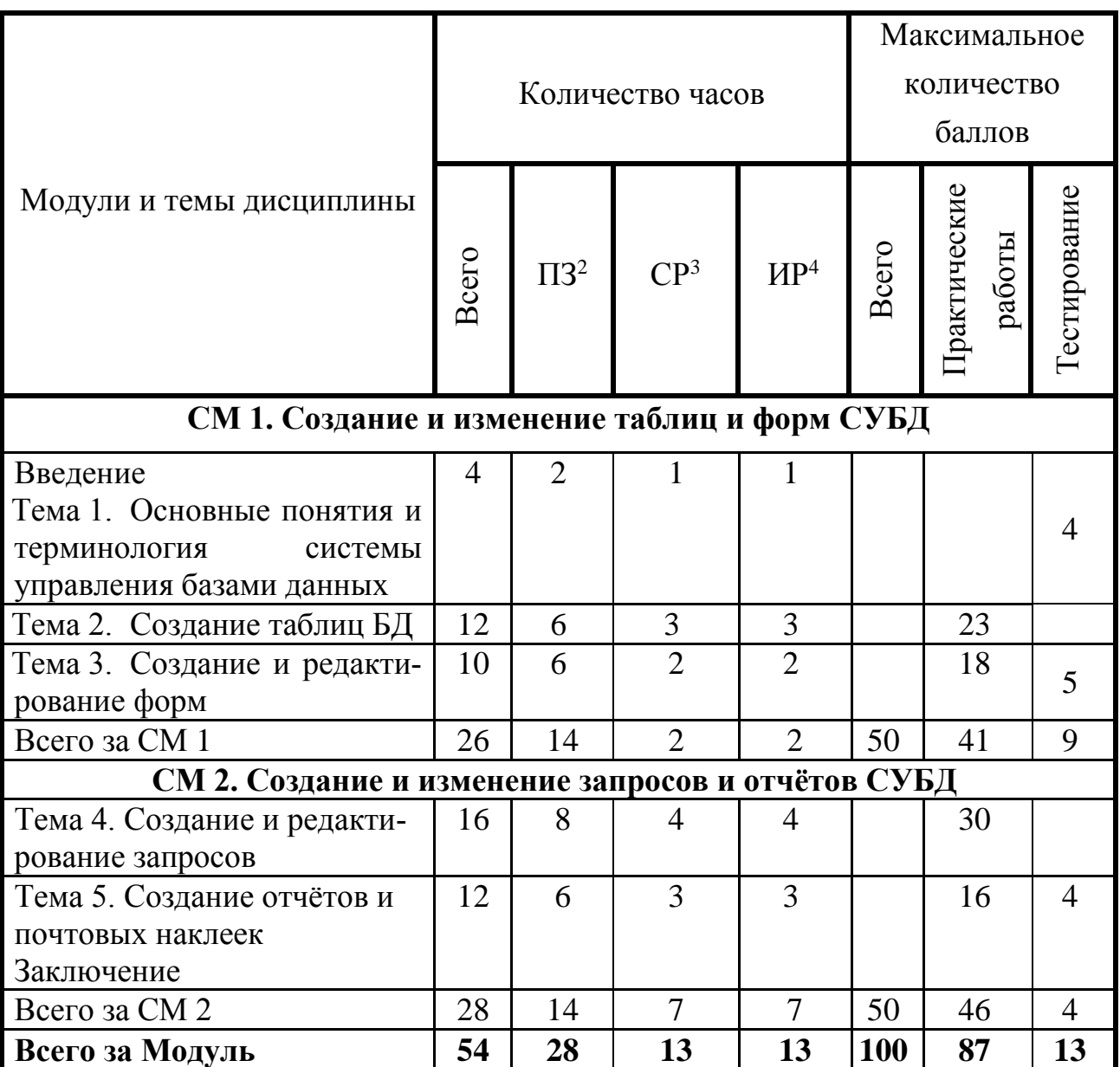

## **Модуль «Система управления базами данных** *MS Access***»**

 $\overline{a}$ 

 $2$  ПЗ- практические занятия.

<sup>3</sup> СР– самостоятельная работа.

<sup>4</sup> ИР– индивидуальная работа.

#### СОДЕРЖАНИЕ МОДУЛЯ «СИСТЕМА УПРАВЛЕНИЯ БАЗАМИ ДАННЫХ MS ACCESS»

#### Ввеление

Цель, задачи, предмет изучения и структурное построение модулей дисциплины, их роль и место в системе подготовки специалиста, порядок и последовательность изучения модулей дисциплины, выполнение заданий, отчётность, литература, рекомендации по самостоятельному получению и углублению знаний и умений.

#### СМ 1. Создание и редактирование таблиц и форм СУБД

## Тема 1. Назначение, возможности, основные понятия и терминология системы управления базами данных

Основные понятия и термины баз данных. Классификация БД и СУБД. Типы моделей данных. Обзор современных систем управления базами данных. Жизненный цикл БД. Основные этапы проектирования баз данных. Основные задачи, решаемые с помощью пользовательских автоматизированных систем управления базами данных. Общие понятия и требования СУБД MS Access. Возможности MS Access как системы управления реляционной базой данных. Рабочая среда, справочная система и операции, связанные с открытием уже существующих приложений MS Access и созданием нового файла базы данных. Основные понятия, используемые при описании данных: предметная область, поле, запись, первичный ключ. Запуск MS Access. Строение окна. Объекты базы данных MS Access: таблицы, формы, запросы, отчёты, макросы, модули, страницы. Основные функции и возможности этих объектов. Работа в основном окне базы данных MS Access.

#### Тема 2. Создание таблиц БД

Создание таблиц в режиме конструктора таблиц. Таблицы как основной объект базы данных MS Access. Информационно-логическая модель учебной реляционной базы данных «Автомобили» Проектирование структуры БД.

Структура таблицы, поля и записи. Основные этапы проектирования таблицы - определение необходимых полей, типов данных, использование полей описания, использование свойств полей.

Основы работы в программе *MS Access.* Запуск и интерфейс пользователя программы. Работа с таблицами базы данных. Способы работы с конструктором таблиц. Панели инструментов и их настройка при работе в режиме конструктора. Типы данных и свойства полей таблиц, указываемые в конструкторе. Определение первичного ключа. Сохранение таблицы.

Создание фиксированных списков. Создание полей со списком значений из других таблиц. Создание маски ввода.

Создание таблиц в режиме таблицы (путём ввода данных в таблицы). Оформление внешнего вида таблиц.

Создание таблиц с помощью импорта таблиц. Связи между таблицами.

Создание таблиц путём импортирования их из внешних баз данных.

Типы связей между таблицами. Установление связей между таблицами. Целостность данных и каскадные операции. Поиск данных. Использование фильтров.

Самостоятельная работа 1: Таблицы *MS Access.*

## **Тема 3. Создание и редактирование форм**

Назначение форм. Способы создания форм. Автоматическое создание простой формы. Создание формі с помощью мастера форм. Изменение макета формы в режиме конструктора. Разработка форм в режиме формы. Панель элементов формы. Работа с элементами формы. Добавление элементов, помещение связанных элементов управления. Изменение свойств элементов формы. Добавление списков и комбинированных списков в формы.

Создание и редактирование диаграммной формы. Работа с графическими элементами в формах. Сохранение и печать форм.

Создание составных форм. Понятие главной и подчинённой формы. Мастер составных форм. Редактирование главной и подчинённой формы. Добавление вычисляемых полей. Создание макросов.

Самостоятельная работа 2: Формы *MS Access.*

## *СМ 2. Создание и редактирование запросов и отчётов СУБД*

#### **Тема 4. Создание и редактирование запросов**

Понятие про запросы. Видов запросов. Классификация и общая характеристика видов запросов. Способы создания запроса. Запросы на выборку. Создание запросов в режиме конструктора. Выполнение и сохранение запроса.

Использование шаблонов и объединение условий в запросах.

Построение запросов по нескольким таблицам. Сортировка данных. Использование в условиях отбора логических функций. Выбор записей по диапазону. Использование шаблонов в запросах. Создание вычисляемых полей в запросах.

Итоговые и параметрические запросы.

Построение итоговых запросов. Запросы с группировкой данных: назначение и способы задания группировок. Виды и свойства функций группировки в *MS Access*. Построение параметрических запросов. Использование условий отбора в параметрических запросах. Использование логических операторов при создании параметрических запросов.

#### **Тема 5. Создание отчётов и почтовых наклеек**

Проектирование отчётов. Способы создания отчётов. Разработка простых отчётов. Доработка отчётов в режиме конструктора. Работа с панелью элементов при модернизации отчётов.

Создание отчёта с группировкой данных. Создание отчётов с помощью *Мастера отчётов*: однотабличные и многотабличные отчёты.

Создание почтовых наклеек.

#### **Заключение**

Короткий обзор изученного материала. Современное состояние и тенденции развития СУБД. Пути дальнейшего самостоятельного усовершенствования знаний и умений, рекомендации по подготовки к зачёту и экзамену.

## **РЕКОМЕНДАЦИИ ПО ИЗУЧЕНИЮ ТЕМ И ВЫПОЛНЕНИЮ ЗАДАНИЙ**

#### **Работа в локальной сети университета**

С целью обеспечения максимальной эффективности в практическом освоении материала на каждом занятии, во время консультаций и в период индивидуальной работы каждый студент группы обеспечивается в компьютерном классе индивидуальным рабочим местом.

При выполнении заданий в компьютерных классах необходимо учитывать нижеприведённые особенности организации компьютерной сети университета.

1. Файлы и папки с результатами выполнения практических заданий студенты сохраняют в своих личных папках. Папка студента размещена в соответствующей папке группы, которая в свою очередь размещена в папке курса на сетевом диске *S*. Для доступа к своей папке при запуске операционной системы студенту следует ввести *имя пользователя* и *пароль*, сообщаемые ему преподавателем в начале семестра. Только в этом случае студент идентифицируется в локальной сети как пользователь и ему предоставляется доступ к своей папке с любого компьютера в любом компьютерном классе университета.

2. Доступ студентов к своим папкам полный. Системным администратором только заблокировано (запрещено) удаление папок, созданных в своей папке.

3. Создание новых и переименование существующих папок осуществляется **только на рабочем столе** с последующим их перемещением по месту назначения, например, в свою папку.

4. После сохранения в своих личных папках результатов выполнения заданий (электронные отчёты работ) студенты **копируют** их (не перемещают) в соответствующую папку, размещённую в папке \$*сontrol* для проверки преподавателем. Студенты не могут изменять, удалять, копировать и т. п. отчётные материалы, помещённые в папку *\$сontrol*.

5. Общий объем папки учебной группы системным администратором ХГУ «НУА» ограничивается. В случае превышения этого объема ни один студент группы ничего не может сохранить в своей папке. Поэтому каждому студенту необходимо самостоятельно регулярно архивировать файлы (без установки пароля) и удалять лишние.

6. Все электронные материалы (ЭМ), необходимые студенту, как во время практических занятий, так и в процессе самостоятельной работы (теоретические, учебно–методические и справочные сведения, рекомендуемые основные и дополнительные литературные источники, задания к практическим работам) размещаются преподавателем на диске *S* в папке *\$tasks* курса. Здесь же представляются тестовые задания и результаты рейтингового контроля академических успехов студентов. Преподаватель имеет полный доступ к указанной папке. Для студентов же данная папка имеет атрибут «Только чтение», то есть никаких изменений её файлов со стороны студентов невозможно.

7. Все материалы, представленные в папке *\$tasks*, доступны студентам (через соответствующего оператора) для копирования на внешние носители (например, флеш–устройства). Таким образом, обучающиеся имеют возможность самостоятельно работать с учебно–методическими материалами не только в стенах академии, но и в домашних условиях. Доработанные и выполненные самостоятельно задания студенты могут доставить в университет и переместить их с внешних носителей в свои папки на диске *S*, с последующим копированием в папку *\$сontrol* группы для проверки преподавателем.

8. В процессе изучения и отработки тем необходимо активно использовать рекомендуемые литературные и электронные источники, справочную систему операционной системы *Windows,* СУБД *MS Access,* а также приведённые в данном пособии словарь основных терминов и перечень «горячих клавиш».

Ниже приведены рекомендации по изучению каждой темы модуля дисциплины с указанием заданий для обязательной самостоятельной отработки, а также вопросы для самоконтроля (варианты заданий для практических работ могут уточняться преподавателем и представляться в электронной форме на диске S в папке *\$tasks*.

#### **Использование интернет-сервиса DropBox в учебном процессе**

Сегодня предоставляется масса возможностей для хранения в интернете файлов и папок. К наиболее известным онлайн хранилищам относят DropBox. Инструменты данного сервиса позволяют не только хранить учебные материалы и работать с ними онлайн, но также удобны для совместной работы, распространения учебных и отчётных материалов, их публикации для общего просмотра и др.

Для работы на своём компьютере пользователи (преподаватель и студенты) устанавливают бесплатное программное обеспечение. При первом запуске проходят регистрацию и получают в онлайн хранилище рабочую область (бесплатно предоставляется 2 Гб пространства, а платно можно получить и 50 Гб). Появляется локальная корневая папка *My Dropbox*, которая является обычной папкой на жёстком диске, может быть перемещена с помощью соответствующей перенастройки в любое удобное место, и отображается в любом файловом менеджере (*Проводник*, *Total Comander* и др.). Точно такая же структура папок создаётся в персональной области на серверах DropBox.

Внутри этой папки имеются две вспомогательные папки: «Public» и «Photos», содержимое которых может быть доступно любому, кому будет известна ссылка. Поэтому, если необходимо предоставить для свободного скачивания файлы, то нужно разместить эти файлы внутри одной из этих папок. Все остальные папки и файлы, которые создаются пользователем и не находятся внутри папок *Public* или *Photos* доступны только отдельным, специально приглашённым, пользователям.

Работать с папкой *My Dropbox* надо как с обычной папкой: можно добавлять в неё файлы, редактировать, удалять их, переименовывать и т.д.

В папке *My Dropbox* преподаватель создаёт папку *\$tasks* курса, а также папки студентов по группам, подобно папки \$сontrol в сети академии. Файлы и папки с результатами выполнения практических заданий студенты сохраняют в своих личных папках. Для доступа студента при запуске DropBox к своей папке или папке *\$tasks* преподавателем заранее высылается студенту (на его электронную почту) приглашение. Только в этом случае студент может разделить доступ с преподавателем к отмеченным папкам. Студенты могут изменять, удалять, копировать и т. п. отчётные материалы, помещённые в свою папку, пока преподаватель не проверил и не удалил их.

В папке *\$*tasks, как и в локальной сети академии, преподаватель может размещать все учебно-методические, справочные и другие материалы, необходимые студенту для отработки лекций, выполнения заданий, как во время практических занятий, так и в процессе самостоятельной работы. Здесь же могут представляться тестовые задания и результаты рейтингового контроля академических успехов студентов. Можно также установить дополнительные свойства папки.

DropBox позволяет автоматически синхронизировать файлы и получать к ним доступ через веб-интерфейс или персональные компьютеры, а также другие устройства (ноутбуки, смартфоны, планшеты) с установленным Dropbox-клиентом. Загружать можно файлы любого типа и размера (в пределах выделенного объёма памяти). При добавлении новых файлов или внесения в них изменений, синхронизация запускается автоматически. Работать с файлами, находящимися в папке *My Dropbox*, можно, даже если интернет-соединение отсутствует. Все изменения будут синхронизированы с сервером, как только появится соединение.

Таким образом, при изучении учебной дисциплины ИТ используется интернет-сервис DropBox, который имеет следующие достоинства: прост в работе, практически не требует обучения; поддерживает любой тип файлов; позволяет работать с большим количеством файлов и папок одновременно; устанавливается на любой компьютер и смартфон; поддерживает публикацию файлов в интернет; поддерживает автоматическое обновление данных в интернет при обновлении на локальном компьютере; поддерживает совместную работу нескольких пользователей и др.

Студенты, которые не завершили выполнение заданий практических работ во время занятия в аудитории университета, имеют возможность сохранить свои труды не только в папке локальной сети, но и в своей личной папке на платформе DropBox, а затем продолжить самостоятельно выполнять задания на своём компьютере, подключённому к Интернету. Отчёты о выполненных работах удобно также представлять преподавателю для контроля в свою папку на платформе DropBox, а не только в папку в локальной сети академии.

#### Указания по выполнению заданий при изучении отдельных тем

## СМ 1. Создание и редактирование таблиц и форм СУБД

## Тема 1. Назначение, возможности, основные понятия и терминология системы управления базами данных

При изучении темы необходимо отработать основной теоретический материал, ознакомиться с презентацией MS Access и другими рекомендуемыми дополнительными справочными материалами (см. ЭМ на диске S: в папке 2 курса РП /  $\frac{1}{3}$ tasks / ИТ / Занятие 1), выполнить задания практической работы № 1, изучить соответствующие «горячие клавиши» MS Access, ответить на вопросы для самоконтроля и выполнить компьютерное тестовое задание 1.

В данной теме нужно освоить основные понятия, касающиеся баз данных и систем управления базами данных, которые потребуются при изучении следующих тем. Ознакомиться с классификацией БД и СУБД. Уяснить какие типы моделей данных существуют. Необходимо понять разницу между обработкой данных в формате электронных таблиц, которые вы уже освоили в предыдущем семестре, и возможностями систем управления базами данных. Надо уяснить также, когда следует от простого способа работы с электронными таблицами перейти к более сложному приложению MS Access. Ознакомиться с возможностями MS Access как системы управления реляционной базой данных, ознакомиться с её рабочей средой, справочной системой и операциями, связанных с открытием уже существующих приложений MS Access и созданием нового файла базы данных.

В ходе изучения данной темы необходимо освоить следующие понятия: база данных, система управления базами данных, иерархическая (сетевая, реляционная, постреляционная) модель данных, жизненный цикл БД, реляционная СУБД, предметная область, поле, запись, объекты базы данных: таблицы, формы, запросы, отчёты, макросы, модули, страницы.

В результате изучения темы необходимо знать:

- правила и меры безопасной работы с ПК в компьютерном классе:  $\equiv$
- основные требования модуля учебной дисциплины;  $\,$
- ОСНОВНЫЕ ПОНЯТИЯ ТЕМЫ;
- назначение и возможности MS Access;  $\equiv$
- интерфейс СУБД MS Access;
- основные объекты базы данных MS Access, их функции и возможно-
- cти:
- общие сочетания клавиш MS Access;
- этапы проектирования базы данных;  $\equiv$

#### уметь:

- создавать, запускать, закрывать и сохранять файлы СУБД MS Access;  $\overline{\phantom{0}}$
- работать в основном окне базы данных MS Access;  $\equiv$  .

#### быть ознакомленным:

- с обзором современных систем управления базами данных;  $\equiv$
- с историей появления и развития СУБД MS Access.  $\equiv$  .

#### Вопросы для самоконтроля

- $1.$ Перечислите основные этапы проектирования базы данных.
- $2.$ Разъясните отличие существующих моделей данных.
- $3<sub>1</sub>$ Объясните назначение и разъясните, как запустить и завершить работу системы управления базами данных MS Access.
- $\overline{4}$ . Опишите основные структурные элементы интерфейса системы управления базами данных MS Access.
- $5<sub>1</sub>$ Объясните основные функции автоматизированных систем управления базами данных и основные задачи, которые решаются с помощью СУБД MS Access.
- 6. Перечислите основные объекты базы данных MS Access.
- 7. Разъясните функции и возможности основных объектов базы данных MS Access: таблиц, форм, запросов, отчётов, макросов, модулей и страниц.
- 8. Каково расширение файла с базой данных MS Access?
- 9. Продемонстрируйте открытие новой базы данных с помощью «горячих клавиш».
- 10. Продемонстрируйте различные способы открытия приложения MS Access

## Тема 2. Создание таблиц БД

При изучении темы обязательно отработать основной теоретический материал, ознакомиться с рекомендуемыми дополнительными справочными материалами (см. ЭМ в папке *\$tasks / Занятия 2,3 и 4*), выполнить задания практических работ № 2-6 и самостоятельной работы № 1, изучить соответствующие «горячие клавиши» MS Access, ответить на вопросы для самоконтроля и выполнить компьютерное тестовое задание 2.

В ходе изучения данной темы необходимо освоить следующие понятия:

таблица, режим конструктора таблиц, режим таблицы, имя поля, типы данных, короткий (длинный) текст, описание поля, свойства поля, первичный ключ, размер поля, формат поля, обязательное поле, индексированное поле, значение по умолчанию, условие на значение, сообщение об ошибке, список, фиксированный список, маска ввода, мастер подстановок, мастер таблии, таблицы делового и личного стилей, свойство «Подпись», импортирование таблии, схема данных, типы связей между таблицами, главная таблица, первичный ключ, внешний ключ, режимы каскадного обновления и каскадного удаления записей, иелостность данных.

В результате изучения темы необходимо знамь.

- ОСНОВНЫЕ ПОНЯТИЯ ТЕМЫ;
- основные этапы проектирования таблиц:
- типы данных и приёмы их выбора;
- способы создания таблиц в режиме конструктора;
- способы создания таблиц в режиме таблицы;
- причины установки первичного ключа поля;
- технологию ввода и редактирования данных при создании таблиц;
- характеристики полей таблицы;
- технологию работы с мастером подстановок;
- технологию импортирования объектов из внешних баз данных;
- технологию связи таблиц с отношением «один-ко-многим», «мно-

гие-ко-многим» и «один-к-одному»;

уметь:

- проектировать таблицы;
- вводить и редактировать информацию в режиме конструктора таб- $\equiv$  .

лиц;

- выбирать и задавать характеристики полей;
- устанавливать первичный ключ полей;
- создавать фиксированные списки;

- создавать поля со списком, берущим свои значения из других таблиц:

создавать маску ввода;  $\overline{\phantom{0}}$ 

выделять в режиме таблицы отдельную запись и удалять её, вставлять данные из буфера обмена и редактировать информацию;

- выделять всю таблицу и удалять её записи;  $-$
- $\equiv$ форматировать таблицы;
- скрывать столбцы таблицы и восстанавливать столбцы;
- закреплять столбцы таблицы и освобождать столбцы;
- импортировать таблицы;
	- открывать диалоговое окно Схема данных;
- устанавливать связи между таблицами;
- устанавливать режимы каскадного обновления и каскадного удаления записей;
- обеспечивать целостность данных;
- отображать и скрывать объекты в Схеме данных;
- переключаться в окно базы данных из других окон.

#### **Вопросы для самоконтроля**

- 1. Перечислите основные этапы проектирования таблиц.
- 2. Продемонстрируйте способы создания таблиц в режиме конструктора.
- 3. Продемонстрируйте способы создания таблиц в режиме таблицы.
- 4. Продемонстрируйте, как выделять в режиме таблицы отдельную запись и удалять её, вставлять данные из буфера обмена и редактировать информацию.
- 5. Поясните, что такое первичный ключ полей для объекта типа «Таблица» и как его можно задать, если он состоит из одного или нескольких полей таблицы? Может ли быть задано для таблицы несколько ключей?
- 6. Поясните, для чего нужна такая возможность, как «скрыть ключевой столбец».
- 7. Продемонстрируйте технологию работы с мастером подстановок.
- 8. Поясните, что такое фиксированный список.
- 9. Поясните, как создавать поля со списком, берущим свои значения из других таблиц.
- 10. Поясните, что такое и как создавать маску ввода.
- 11. Продемонстрируйте, как выделить всю таблицу.
- 12. Продемонстрируйте, как создать таблицу MS Access методом импорта из MS Excel.
- 13. Поясните, как скрывать столбцы таблицы и восстанавливать столбцы.
- 14. Поясните, как закреплять столбцы таблицы для просмотра остальных полей и освобождать столбцы.
- 15. Как задать свойства объекта «Таблица», отличные от свойств его отдельных полей?
- 16. Поясните, как и в каком месте изменяется таблица, если изменить свойство «Подпись» какого–либо поля.
- 17. Поясните, для чего необходимо описание поля и где оно высвечивается в таблице.
- 18. Поясните что означает команда импортирования объекта типа «Таблица», как она выполняется, какие и откуда таблицы можно импортировать?
- 19. Что такое схема данных?
- 20. Что такое связи между таблицами, и какие типы связей между таблицами поддерживает MS Access?
- 21. Какую клавишу надо нажать для переключения в окно базы данных из других окон?
- 22. Что такое главная таблица, первичный ключ, внешний ключ?
- 23. Поясните, как определить связи между таблицами.
- 24. Поясните, что необходимо сделать, если таблицы, в которых необходимо изменить связи, не отображены на экране.
- 25. Продемонстрируйте, как отображать и скрывать объекты в Схеме дан-НЫХ.
- 26. Как можно задать связи между таблицами и где эти связи будут зафиксированы? Какие изменения можно внести в связи между таблицами?
- 27. Что такое основная таблица и подчинённая таблица, как они связаны друг с другом?
- 28. Могут ли быть у одной основной таблицы несколько подчинённых? Если могут – приведите примеры, если нет, то почему?
- 29. Могут ли быть у одной подчинённой таблицы несколько основных, с ней связанных, если да - приведите примеры, если нет, то аргументируйте свой ответ?
- 30. Поясните, можно изменить значение поля счётчика.
- 31. Поясните, какие требования предъявляются к связываемым полям.
- 32. Поясните, можно ли поле счётчика связывать с числовым полем.
- 33. Поясните, можно ли изменять связи между открытыми таблицами.
- 34. Поясните, какое отношение создаётся между таблицами, если перенести
- 35. с помощью мыши поле, не являющееся ключевым, на другое поле, которое также не является ключевым.
- 36. Как можно удалить таблицу из базы данных в MS Access, всегда ли это допустимо, если нет, то какие таблицы не могут быть удалены и почему?
- 37. Поясните, что означает целостность данных.
- 38. Поясните режимы каскадного обновления и каскадного удаления записей

## Тема 3. Создание и редактирование форм

При изучении темы обязательно отработать основной теоретический материал, ознакомиться с рекомендуемыми дополнительными справочными материалами (см. ЭМ на диске S: в папке 2 курса РП /  $\frac{5}{3}$ tasks / ИТ / Занятия 5-7), выполнить задания практических работ № 7, 8 и 9, самостоятельной работы 2, изучить соответствующие «горячие клавиши» MS Access, ответить на вопросы для самоконтроля.

В ходе изучения данной темы необходимо освоить следующие понятия: форма, мастер форм, простая форма, разделённая форма, конструктор форм, диаграммная форма, тип диаграммы, стиль формы, область данных,

*размер, насыщенность, оформление, панель элементов, тип границы. главная*  и *подчинённая формы, мастер составных форм, вычисляемое поле*, *макросы, построитель выражения.*

В результате изучения темы необходимо *знать:*

- основные понятия темы;
- способы создания форм;
- разновидности форм;
- технологию создания простой и разделённой форм;
- технологию создания *диаграммной формы;*
- технологию изменения макета формы в режиме конструктора;
- основные понятия темы;
- технологию создания составных форм с помощью мастера форм;
- технологию создания вычисляемого поля;
- технологию создания макросов;

#### *уметь*:

- создавать простые и разделённые формы;
- создавать *диаграммную* форму;
- дорабатывать макет формы в режиме конструктора.
- создавать составную форму с помощью мастера форм;
- создавать в форме вычисляемое поле;
- дорабатывать макет составной формы в режиме конструктора;
- встраивать в форму кнопки и устанавливать их характеристики;
- применять мастер создания кнопок.

#### **Вопросы для самоконтроля**

- 1. Что такое объект типа *форма MS Access*?
- 2. Какие способы создания форм существуют?
- 3. Какие объекты *MS Access* могут быть выбраны в качестве источника, содержащего данные, на основе которых будет создана форма?
- 4. Для чего предназначен *мастер форм* и, как его можно запустить?
- 5. Какие типы форм предлагает создать мастер, и чем они отличаются одна от другой?
- 6. Что такое *стиль формы* и как он выбирается?
- 7. Перечислите разновидности форм.
- 8. Поясните, как создавать форму с помощью *мастера форм.*
- 9. Поясните, как создавать *диаграммную* форму.
- 10. Поясните, как редактировать макет формы в режиме конструктора.
- 11. Что такое элемент управления в форме, какие в *MS Access* используются элементы управления в форме?
- 12. Что такое список и поле со списком в форме, чем они отличаются, каковы свойства этих элементов управления?
- 13. Что такое элемент типа переключатель, как он работает, как и зачем объединяют эти элементы в группы?
- 14. Какие разделы объекта типа форма используются при разработке экранных форм и что они означают?
- 15. Гле задаются свойства объекта типа форма?
- 16. Чем отличается свойство объекта, встроенного в форму от свойства самой формы?
- 17. Из каких областей состоит форма и каково их назначение? Как можно изменить цвет формы целиком или по частям?
- 18. Поясните, какие свойства цветов соответствуют объекту типа подпись и как эти свойства влияют на внешний вид этого объекта?
- 19. Как изменяются размеры рисунка при выборе свойства Установка размеров: Вписать в рамку, По размеру рамки и Фрагмент?
- 20. Поясните, как выделить несколько элементов управления макета формы в режиме конструктора.
- 21. Что такое подпись элемента управления и как её можно изменить, переместить, убрать?
- 22. Поясните, как переместить элемент управления без подписи или только одну подпись.
- 23. Поясните, как создавать составную форму с помощью мастера форм.
- 24. Поясните, что такое главная и подчинённая формы, и как их выбрать.
- 25. Поясните, что такое, и какие бывают виды подчинённой формы.
- 26. Поясните, какой вид оформления формы лучше выбрать, чтобы оформить её по своему вкусу.
- 27. Поясните, как дорабатывать макет составной формы.
- 28. Поясните, как добавить в макет составной формы дополнительное поле, которое не было вставлено в форму с помощью мастера форм.
- 29. Поясните, как добавить в форму вычисляемое поле.
- 30. Поясните, что такое построитель выражения, и как с ним работать.
- 31. Что такое свойство формы «Тип границы», какие значения оно может принимать и какие эффекты при этом мы видим на экране? Как может быть использовано это свойство при разработке приложений?
- 32. Поясните, как заменить действия стандартных системных кнопок: закрытие, разворачивание, сворачивание?
- 33. Поясните, как запретить пользователю вносить изменения в подчинённую форму.

### Тема 4. Создание и редактирование запросов

При изучении темы обязательно отработать основной теоретический материал, ознакомиться с рекомендуемыми дополнительными справочными материалами (см. ЭМ на диске S: в папке 2 курса РП /  $\frac{1}{s}$ tasks / ИТ / Занятия 8-11), выполнить задания практических работ № 10-14, изучить соответствующие «горячие клавиши» MS Access, ответить на вопросы для самоконтроля.

В ходе изучения данной темы необходимо освоить следующие понятия: типы запросов, запрос на выборку, параметрический запрос, перекрёстный запрос, модифицирующие запросы, итоговые запросы, мастер запросов, группировка записей, сортировка записей, вычисляемое поле, импорт таблиц, шаблоны, группировка данных, функции, логические функции, условие отбора записей, итоговые запросы, параметрические запросы

В результате изучения темы необходимо знать:

- ОСНОВНЫЕ ПОНЯТИЯ ТЕМЫ:
- типы запросов, поддерживаемые MS Access;
- технологию создания запрос на выборку;
- технологию сортировки записей в запросе;
- технологию создания параметрических запросов;  $-$
- технологию создания вычисляемого поля в запросе;  $\equiv$
- технологию импорта таблиц из внешних баз данных;  $\equiv$
- основные шаблоны, применяемые в запросах;
- $\,$ технологию группировки данных в запросах;
- основные функции групповых операций;
- технологию организации запроса с условием отбора записей;  $-$
- технологию организации параметрического запроса;  $-$

уметь:

- создавать запрос на выборку в режиме конструктора;

вводить в запрос условия отбора, задавать порядок сортировки, со- $$ здавать итоговые поля в запросах.

- $$ создавать вычисляемые поля в запросах;
- оформлять схему данных базы данных;  $\equiv$
- импортировать связанные таблицы из внешних баз данных;
- выполнять запросы с использованием шаблонов;  $\overline{\phantom{0}}$
- $\equiv$  . создавать запросы с группировкой данных;
- создавать запросы с выводом ограниченного набора значений;
- создавать итоговые запросы с использованием условия;
- создавать параметрические запросы.

## **Вопросы для самоконтроля**

- 1. Что такое запрос, и какие типы запросов поддерживает *MS Access*?
- 2. Продемонстрируйте открытие и запуск запроса.
- 3. Поясните, какие объекты *MS Access* можно использовать в качестве источника данных для создания запросов.
- 4. Что такое перекрёстный запрос?
- 5. Что такое модифицирующий запрос?
- 6. Что такое итоговый запрос?
- 7. Где находится шаблон вывода при конструировании запроса на выборку?
- 8. Как определить, из каких таблиц взяты поля в шаблон вывода при конструировании запроса?
- 9. Как можно добавить или удалить таблицу при конструировании запроса?
- 10. Поясните, что необходимо сделать, если участвующие в запросе таблицы не связаны между собой непосредственно.
- 11. Поясните, как ввести в запрос условия отбора.
- 12. Поясните, как задать порядок сортировки в запросе.
- 13. Поясните, для чего необходима группировка записей в запросе.
- 14. Поясните, как отобразить или скрыть поле в результатах запроса.
- 15. Поясните, в случае изменения данных в таблице список результата запроса будет также изменён или нет.
- 16. Поясните, как построить запрос с использованием логических функций.
- 17. Для формирования условий в запросе можно использовать операторы сравнения, перечислите их.
- 18. Поясните, как создать вычисляемые поля в запросе.
- 19. Поясните, как импортировать связанные таблицы из другой базы данных;
- 20. Как создать шаблон для выбора любого одиночного символа, входящего в список?
- 21. Как создать шаблон для выбора любого одиночного символа, не входящего в список?
- 22. Как создать шаблон для обозначения любой одиночной цифры от 0 до 9?
- 23. Как создать шаблон для обозначения любого количества символов?
- 24. Как создать шаблон для обозначения одного любого символа?
- 25. Поясните, как в запросе использовать шаблон *Like*.
- 26. Поясните, как осуществляется группировка данных в запросах.
- 27. Поясните, что такое параметрический запрос и как его создать.
- 28. Поясните, как создать итоговое поле в запросе.
- 29. Как задать параметры при создании параметрического запроса?
- 30. Что такое поле группировки, можно ли использовать одновременно несколько полей группировки в одном запросе, и каков смысл получаемого результата?
- 31. Поясните, для чего необходимо переименовать поля при использовании функций в групповых операциях.
- 32. Поясните суть функций *Count*, Avg, Sum.
- 33. Поясните, как в запросе вывести список только с ограниченным числом записей.
- 34. Поясните, почему одновременно с выбором условия отключается режим вывода данного поля на экран.
- 35. Какой тип присваивает полю с параметром MS Access по умолчанию при создании параметрических запросов?
- 36. Как организовывать параметр для числового поля, чтобы избежать появления ошибок в работе запроса.

## Тема 5. Созлание отчётов и почтовых наклеек

Одной из важнейших функций, которые обычно предоставляют СУБД, является возможность создания различных отчётов - документов, содержащих данные из таблиц базы данных. Отличительной особенностью MS Acces является наличие очень мощного генератора отчётов, который позволяет создавать отчёты высокого качества.

При изучении темы обязательно отработать основной теоретический материал, ознакомиться с рекомендуемыми дополнительными справочными материалами (см. ЭМ на диске S: в папке 2 курса РП /  $\frac{5}{3}$ tasks / ИТ / Занятия 12-14), выполнить задания практических работ № 15-17, изучить соответствующие «горячие клавиши» MS Access, ответить на вопросы для самоконтроля.

В ходе изучения данной темы необходимо освоить следующие понятия: отчёт, бланк отчёта, группировка данных, заголовок, примечание, группа, почтовые наклейки.

В результате изучения темы необходимо

знать:

- ОСНОВНЫЕ ПОНЯТИЯ ТЕМЫ;
- технологию создания отчётов с помощью мастера отчётов;
- технологию создания автоотчёта;
- $\overline{\phantom{0}}$ технологию создания вычисляемого поля в отчёте;
- технологию работы с панелью элементов при модернизации отчётов;
- технологию создания почтовых наклеек;  $\,$

#### уметь:

- создавать отчёты с помощью мастера отчётов;  $\,$
- создавать автоотчёты ленточные и в столбец;  $\overline{\phantom{0}}$
- дорабатывать отчёты в режиме конструктора;  $\equiv$
- работать с панелью элементов при модернизации отчётов;  $\overline{\phantom{0}}$
- создавать вычисляемые поля в отчёте;  $\equiv$
- создавать почтовые наклейки.

## **Вопросы для самоконтроля**

- 1.Какие типы *мастеров* для создания отчётов имеются в *MS Access*?
- 2. Какие объекты *MS Access* могут быть выбраны в качестве источника, содержащего данные, на основе которых будет создан отчёт?
- 3. Что представляет собой бланк отчёта, и как его разделы располагаются на странице при печати?
- 4. Как производится группировка данных в отчёте?
- 5. Как включить в отчёт заголовок и примечание группы, для чего они используются?
- 6. Как ввести в отчёт пропущенное поле данного и как задать его свойства?
- 7. Как ввести в отчёт вычисляемое поле?
- 8. Где располагаются итоговые данные по группам и по всему отчёту?
- 9. Каким образом в отчёте можно установить размер, формат и шрифт поля?
- 10. Как в отчёте выровнять группу данных по горизонтали?
- 11. Как в отчёте выровнять группу данных по вертикали?
- 12. Какой из режимов отчёта адекватно отражает результат запроса: режим предварительного просмотра или режим образца?
- 13. Поясните, как в отчёте пронумеровать записи.
- 14. Поясните, как вставить поле рисунка в отчёт. Какой элемент следует выбирать на панели элементов?
- 15. Как расположить заголовок отчёта на каждой его странице?
- 16. Поясните, что собой представляют и как создавать почтовые наклейки.

## ВАРИАНТ ЗАДАНИЙ ДЛЯ ПРАКТИЧЕСКИХ РАБОТ

## СМ 1. Создание и редактирование таблии и форм СУБД

## Задание для практической работы № 1

## Назначение, возможности, основные понятия и терминология системы управления базами данных Microsoft Access

- 1.1. Ознакомьтесь с презентацией MS Access (см. на диске S: в папке *\$tasks*).
- $1.2.$ Запустите любым способом приложение Microsoft Access.
- 1.3. Создайте новую базу данных с именем Фамилия автомобили и сохраните файл в своей папке (Файл – Создать – Новая база – Имя файла –  $O630p - Co30amb$ .
- 1.4. Изучите основные структурные элементы интерфейса системы управления базами данных MS Access.
- Откройте учебную базу данных «Борей» (Файл Открыть S:... / в  $1.5.$ nanке \$tasks / Информационные технологии /... – «Борей»).
- В основном окне учебной базы данных «Борей», последовательно от- $1.6.$ крывая объекты, ознакомьтесь с основными объектами базы данных MS Access: таблицы, формы, запросы, отчёты, страницы.
- 1.7. Создайте ещё одну новую базу данных с именем Фамилия Борей и сохраните файл в своей папке.

## Импорт таблиц из базы данных Борей

- 1.8. Если у Вас неактивна вкладка Таблицы, переключитесь на неё.
- 1.9. Нажмите на вкладке *Внешние данные*, кнопку *Access*, откройте папку, в которой находится БД «Борей» (Обзор – Имя файла).
- 1.10. Выделите файл *Борей* и выберите «Импорт таблиц ...» нажмите ОК.
- 1.11. В открывшемся окне Импорт объектов на вкладке Таблицы, используя кнопку Выделить все, выделите все таблицы. Важно импортировать сразу все таблицы, а не по частям, чтобы сохранились межтабличные связи.
- 1.12. Нажмите кнопку ОК, подождите несколько секунд до завершения операции импорта, а затем нажмите кнопку Закрыть и убедитесь, что в Вашей базе данных сейчас присутствуют только 8 таблиц из базы данных Борей.
- 1.13. Сохраните результат импорта и закройте файл с базой данных.

## **Задание для практической работы № 2**

#### *Создание таблиц в режиме конструктора*

Справочные материалы см. в пособии [1] c. 40-54.

**Задание 1.** Проектирование таблицы *Модели*

- 1.1. Откройте свою базу данных *Фамилия\_автомобили.*
- 1.2. В режиме конструктора создайте и сохраните таблицу с именем *Модели №* (номер Вашей фамилии в списке файла текущего контроля).
- 1.3. Задайте имена полей, типы данных и описания полей, используя приведённые ниже данные.

**Совет**: При заполнении имён и описания полей можно копировать данные из электронного варианта задания (см. на диске *S*: в папке курса *\$tasks* / *Занятие 2*), при этом удобно использовать как во время копирования, так и для вставки *Буфер обмена MS Office*.

Тип данных выбирайте из выпадающего списка.

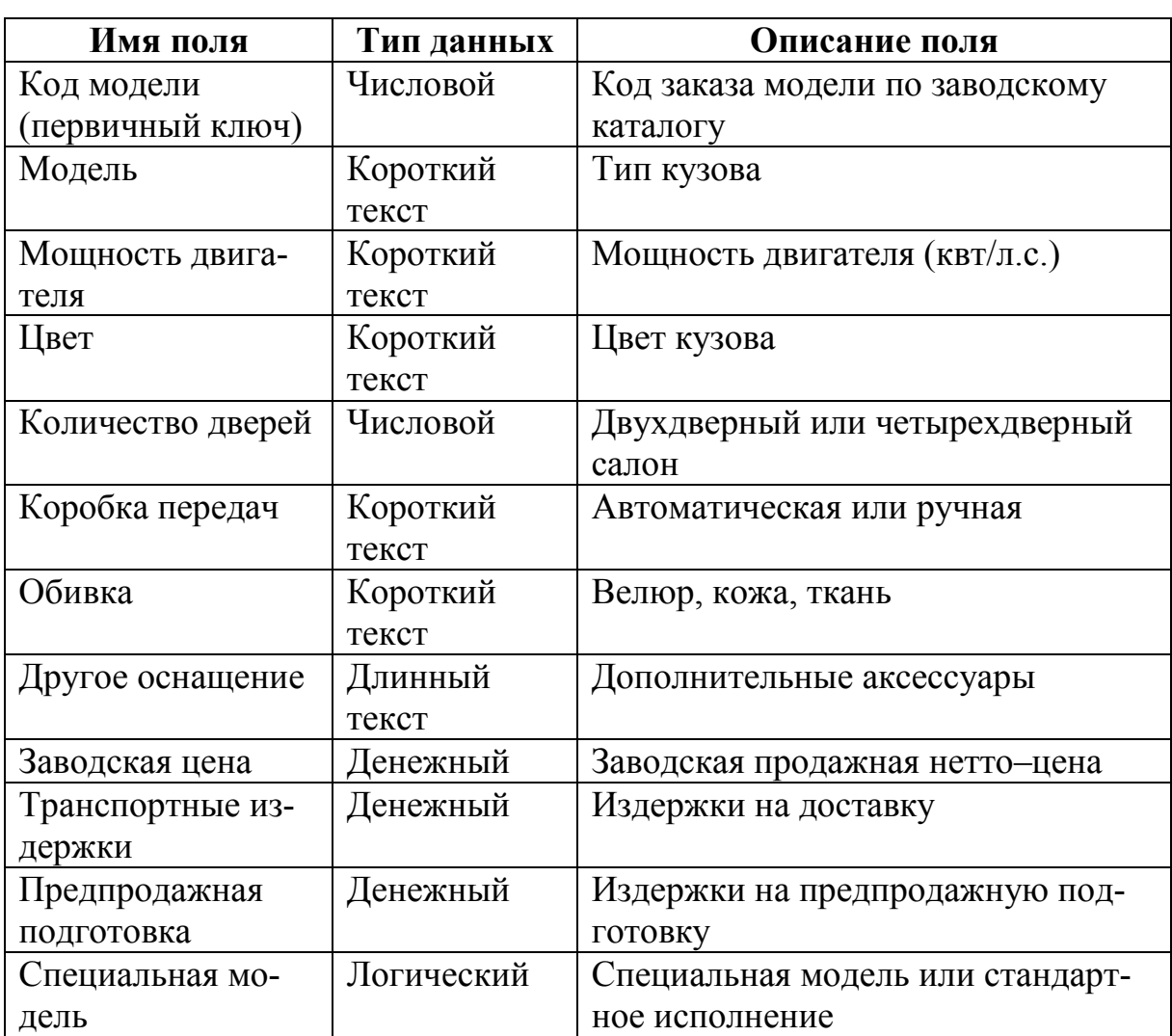

#### **Данные для создания таблицы** *Модели*

Задание 2. Оформление характеристик полей таблицы Модели.

В окне режима конструктора таблиц, последовательно устанавливая курсор на имя поля, в разделе Свойства поля, на вкладке Общие оформите характеристики соответствующих полей, согласно данных приведённым ниже в таблице.

Совет: Изменяйте только характеристики, приведённые ниже в таблице, остальные оставьте по умолчанию. Выбирайте характеристики из открывающегося списка или, если его нет, задавайте самостоятельно.

#### Данные для оформления характеристик полей таблицы Модели

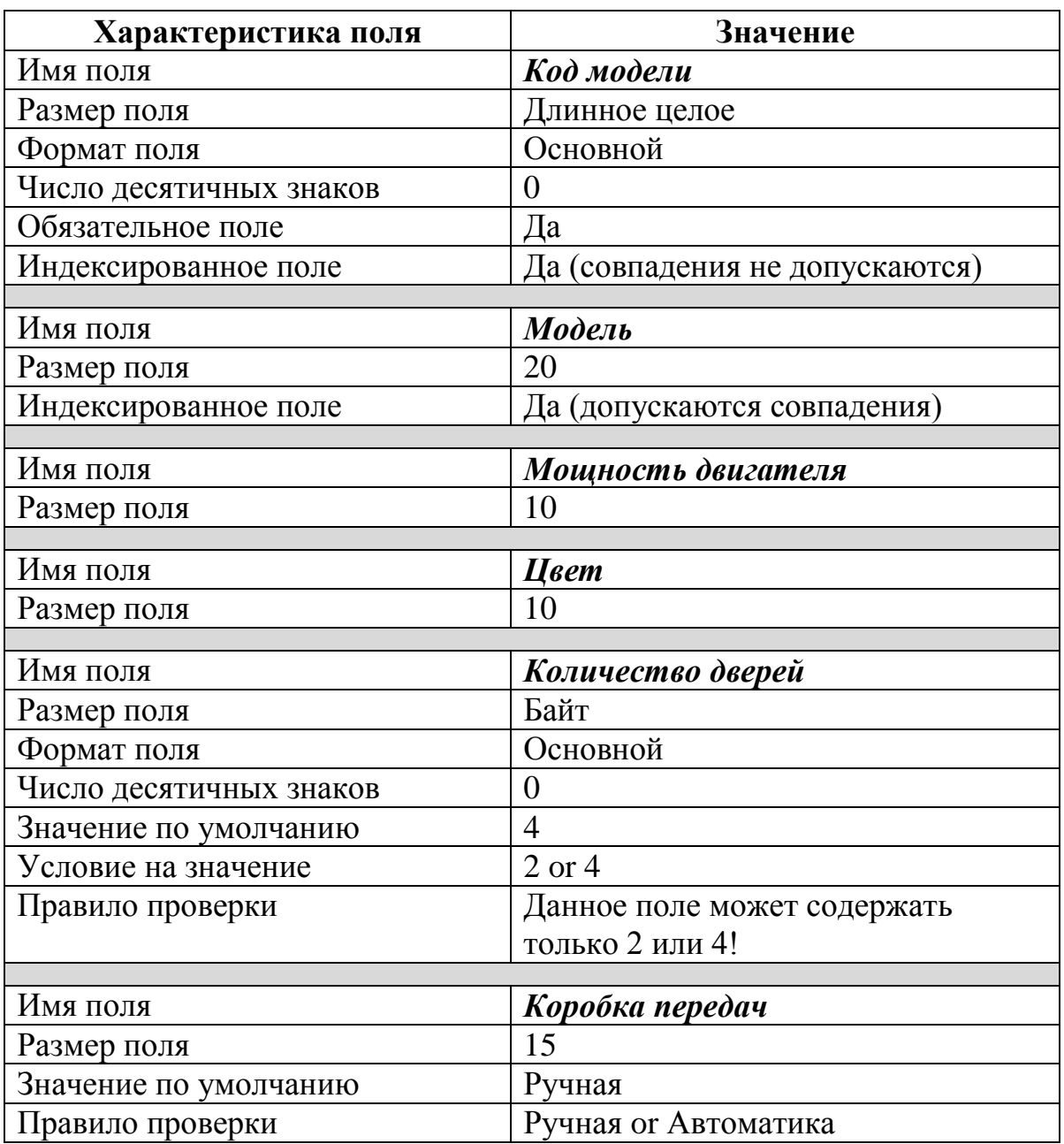

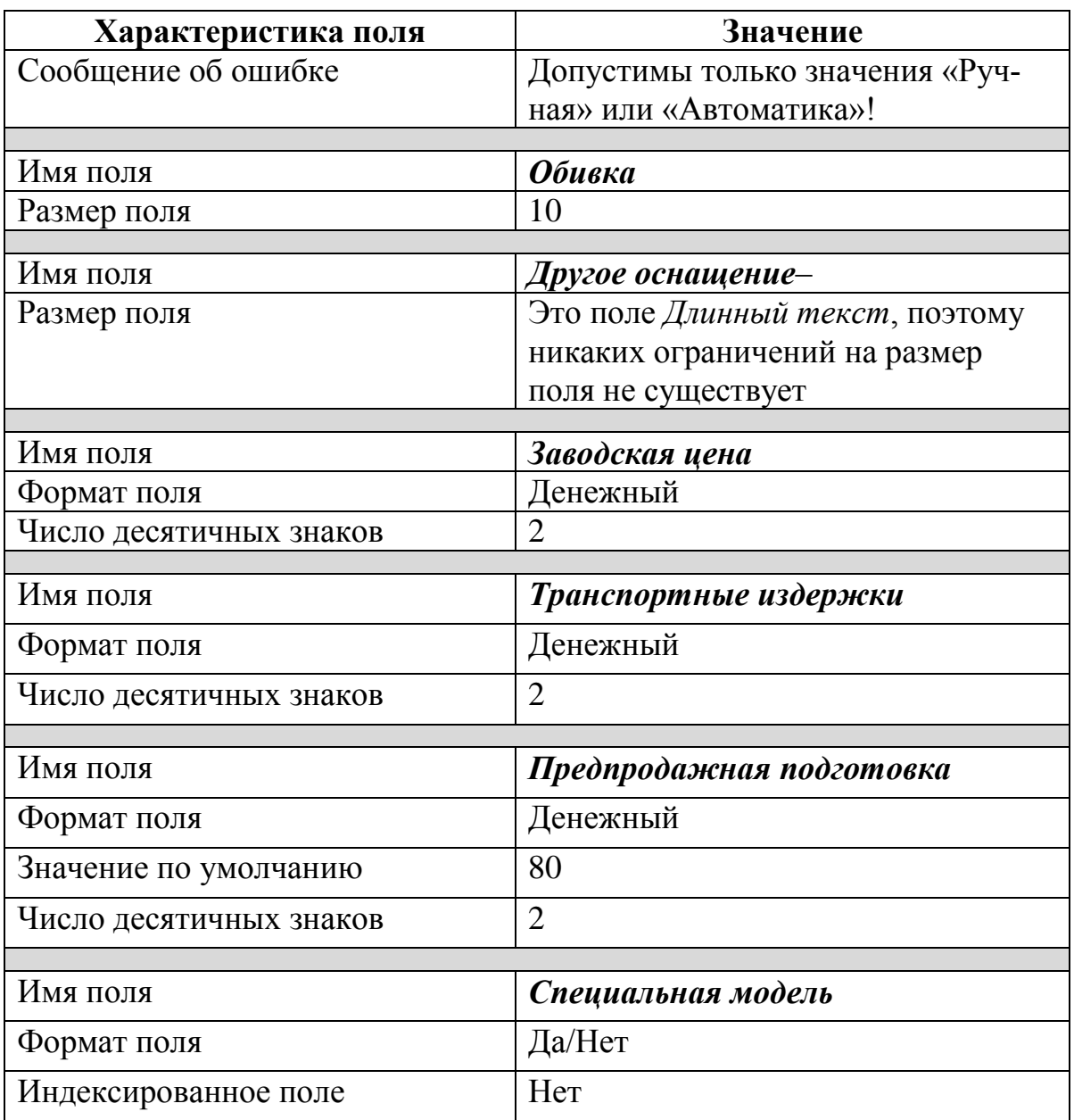

**Задание 3.** Создание фиксированного списка.

3.1. Организуйте в таблице *Модели* фиксированный список в поле *Цвет* со значениями семи различных цветов с возможностью введения другого цвета (основные пять цветов выберите с таблицы из *Задание 4*, а ещё два цвета задайте произвольно). Вообще возможность введения пользователем произвольного значения, не совпадающего с элементами списка, предусмотрена по умолчанию.

**Совет**: Для создания фиксированного списка выполните следующие действия:

перейдите в режим конструктора таблицы;

- установите курсор во второй столбец Тип данных того поля, для которого предполагается создать фиксированный список;
- из выпадающего списка типов выберите последний вариант Мастер подстановок. Выполнение каждого последующего шага завершайте нажатием кнопки Лалее:
- выберите вариант «будет введён фиксированный набор значений»;
- в появившемся окне в столбец введите построчно элементы фиксированного списка:
- на завершающем шаге работы мастера можно задать имя списка подстановки, с которым будет связан созданный список;
- флажок Разрешить несколько значений предназначен для того, чтобы пользователи могли выбрать более одного значения для поля (в нашем случае не нужно его устанавливать);
- завершите создание списка, перейдите в режим таблицы (на панели Конструктора нажмите кнопку Режимы - Режим таблицы или в контекстном меню ярлыка таблицы выберите из списка соответствующую опцию, можно также в строке состояния нажмите соответствующую кнопку) и просмотрите результат Ваших действий в соответствующем поле.
- 3.2. Организуйте фиксированный список в поле Обивка. Задайте значения для данного поля «велюр»; «кожа»; «ткань» (исключительно). Учитывайте, что если требуется запретить возможность введения произвольных значений, следует в режиме конструктора установить свойство поля Ограничиться списком (вкладка Подстановка) в позицию Да.

## Задание 4. Заполнение таблицы Модели.

- 4.1. Откройте таблицу Модели в режиме таблицы (в основном окне базы данных выберите Объекты - Таблица, выделите имя таблицы и двойным щелчком или в контекстном меню откройте таблицу).
- 4.2. Используя данные приведённой ниже таблицы, наберите первую запись в таблицу вашей базы данных и дайте команду сохранить таблицу. При появлении замечаний, устраните ошибки (посмотрите все ли имена полей набраны, соответствуют ли типы данных, правильно ли оформлены свойства полей и т. п.) и повторите попытку сохранить данные. Если таблица сохраняется без замечаний, продолжайте набирать данные.

Совет: Если Вы работайте с электронным вариантом задания, выделите набранную и сохранённую первую запись и удалите её, а затем скопируйте все данные из электронного варианта таблицы (копируйте только данные без имён полей) и вставьте в свою таблицу (в контекстном меню кнопки выделения всей таблицы в Вашей базе данных выберите Вста $gumb$ ).

## **Данные для заполнения таблицы** *Модели*

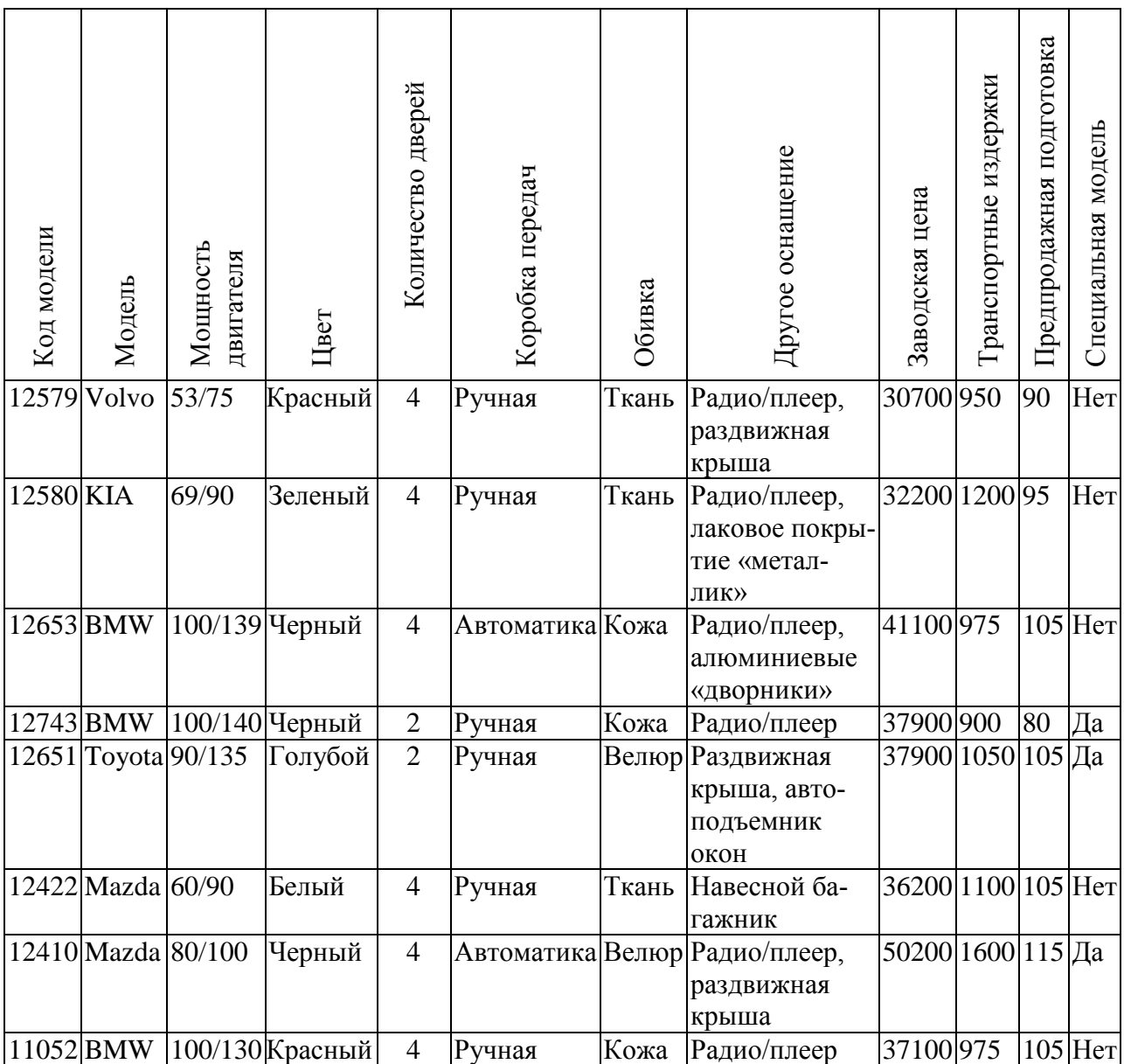

## **Задание 5.** Проектирование таблицы *Клиенты.*

В режиме конструктора, используя приведённые ниже данные, создайте и сохраните в своей базе *Фамилия\_автомобили* таблицу с именем *Клиенты №*  (вставьте номер Вашей фамилии в списке файла текущего контроля).

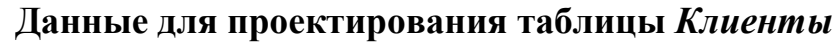

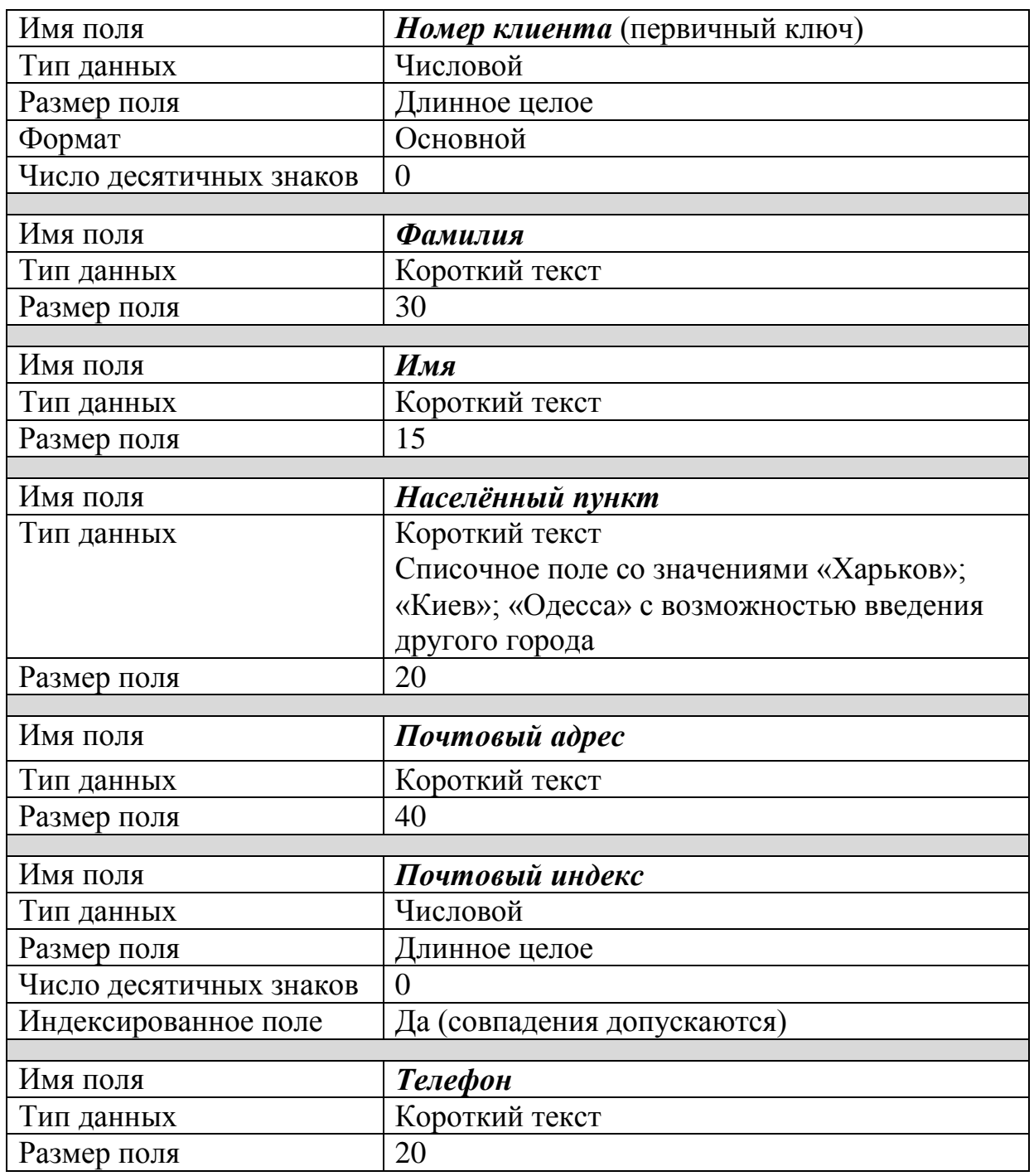

## **Задание для практической работы № 3**

## *Проектирование таблицы Купля автомобилей*

## **Задание 1.** Создание таблицы *Купля автомобилей*.

В режиме конструктора, используя приведённые ниже данные, создайте и сохраните в своей базе *Фамилия\_автомобили* таблицу с именем *Купля автомобилей №* (номер Вашей фамилии в списке файла текущего контроля).

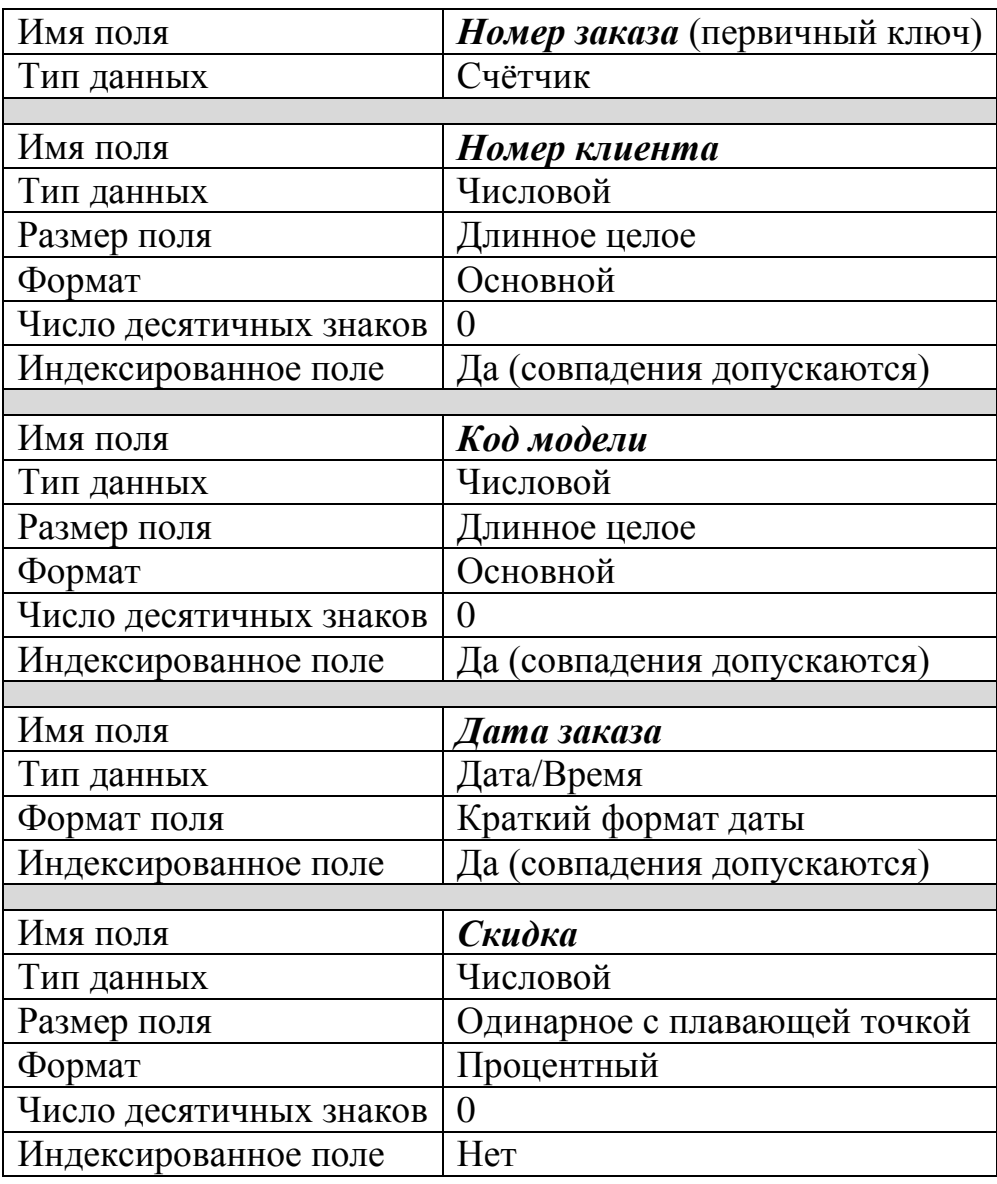

#### **Данные для проектирования таблицы** *Купля автомобилей*

**Задание 2.** Создание полей со списком, берущим свои значения из других таблиц

2.1. Для поля *Номер клиента* таблицы *Купля автомобилей* создайте поле со списком, берущим свои значения из таблицы *Клиенты*, для этого:

- перейдите в режим конструктора таблицы *Купля автомобилей*;
- установите курсор в столбец *Тип данных* поля *Номер клиента*;
- из выпадающего списка типов выберите последний вариант *Мастер подстановок*. Выполнение каждого последующего шага завершайте нажатием кнопки *Далее*;
- выберите вариант объект «столбец подстановки» использует значения из таблицы или запроса;
- в появившемся окне укажите нужную таблицу для подстановки (в данном случае – таблицу *Клиенты*;
- выберите поля, содержимое которых, на Ваш взгляд, должно быть видимо при заполнении таблицы *Купля автомобилей* (ключевое поле *Номер клиента* должно быть выбрано обязательно, остальные поля – на Ваше усмотрение);
- на следующем шаге выберите «скрыть ключевой столбец» (проанализируйте, для чего нужна такая возможность);
- оставьте подпись для поля, которую предложит Вам *MS Access* по умолчанию;
- завершите создание списка, перейдите в режим таблицы и просмотрите для поля *Номер клиента* результат Ваших действий.
- 2.2. Выполнив аналогичную последовательность действий, организуйте в таблице *Купля автомобилей* поле *Код модели* в виде списка, берущего свои значения из двух первых полей таблицы *Модели*. Ключевой столбец в данном случае нецелесообразно скрывать.
- 2.3. Сохраните таблицу *Купля автомобилей*.

## **Задание для практической работы № 4**

#### *Создание таблицы в режиме таблицы*

**Задание 1.** Заполнение таблиц *Клиенты* и *Купля автомобилей.*

- 1.1. Откройте свою базу данных *Фамилия\_автомобили* и затем таблицу *Клиенты* в режиме таблицы.
- 1.2. Введите в таблицу *Клиенты* 10 произвольных записей (начните со своей фамилии) и сохраните таблицу.
- 1.3. Откройте таблицу *Купля автомобилей* и введите 10 произвольных записей (некоторые клиенты должны заказать больше одного автомобиля), при этом создайте маску ввода типа: *Краткий формат даты* – *27.09.1969.* Справочные материалы см. в пособии [1] c. 54, 55

1.4. Осуществите в поле *Номер клиента* таблицы *Купля автомобилей* **подпись** *Фамилия клиента* и затем сохраните таблицу.
**Задание 2.** Создание таблицы в *режиме Таблицы*.

- 2.1. Изучите технологию создания таблицы в *режиме Таблицы*  (Справочные материалы см. в пособии [1] c. 55-61)
- 2.2. Используя данные приведённые ниже в таблице, создайте таблицу с именем *Мастерские* в *режиме Таблицы.*

Для этого на вкладке *Создание* в группе *Таблицы* нажмите кнопку *Таблица*. В базу данных вставится новая таблица, которая откроется в режиме таблицы. Данная таблица имеет по умолчанию одно поле – *Код,* которое в дальнейшем можно удалить в режиме *Конструктора.*

Далее необходимо добавлять поля с учётом их типом данных. В контекстном меню или на вкладке *Поля – Работа с таблицами* выбирайте с помощью соответствующих кнопок необходимый тип данных полей. Наименование полей (вместо *Поле1, Поле2 …)* должны соответствовать заголовкам столбцов, приведённой ниже таблицы *Мастерские.*

- 2.3. Перейдите в режим *Конструктора*, просмотрите и уточните, если необходимо, тип данных и свойства полей, предложенные по умолчанию.
- 2.4. Внесите нужные изменения в описания полей (описание поля *Средняя цена –* «Средняя цена капитального ремонта (грн)»; описание поля *Наценка – «*Наценка за срочность»).
- 2.5. Поле *№ Мастерской* сделайте ключевым.

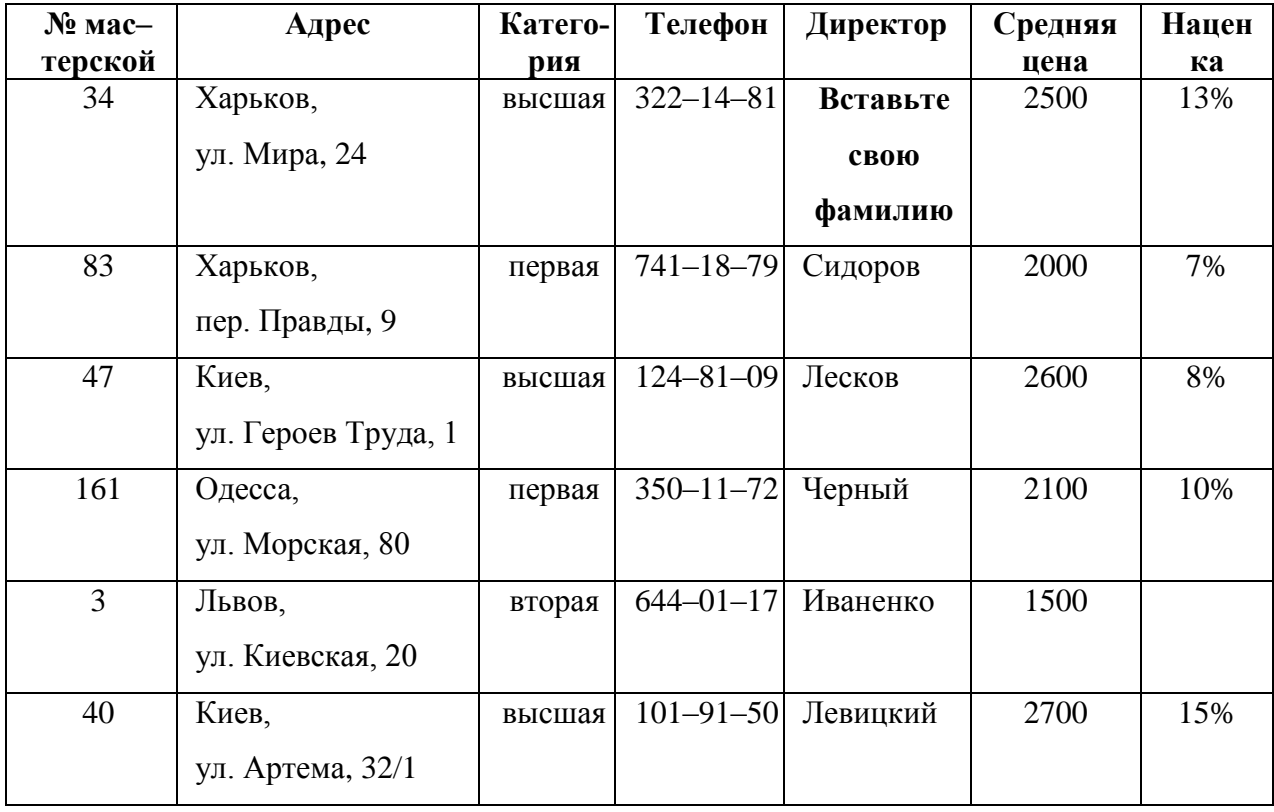

#### **Данные для проектирования таблицы** *Мастерские*

- 2.6. Поле *Категория* организуйте в виде фиксированного списка (*первая, вторая, высшая)*.
- 2.7. Если необходимо, в режиме *Конструктора* установите тип данных в поле *Средняя цена –* денежный; тип данных в поле *Наценка –* числовой, размер поля – Одинарное с плавающей точкой, формат поля – процентный.
- 2.8. Перейдите в режим *Таблицы* и наберите первую запись таблицы *Мастерские*, вставив свою фамилию в соответствующее поле.
- 2.9. Остальные 5 записей скопируйте из таблицы задания и вставьте их в таблицу *Мастерские* своей базы данных*.*
- 2.10. Введите в таблицу *Мастерские* произвольно ещё 5 мастерских и сохраните таблицу.

# **Задание 3.** Дополнение таблицы *Модели*

- 2.1. Откройте таблицу *Модели* в режиме *Конструктора*.
- 2.2. Создайте и заполните поле *Мастерская*, оформив его в виде поля со списком, берущим свои значения из трёх первых полей таблицы *Мастерские*.

**Задание 4.** Оформление внешнего вида таблицы *Модели*

(Справочные материалы см. в пособии [1] c. 68-71)

- 4.1. Откройте таблицу *Модели* в режиме *Конструктора*.
- 4.2. Создайте и заполните поле *Мастерская*, оформив его в виде поля со списком, берущим свои значения из трёх первых полей таблицы *Мастерские*.
- 4.3. Отформатируйте таблицу *Модели* следующим образом:
	- шрифт *Courier New, 12 пт, цвет синий, курсив*;
	- цвет фона выделенных элементов (кнопка цвет фона) *Синий, Акцент 1, более светлый оттенок 60 %*;

Далее нажмите в группе *Форматирование текста* внизу справа кнопку-стрелку для открытия диалогового окна *Формат таблицы.*

- оформление *утопленное*;
- цвет строки (дополнительный цвет фона) *Золотистый, Акцент 4, более светлый оттенок 80 %;*
- цвет линий сетки *красный*;
- ширина столбца *по ширине данных* (выделите все имена полей и в контекстном меню выберите команду *Ширина поля*, далее в открывшемся окне нажмите кнопку *По ширине данных*);
- высота строки *25 пт;*
- 4.4. Скройте любые 4 столбца таблицы Модели, затем восстановите их.
- 4.5. Закрепите поле (столбец) Модель и просмотрите прокруткой экрана вправо остальные поля.
- 4.6. Освободите столбец Модель и переместите его на прежнее место.
- 4.7. Сохраните все изменения, выполненные в таблице *Модели*.

# **Задание для практической работы № 5** *Организация таблиц при помощи импорта данных*

(Справочные материалы см. в пособии [1] c. 61-68)

**Задание 1.** Создание таблицы *Записи работ* с помощью импорта данных из книги Excel.

- 1.1. Откройте свою базу данных *Фамилия\_автомобили* для импорта в неё данных из книги Excel.
- 1.2. Выберите вкладку *Внешние данные*.
- 1.3. Наведите указатель мыши на кнопку *Excel* в группе кнопок *Импорт и связи* и нажмите её. В результате появится окно *Внешние данные* – *Электронная таблица Excel* мастера импорта.
	- 1.4. В текстовом поле *Имя файла* укажите название файла Excel и его путь или лучше воспользуйтесь кнопкой *Обзор*, чтобы найти необходимый файл с помощью проводника (папка *Задание для ПР № 5*, файл Excel *Записи работ (данные для импорта)*. Выберите нужный файл и нажмите кнопку *Открыть***.**
- 1.5. Далее необходимо указать, когда и где сохранять в текущей базе данных. Выберите положение переключателя: *Импортировать данные источника в новую таблицу в текущей базе данных* (создаётся новая таблица с импортированными данными из книги Excel) и нажмите кнопку *OК*. На экране появится окно мастера *Импорт электронной таблицы*.
- 1.6. Предлагается выбрать лист из импортируемой книги Excel. В поле *Образцы данных для листа* показаны данные, которые вы желаете импортировать. Причём импортировать можно только один лист рабочей книги, для импорта других листов операцию следует повторить. Для выбора листов щёлкните на их названиях кнопкой мыши.

(в случае импортирования данных из именованного диапазона, нужно установить переключатель в положение *Именованные диапазоны* и выбрать название нужного диапазона).

- 1.7. Нажмите кнопку *Далее*.
- 1.8. В следующем шаге мастера импорта, чтобы использовать заголовки из первой строки таблицы Excel (если они есть) в качестве имён полей таблицы, установите флажок – *Первая строка содержит заголовки столбцов.* Нажмите кнопку *Далее*.
- 1.9. В группе *Описание поля* нужно настроить параметры каждого столбца, последовательно выбирая в таблице, расположенной в нижней части окна мастера:
	- *имя поля* следует ввести название выбранного столбца, щёлкнув по соответствующему полю таблицы;
- *тип данных* выберите тип данных для выделенного столбца, раскрыв список;
- *индекс* выберите следующие параметры индексации поля: *Нет* поле не индексируется; *Да (Допускаются совпадения***)** – поле индексируется с допуском на совпадения; *Да (Совпадения не допускаются)* – поле индексируется без допуска на совпадения;
- *Не импортировать (пропустить) поле* нажмите для пропуска к импорту выделенного поля.

## *Внимание!*

- Для поля *Код записи обслуживания* установите: *Да (Совпадения не допускаются)*.
- Для поля *Код модели* установите: индексированное поле, допускаются совпадения.
- Для поля *закрыто* выберите тип данных *логический.*
- 1.10. В следующем окне мастера импорта при нажатии кнопки *Далее* предлагается выбрать варианты задания ключа в новой таблице.
	- *Автоматически создать ключ* ключ таблицы, создаётся автоматически.
	- *Определить ключ* ключом будет поле таблицы, указанное вами, то есть выделенное в данный момент. Для выбора другого поля откройте список и выберите нужный вариант.
	- *Не создавать ключ* ключевое поле не будет создаваться в импортируемой таблице.

Установите переключатель в положение *определить ключ* и укажите поле *Код записи обслуживания* в качестве ключевого, воспользовавшись раскрывающимся списком.

Нажмите кнопку *Далее*.

1.11. В следующем окне мастера и поле *Импорт в таблицу* нужно ввести название новой таблицы для импорта, по умолчанию используется имя листа электронной таблицы (оставьте имя *Записи работ*).

Можно выполнить анализ импортируемой таблицы после установки флажка «*Проанализировать таблицу после импорта данных*» (в нашей работе эту операцию проводить не надо!)

- 1.12. Нажмите кнопку *Готово* для импортирования данных из книги Excel в вашу базу данных Access. После процесса импорта появится последний шаг мастера импорта.
- 1.13. В этом окне отобразятся сообщения о результатах импорта и сообщения об ошибках, если таковые имеются. Флажок *Сохранить шаги импорта* не устанавливайте (этот флажок устанавливается, если в дальнейшем нужно повторить операцию без использования мастера импорта).
- 1.14. Для завершения работы мастера нажмите кнопку *Закрыть*.

# **Задание 2.** Доработка таблицы *Записи работ.*

- 2.1. По завершении работы мастера в режиме конструктора добавьте в таблице *Записи работ* описание тех полей, для которых из названия однозначно не вытекает предназначение поля. При составлении описания исходите из собственного представления о назначении данного поля. Например, в одном варианте ведения базы данных наряд считается закрытым, когда на расчётный счёт мастерской поступили деньги за выполненный заказ. В другом варианте наряд закрыт только тогда, когда заказчик письменно подтвердил отсутствие претензий к выполнению заказа и т.д.
- 2.2. Внесите необходимые изменения в свойства полей. Обратите внимание на свойство «Подпись». Уточните для себя, в каком месте изменяется таблица, если изменить свойство «Подпись» какого–либо поля. Например, в режиме конструктора измените подпись поля *Обещанная дата.* Затем перейдите в режим таблицы и посмотрите, где отображается введённая Вами подпись.
- 2.3. Оформите поле *Код модели* в виде поля со списком, берущим свои значения из двух первых полей таблицы *Модели* (ключевое поле не скрывать).
- **Задание 3.** Введите произвольно 10 записей в таблицу *Записи работ*. Сохраните все изменения, выполненные в таблице *Записи работ*.

# **Задание для практической работы № 6**

## *Создание схемы данных. Связывание таблиц базы данных*

(Справочные материалы см. в пособии [1] c. 71-78)

**Задание 1.** Создание схемы данных

1.1. Создайте схему данных по образцу, представленному на рис.1, обеспечив заданный тип связей и целостность данных.

Чтобы увидеть все связи в базе данных на вкладке *Работа с базами данных* в группе *Отношения* следует нажать кнопку *Схема данных*), после чего открывается окно *Схема данных*.

Для добавления таблиц в схему данных на вкладке *Работа со связями | Конструктор* в группе *Связи* следует нажать кнопку *Отобразить таблицу*

*Внимание!* Закройте все открытые таблицы. Создавать или изменять связи между открытыми таблицами нельзя.

- 1.2. Установите режим каскадного обновления и каскадного удаления записей.
- 1.3. Проверьте действие режима каскадного обновления записей в таблице *Купля автомобилей*, изменив одну из записей в поле *Фамилия* таблицы К*лиенты*.

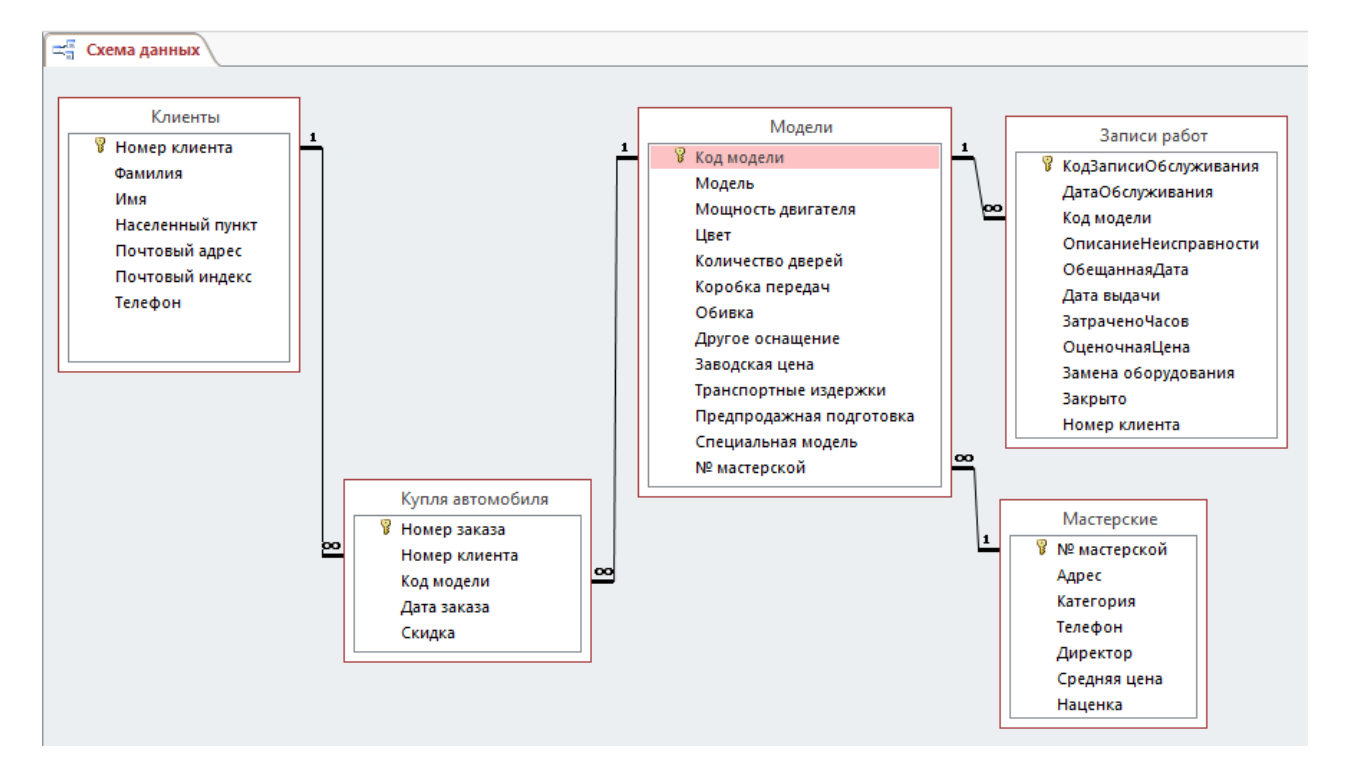

Рис. 1. Образец схемы данных

- 1.4. Проверьте действие режима каскадного удаления записей в таблице *Модели*, удалив одну из записей из таблицы *Мастерские*.
- 1.5. Проверьте возможность добавления записей в подчинённую таблицу *«Записи работ»* со значением ключа связи *«Код модели»*, не представленным в главной таблице *«Модели».*

Для этого измените значение ключа связи *«Код модели»* в подчинённой таблице *«Записи работ»* на значение, не существующее в записях таблицы *«Код модели»*, и убедитесь, что такое изменение запрещено, т. к. при поддержании целостности не может существовать запись подчинённой таблицы с ключом, которого нет в главной таблице.

1.6. Проверьте автоматическую поддержку целостности при изменении значений ключей связи в таблицах.

Откройте в *режиме таблицы* главную таблицу *«Модели»*. Измените значение ключевого поля *«Код модели»* в одной из записей и убедитесь, что во всех записях подчинённых таблиц *«Записи работ»* и *«Купля автомобилей»* автоматически также изменится значение поля *«Код модели»*. Изменение происходит везде, поскольку был установлен флажок *каскадное обновление связанных полей*.

1.7. Сохраните все изменения, выполненные в базе данных.

# **Задание для самостоятельной работы №1**

#### *Организация данных в таблицах базы данных*

- 1. Создайте в своей папке новую базу данных с именем *Самостоятельная № 1 Фамилия*
- 2. Создайте таблицу *Продукты* со следующими полями и данными:

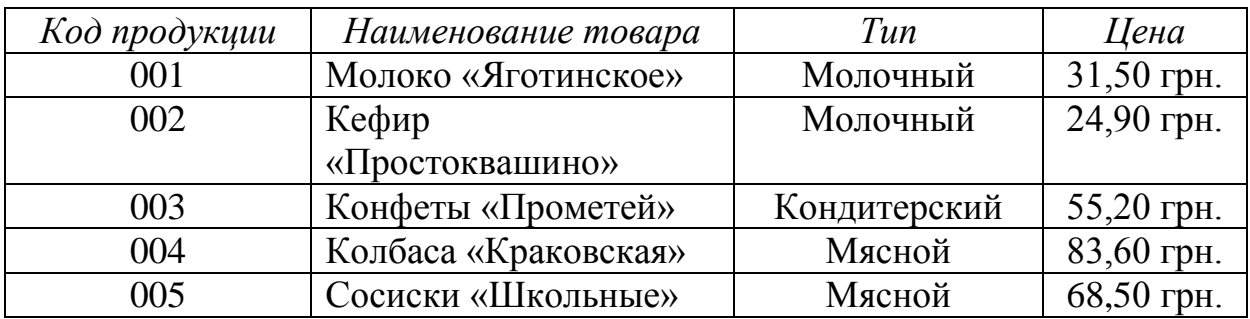

- 3. Установите соответствующие *типы данных* и *ключевое поле*.
- 4. Поле *Тип* оформите в виде поля со списком (фиксированный набор значений).
- *5.* С помощью мастера создайте таблицу Поставщики со следующими полями: *Код Поставщика*, *Наименование Поставщика, Адрес, Телефон.*
- 6. Заполните произвольно 4 записи.
- 7. Проанализируйте тип связи таблиц *Продукты* и *Поставщики* если каждый продукт поставляется только одним поставщиком, а каждый поставщик может поставлять разнообразную продукцию. Установите соответствующие связи (при необходимости добавьте поле внешнего ключа).
- 8. Создайте таблицу Магазины с полями: *Код магазина*, *Наименование Магазина*, *Адрес*, *Директор.*
- 9. Введите в таблицу произвольно 5 записей (Вставьте свою фамилию в поле первого директора).
- 10. При условии, что каждый магазин получает несколько наименований продуктов, и каждый продукт поставляется в различные магазины, проанализируйте связь между таблицами *Продукты* и *Магазины.*
- 11. Установите связь между данными таблицами (при необходимости, добавьте связующую таблицу в схему данных).
- 12. Продумайте и реализуйте применение полей со списком для выбора магазина и продукта.
- 13. В дополнительных полях укажите количество и единица измерения (кг, пакеты, коробки и т. п.), определённого продукта, поставляемого в определённый магазин.
- 14. Созданную базу сохраните в своей папке*.*

## **Задание для практической работы № 7**

## *Проектирование формы на основе таблицы Клиенты*

(Справочные материалы см. в пособии [1] c. 79-83)

**Задание 1.** Автоматическое создание простой формы.

- 1.1. В окне базы данных в области переходов щёлкните таблицу с данными, которые должны отображаться в форме (в качестве источника данных выберите таблицу *Клиенты*).
- 1.2. На вкладке Создание и в группе Формы щёлкните на команде *Форма.*

Access автоматически создаст новую форму, содержащую все поля таблицы *Клиенты*, расположит эти поля вертикально в один столбец. Заголовок формы соответствует имени таблицы источника, т.е. *Клиенты*.

Созданная форма будет отображена в режиме *макета*. В данном режиме можно внести изменения в структуру формы при одновременном отображении данных. Например, при необходимости можно подобрать размер полей в соответствии с данными.

*Примечание*: Если Access обнаруживает **одну** таблицу, связанную отношением «один-ко-многим» с таблицей (запросом), которая использовалась для создания формы, то добавляется таблица данных в форму, основанную на связанной таблице (запросе). Если имеется **несколько** таблиц, связанных отношением «одинко-многим» с таблицей, которая использовалась для создания формы, то Access не добавляет таблицы данных в форму.

В нашем случае создана простая форма, основанная на таблице *Клиенты*, а между таблицами *Клиенты* и *Купля автомобилей* определено отношение «один-ко-многим», поэтому в таблице данных будут отображаться все записи таблицы *Купля автомобилей*, относящиеся к текущей записи клиенты. Нам таблица данных *Купля автомобилей* в форме не нужна, поэтому её нужно удалить.

1.3. Для того чтобы сохранить проект формы, выберите из меню *Файл* команду *Сохранить* и укажите в качестве имени формы *Потенциальные покупатели.*

Форма *Потенциальные покупатели*, уже обладает основными функциями формы, позволяющими вводить и редактировать данные.

**Задание 2.** Доработка макета формы (редактирование формы в режиме конструктора)

Необходимо отредактировать проект формы: изменить расположение и размер отдельных полей, ввести дополнительные элементы оформления и добавить рисунок. Окончательный вариант формы должен соответствовать предлагаемому образцу (см. рис. 2). Фон, цвет и размер шрифта можно выбрать самостоятельно.

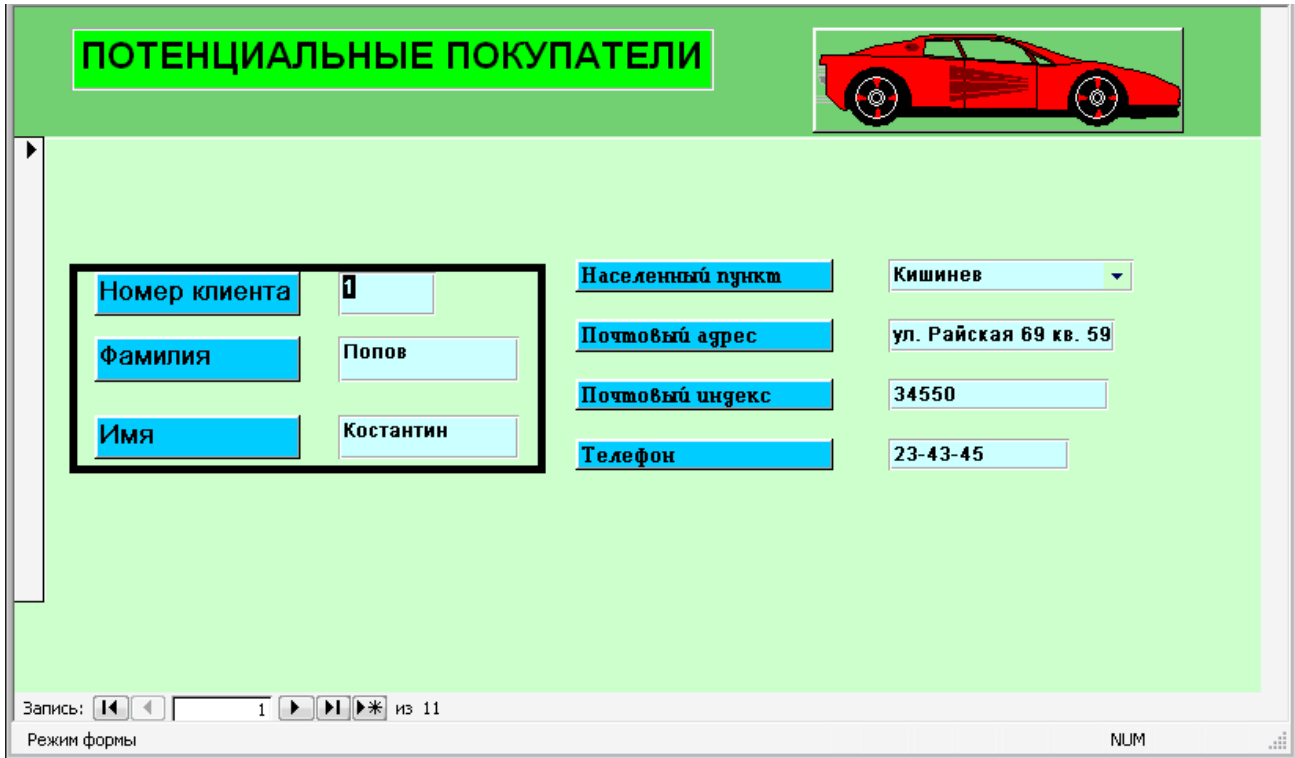

Рис. 2. Образец формы

- 2.1. Сверните *Область перехода (навигации)*.
- 2.2. Увеличьте ширину и высоту проекта формы: перетащите с помощью мыши правый и нижний край *Области данных* на весь экран.
- 2.3. Необходимо расположить поля формы в два столбца так, как это предложено в образце. Для этого необходимо предварительно разгруппировать элементы, удалив макет (в контекстном меню: *Макет / Удалить макет*)
- 2.4. Измените шрифт, цвет и рельефность полей формы. Вначале выделите требуемые поля (например, методом Лассо или щёлкните по каждому заголовку, удерживая нажатой клавишу *Shift*, либо проведите по горизонтальной линейке напротив столбца с заголовками полей). Выведите диалоговое окно *Свойства*. Установите для полей следующее оформление:
- для заголовков левого столбца шрифт *Arial Cyr*, размер шрифта *выберите самостоятельно* (учитывайте, что на экране будут только те поля, которые представлены в форме и размер шрифта нужно выбрать достаточный для комфортного чтения), насыщенность – *Плотный*, оформление – *Приподнятое*, выравнивание текста – *По левому краю;*
- для полей заголовков правого столбца гарнитуру и размер шрифта *выберите самостоятельно*, насыщенность – *Плотный*, оформление – *Приподнятое*, выравнивание текста – *По левому краю*;
- для полей с данными шрифт *Arial Cyr*, размер шрифта *выберите самостоятельно*, насыщенность *Плотный*, оформление *Вдавленное*.
- 2.5. Для того, чтобы надписи и данные помещались в рамки полей, надо выделить их, и в контекстном меню в списке *Размер,* или на вкладке ленты *Инструменты конструктора форм / Упорядочить,* в группе *Размер и порядок* нажать кнопку *Размер и интервал*.

Далее в открывшемся списке *Размер*, выбрать команду *по размеру данных.* 

- 2.6. После данной процедуры поля надписей и данных могут перекрываться. Произведите выравнивание полей так, как это указано в образце.
- 2.7. Для распределения элементов в области данных, например, по вертикали, можно разместить мышкой в необходимые места верхние и нижние элементы. Затем выделить все элементы и в контекстном меню или нажав кнопку *Размер и интервал,* выбрать в группе *Интервал* команду *Распределить по вертикали.*
- 2.8. Для выравнивания элементов, нужно после их выделения, в контекстном меню или нажав кнопку *Выровнять,* выбрать необходимую команду (*Слева, Справа, Сверху, Снизу, По сетке*).
- 2.9. Для установки одинаковой высоты всех полей формы выделите все элементы любым способом, далее выберите команду *Свойства* в контекстном меню и на вкладке *Макет* в строке *Высота* введите требуемое значение.
- 2.10. Теперь необходимо изменить ширину полей. Следующие поля должны иметь одинаковую ширину:
- названия полей *Номер клиента, Фамилия* и *Имя* и соответствующие области данных;
- названия полей *Населённый пункт*, *Почтовый адрес*, *Почтовый индекс, Телефон* и соответствующие области данных.
- 2.11. Для этого, выделите поля, размер которых необходимо изменить. Выведите диалоговое окно *Свойства* и установите нужную ширину полей. Для уравнивания размеров нескольких полей выделите их и выберите из контекстного меню *Размер* команду *По самому широкому* либо *По самому узкому*.
- 2.12. Отделите прямоугольником часть формы, содержащую номер, имя и фамилию клиента. С помощью кнопки *Прямоугольник* (она на вкладке *Конструктор* в группе *Элементы управления*) начертите прямоугольник вокруг группируемых полей. Затем щёлкните дважды по прямоугольнику для вывода диалогового окна *Свойства* и установите ширину линии 4 пункта, цвет выберите самостоятельно.
- 2.13. Оформите заголовок формы. Расширьте область заголовка. В увеличенную область заголовка поместите надпись *Потенциальные покупатели* (используйте кнопку *Надпись* в группе *Элементы управления*). Выберите и установите самостоятельно гарнитуру и размер шрифта, насыщенность – *жирный*, тип границы – *Сплошная*, выравнивание текста – *По центру,* оформление *Вдавленное*.
- 2.14. В правую часть *Заголовка формы* вставьте рисунок. Для этого щёлкните по кнопке *Добавить изображение,* откройте требуемую папку и выберите необходимый файл. После вставки рисунка уменьшите его до нужных размеров. Вы увидите, что часть рисунка стала невидимой. Чтобы исправить это, выведите окно свойств рисунка и выберите необходимое значение свойства *Установка размеров*:
- *Фрагмент* рисунок выводится на экран в натуральную величину. Если размеры рисунка превышают размеры рамки, рисунок обрезается.
- *Вписать в рамку* размеры рисунка изменяются так, чтобы он полностью заполнял рамку. Это может привести к искажению пропорций рисунка.
- *По размеру рамки* размеры рисунка изменяются таким образом, чтобы он заполнял рамку по ширине или по высоте без изменения пропорций и без обрезания рисунка.
- 2.15. Последнее, чего надо добиться при оформлении формы выбор оптимальных её размеров, так чтобы она не была излишне большой, и чтобы на ней отсутствовали полосы прокрутки. Для этого перейдите в режим *Конструктора* формы и установите мышью с помощью растягивания границ окна размер формы приблизительно так, как это предложено в образце. Затем переключитесь в режим *Формы* и просмотрите, есть ли на форме полосы прокрутки и достаточно ли компактно на ней размещены данные. Если внешний вид формы не совпадает с образцом, снова переключитесь в режим *Конструктора* и изменяйте размеры формы, пока не добьётесь соответствия с образцом.
- 2.16. В режиме формы, используя разработанную форму, добавьте в таблицу *Клиенты* ещё пять произвольных записей.
- 2.17. Сохраните все изменения, выполненные в базе данных.

# **Задание для практической работы № 8**

## *Создание диаграммной формы*

**Задание 1.** Создание диаграммной формы по таблице *Модели.*

- 1.1. В окне базы данных *Автомобили* на вкладке ленты *Создание* в группе *Формы* выберите *Конструктор форм*.
- 1.2. В появившейся вкладке *Конструктор* выберите элемент управления *Диаграмма* и щёлкните в области данных конструктора формы, далее в диалоговом окне мастера *Создание диаграмм* укажите таблицу, на которой будет базироваться диаграммная форма (таблица *Модели*).
- 1.3. В следующем окне мастера диаграмм нужно указать те поля таблицы, которые будут включены в форму. При этом необходимо соблюдать порядок маркировки, он должен соответствовать требуемому порядку включения полей в форму. Для данной формы целесообразно выбрать поля: *Заводская цена, Транспортные издержки* и *Модель.*
- 1.4. Во втором окне мастера диаграмм необходимо выбрать *тип диаграммы*. Можно выбрать *Гистограмма* или *Линейчатая*, но в данном случае лучше всего подойдут трёхмерные варианты *Объёмная гистограмма* или *Цилиндрическая.* Выберите *Объёмная гистограмма.*
- 1.5. В следующем окне необходимо указать элементы диаграммы. Чтобы указать *легенду диаграммы* (описание условных обозначений) необходимо перетащить поле *Модель* в область *Ряды*.
- 1.6. В области *Данные* должны располагаться данные, представляемые (в данном примере) в виде столбцов диаграммы. Сюда необходимо перенести поля *Заводская цена* и *Транспортные издержки*.
- 1.7. После переноса полей обнаружится, что поля *Заводская цена* и *Транспортные издержки* в области *Данные* изменили свои названия на следующие: *СуммаЗаводская цена* и *СуммаТранспортные издержки*. Дело в том, что по умолчанию над этими полями для каждой категории легенды производится операция суммирования. В данном примере эта операция не является необходимой, так как каждая модель представлена в таблице одной записью. Чтобы отменить операцию суммирования, следует дважды щёлкнуть на поле *СуммаЗаводская цена,* а затем на поле *СуммаТранспортные издержки*. В появившемся диалоговом окне *Операции суммирования* следует выбрать *Отсутствует*.
- 1.8. В последнем окне мастера диаграмм необходимо подобрать диаграмме подходящий заголовок. По умолчанию в качестве заголовка диаграммы используется имя базовой таблицы. Однако в данном случае более подходящим будет заголовок «*Структура цен автомобилей*».
- 1.9. Далее, чтобы отобразить на экране готовую форму, необходимо нажать кнопку *Готово*. Сохраните полученную диаграмму под именем *Структура цен*.

## **Задание 2.** Изменение диаграммной формы.

- 2.1. Перейдите в режим конструктора формы.
- 2.2. Произведите настройку диаграммы, увеличив ее до полного экрана и придав ей вид по образцу, представленному на рис. 3.

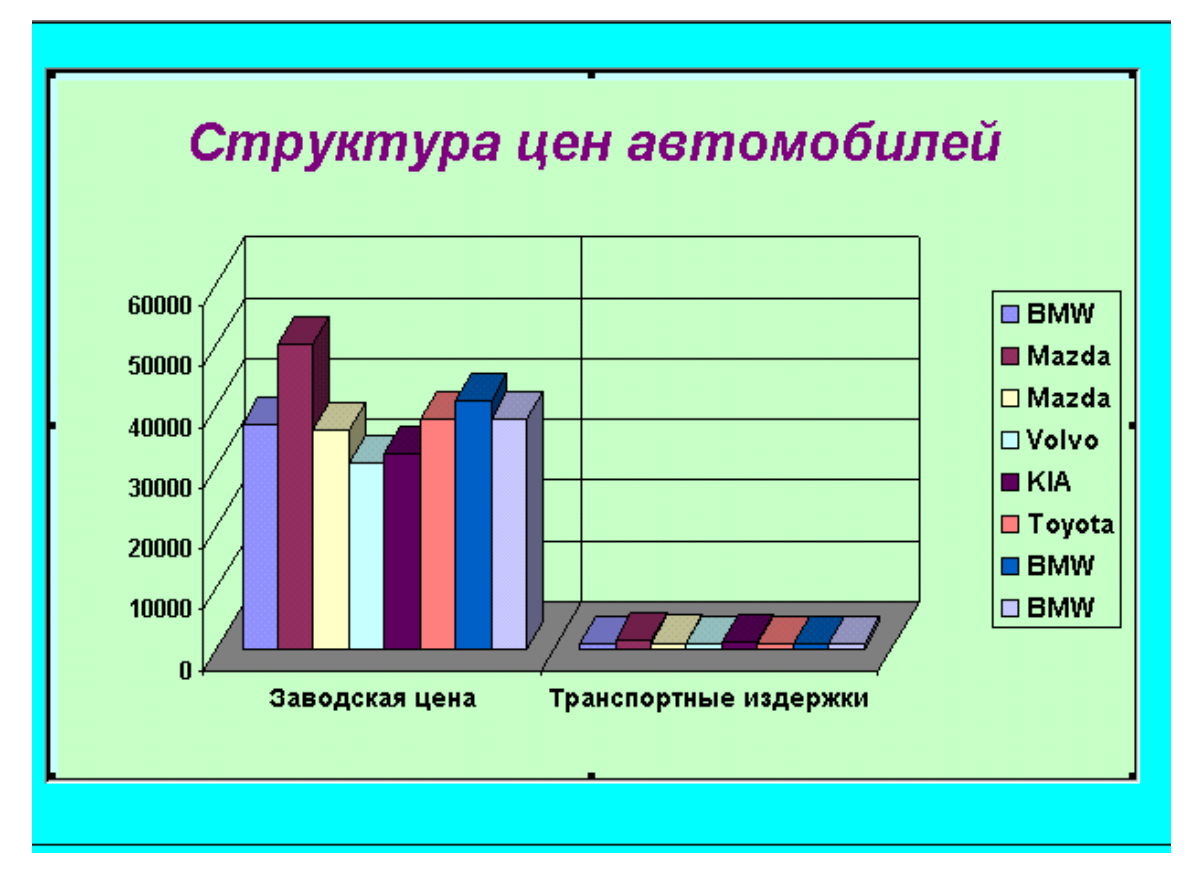

Рис. 3. Образец диаграммной формы

2.3. Сохраните все изменения, выполненные в базе данных.

# **Задание для практической работы № 9**

## *Проектирование составной формы с использованием мастера*

**Задание 1.** Создание составной формы с использованием мастера*.*

Спроектируем составную форму в БД «Автомобили», в которой главная форма, построенная на основе таблицы *Модели* связана с подчинённой формой, созданной на основе таблицы *Клиенты*. При помощи такой формы можно будет получить сведения об отдельных моделях автомобилей и о заказавших их клиентах.

- 1.1. В окне базы данных на вкладке ленты *Создание* в группе *Формы* выберите *Мастер форм*.
- 1.2. В первом диалоговом окне мастера необходимо выбрать таблицы и поля для проектируемой формы. В списке *Таблицы/Запросы* выберите таблицу *Модели*, а из списка *Доступные поля –* поля, участвующие в форме (выберите все поля, кроме поля *Специальная модель*). Из таблицы *Модели* в принципе обязательно необходимо выбрать ключевое поле *Код модели* и все другие обязательные поля, иначе форма будет непригодна для ввода

сведений о новых моделях. Затем из того же списка *Таблицы/Запросы* выберите таблицу *Клиенты,* которая является таблицей для подчинённой формы. Внесите в проект формы следующие поля в указанной очерёдности: *Фамилия, Имя, Населённый пункт, Почтовый адрес, Телефон.* Нажмите кнопку *Далее*.

- 1.3. В следующем окне Access предлагает построить проектируемую форму в виде главной (родительской) и подчинённой (дочерней), которые соединены в одной составной форме (должна быть установлена опция *Подчинённые формы*). В качестве главной формы Access определит форму на основе таблицы *Модели*, проанализировав связи между таблицами. Нажмите кнопку *Далее*.
- 1.4. В следующем окне выбирается вид подчинённой формы *Ленточный*  или *Табличный.* Выберите *Табличный* и нажмите кнопку *Далее*.
- 1.5. В последнем окне мастера можно присвоить имена главной и подчинённой формам. Укажите для главной формы заголовок – *Автомобили и их покупатели.* Для подчинённой формы оставьте имя, выбранное Access. Установите опцию *Изменить макет формы.* Нажмите кнопку *Готово*. На экране появится в режиме конструктора готовый проект формы, который необходимо доработать.
- 1.6. Для того чтобы сохранить проект формы, выберите из меню *Файл* команду *Сохранить* и укажите имя *Заказы* для данной формы.

# **Задание 2.** Оформление составной формы

Далее необходимо отредактировать проект формы, чтобы сделать его более выразительным: добавить заголовок, графический файл и изменить расположение отдельных полей. Пример оформления формы *Заказы* приведён на рис. 4.

- 2.1. Увеличьте ширину и высоту проекта формы: перетащите с помощью мыши правый и нижний край *Области данных*.
- 2.2. Перетащите подчинённую форму вниз с таким расчётом, чтобы в освободившемся промежутке опустить поля главной формы. Маркируйте подчинённую форму и поместите курсор мыши на край этой формы, чтобы он приобрёл вид крестика. Теперь, удерживая нажатой левую кнопку мыши, перетащите подчинённую форму в нижнюю часть области данных.
- 2.3. Аналогично п.2 переместите поля главной формы вниз, освободив верхнею часть окна.

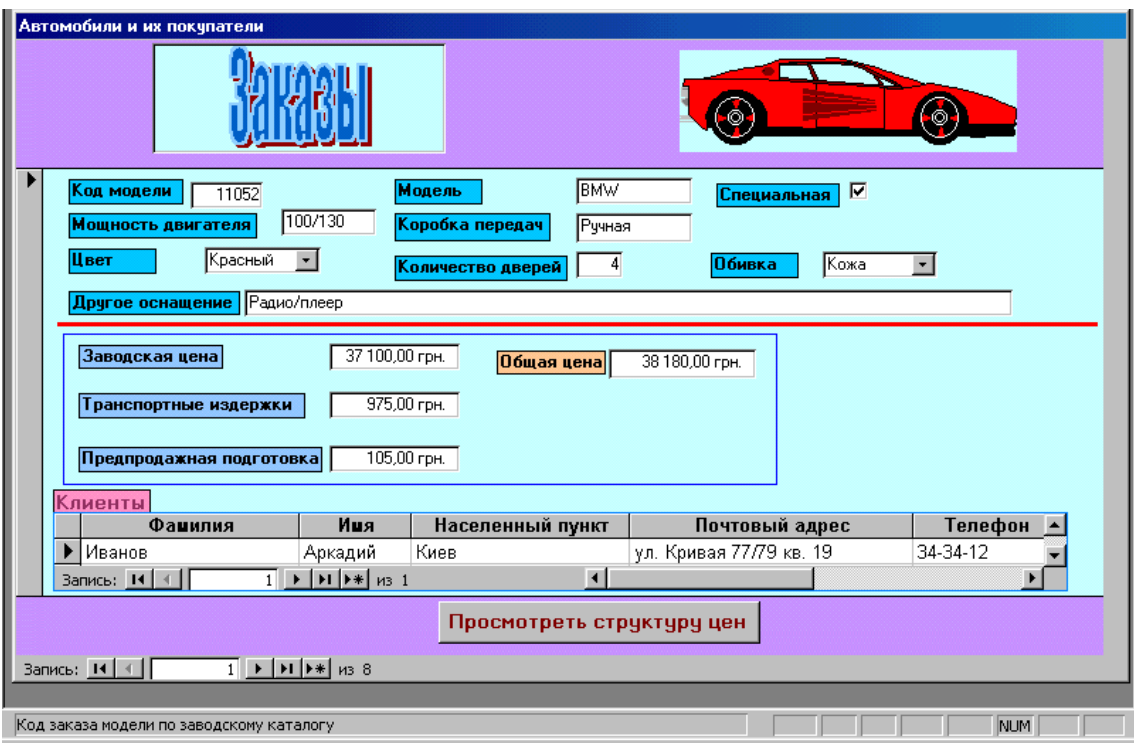

Рис. 4. Окно формы *Заказы*

- 2.4. Необходимо расположить поля главной формы более компактно. Поле *Модель* расположите в первой строке справа от поля *Код модели.* Расположите во второй строке *Мощность двигателя* и *Коробка передач,* в третьей – *Цвет, Количество дверей, Обивка,* в четвертой - *Другое оснащение.*  Затем через небольшой интервал поместите поля (каждое на своей строке) *Заводская цена, Транспортные издержки, Предпродажная подготовка.*  Пододвиньте прямоугольник, представляющий подчинённую форму, поближе к последнему полю главной формы.
- 2.5. Теперь необходимо изменить размеры полей. Установите курсор мыши на линейке, расположенной по левому краю макета формы, напротив той строки, к которой располагаются элементы, размер которых необходимо изменить. Курсор примет вид стрелки, направленной вправо. Нажмите кнопку мыши. Все элементы, расположенные в данной строке, будут маркированы. Выберите из меню *Формат* подменю *Размер* команду *По размеру данных*, с помощью которой подбирается оптимальный размер выделенных элементов.
- 2.6. Далее необходимо подогнать размеры полей. Поле *Другое оснащение* может содержать довольно длинный текст. Выполните щелчок на элементе *Другое оснащение*. За исключением левого верхнего угла, занятого маркером перемещения, каждый угол и середина каждой стороны имеет собственный размерный маркер. С их помощью увеличьте размер элемента.
- 2.7. Рассмотрим поле *Специальный элемент*, которое в проекте таблицы *Модели* было определено как логическое поле и не было вставлено в форму.

Поместим в форму информацию, о какой модели идёт речь (специальной или нет). Щёлкните на вкладке *Конструктор* в группе *Элементы управления* на кнопку *Флажок,* а затем в проекте формы щёлкните справа от поля *Модель*. Access разместит управляющий элемент типа *Флажок* вместе с соответствующим полем наименования. Переместите надпись слева от флажка.

- 2.8. С помощью двойного щелчка на поле надписи откройте окно свойств поля *Надпись,* в котором следует установить параметры данного поля (окно свойств можно открыть, нажав кнопку *Страница свойств* из группы *Сервис* вкладки *Конструктор,* либо в контекстном меню). Большинство параметров можно оставить без внимания, сохранив установки, используемые по умолчанию. В поле *Подпись* вкладки *Макет* введите название поля *Специальная модель*.
- 2.9. Откройте окно *Флажок,* в котором следует установить параметры данного элемента. В поле *Данные* вкладки «*Данные»* нужно указать имя поля таблицы, содержимое которого должен отражать этот элемент. Выберите из раскрывающего списка поле *Специальная модель*.
- 2.10. Чтобы отделить группу полей, описывающих технические характеристики машины, от полей цен, проведите разделительную линию между полями *Другое оснащение* и *Заводская цена*. В группе *Элементы управления* нажмите кнопку *Линия* и проведите линию по всей ширине формы. Параметры линии установите самостоятельно.
- 2.11. Под разделительной линией в области данных находятся три поля денежного типа, используя которые необходимо вычислить общую цену и показать её в форме. Следовательно, необходимо добавить в форму вычисляемое поле. На вкладке ленты *Конструктор* в группе *Элементы управления* нажмите кнопку *Поле* и разместите это поле рядом с полем *Заводская цена*. Поле наименования будет содержать просто номер поля, а текстовое поле – ссылку *Свободный.* Вызовите окно свойств для наименования и введите в поле *Подпись* значение *Общая цена*. Вызовите окно свойств текстового поля. В поле *Данные* вкладки «*Данные»* нужно ввести следующее выражение =[*Заводская цена*]+[*Транспортные издержки*]+[*Предпродажная подготовка*] (для облегчения ввода можно использовать *Построитель выражения*). В поле *Формат поля* вкладки *Макет* нужно ввести значение *Денежный*.
- 2.12. Чтобы оформить часть формы, содержащую данные о цене, эти данные необходимо сгруппировать и выделить. С помощью кнопки *Прямоугольник* группы *Элементы управления* начертите прямоугольник вокруг группируемых полей.
- 2.13. Отформатируйте по своему усмотрению текст в полях: шрифт, его размер, начертание, выравнивание. Для ускорения процедуры единообразного оформления нескольких полей, маркируйте их, а затем все вместе оформите.
- 2.14. Оформите *Заголовок формы*. Расширьте область заголовка. В увеличенную область заголовка поместите надпись *Заказы* (используйте кнопку *Надпись* группы *Элементы управления* вкладки *Конструктор* либо создайте надпись WordArt в документе Word и скопируйте её в заголовок формы).
- 2.15. Вставьте иллюстрацию автомобиля в форму: в группе *Элементы управления* выберите команду *Добавить изображение,* найдите и вставьте картинку с автомобилем.

## **Задание 3.** *Встраивание в форму кнопок*

Далее встроим в форму кнопку, с помощью которой можно будет переключиться на диаграмму *Структура цен*. При создании кнопки нужно задать, какую функцию будет выполнять данная кнопка. Для этого следует написать *макрос*, реализующий эту функцию.

- 3.1. Закройте форму и вернитесь в окно базы данных. На вкладке *Создание* в группе *Макросы и код* нажмите кнопку *Макрос.* Появится окно создания макроса.
- 3.2. Щёлкните в любом месте окна и затем откройте список *Добавить новую макрокоманду*. Выберите макрокоманду *Открыть форму.* В поле *Имя формы* выберите из списка форму *Структура цен.* В поле *Режим* установите опцию *Форма.* В поле *Режим данных* установите опцию *Только чтение.* В поле *Режим окна* установите опцию *Обычное.* Сохраните макрос под именем *Открытие диаграммы,* закройте окно макроса и откройте форму *Заказы* в режиме конструктора.
- 3.3. Теперь в форму можно вставить кнопку. Её удобно поместить в область примечаний формы. Выполните щелчок на значке кнопки группы *Элементы управления* и разместите указатель мыши в области примечаний формы приблизительно посредине экрана. Отпустите кнопку мыши и на экране появится пронумерованная кнопка. Теперь этой кнопке необходимо присвоить имя и связать с ней некоторое действие. (Если после вставки кнопки открылось окно мастера *Создание кнопок*, то закройте его, нажав кнопку *Отмена*).
- 3.4. Выполните двойной щелчок на созданной кнопке для открытия окна свойств. Установите следующие характеристики кнопки: Имя *– Взгляд на диаграмму,* Подпись *– Просмотреть структуру цен,* Нажатие кнопки *– Открытие диаграммы.* Закройте окно свойств. Перейдите в режим формы и проведите испытания кнопки. Должна открыться диаграммная форма *Структура цен.*
- 3.5. Теперь необходимо организовать возврат к исходной форме *Заказы.* Один из способов – переключение на форму *Заказы* через закрытие окна формы *Структура цен*. Второй способ – создание дополнительной кнопки в форме *Структура цен*, посредством которой диаграммная форма будет

закрыта, и произойдёт возврат к исходной форме. Следовательно, необходимо создать соответствующий макрос, но можно воспользоваться мастером создания кнопок.

3.6. Перейдите в режим конструктора для диаграммной формы. Выполните щелчок на значке *Кнопка* группы *Элементы управления* и переместите указатель мыши в области данных. На экране появится пронумерованная кнопка и откроется окно мастера создания кнопок. (Будем создавать кнопку с помощью мастера без использования макроса). Кнопка *Мастера* при этом должна быть включена (*Окно свойств – Данные – Включена – Да*). В первом окне мастера в поле *Категория* выберите *Работа с формой*, в поле *Действия* – *Закрыть форму*. Во втором окне – указывается, что необходимо разместить на кнопке – текст или рисунок (выберем рисунок). В третьем окне задайте название для кнопки. Нажмите кнопку *Готово.* Перейдите в режим формы и проведите испытания кнопки.

## **Задание 4.** *Изменение свойств формы*

- 4.1. Находясь в режиме конструктора формы *Заказы* из контекстного меню выберите команду «Свойства формы».
- 4.2. Откроется диалоговое окно «Форма» (обратите внимание на то, что заголовок окна должен называться именно «Форма». В противном случае будут изменены свойства каких-либо других объектов.
- 4.3. Установите *Тип границы Тонкая*, Кнопки размеров окна *Отсутствуют*. Перейдите в режим формы и посмотрите, каким образом повлияло изменение свойств на возможность минимизации, максимизации и изменения размеров формы.
- 4.4. Выведите диалоговое окно изменения свойств подчинённой формы и на вкладке *Все* в строке *Блокировка* установите опцию *Да*. После установки этого свойства поля доступны только для чтения. При этом станет не возможным изменение, добавление и удаление данных в полях подчинённой формы. Перейдите в режим формы и убедитесь в этом.
- 4.5. Сохраните все изменения, выполненные в базе данных.

# **Задание для самостоятельной работы № 2**

#### *Проектирование форм*

- 1. Создайте в своей папке новую базу данных с именем *Фамилия\_СР № 2.*
- 2. Создайте таблицу *Товары* с соответствующими полями (см. Рис).
- 3. Для полей *Дата выпуска* и *Дата поставки* задайте *маску ввода*, для поля *Тип* установить *фиксированный список* с возможностью добавления элементов.
- 4. Создайте форму *Товары* на основе построенной таблицы.

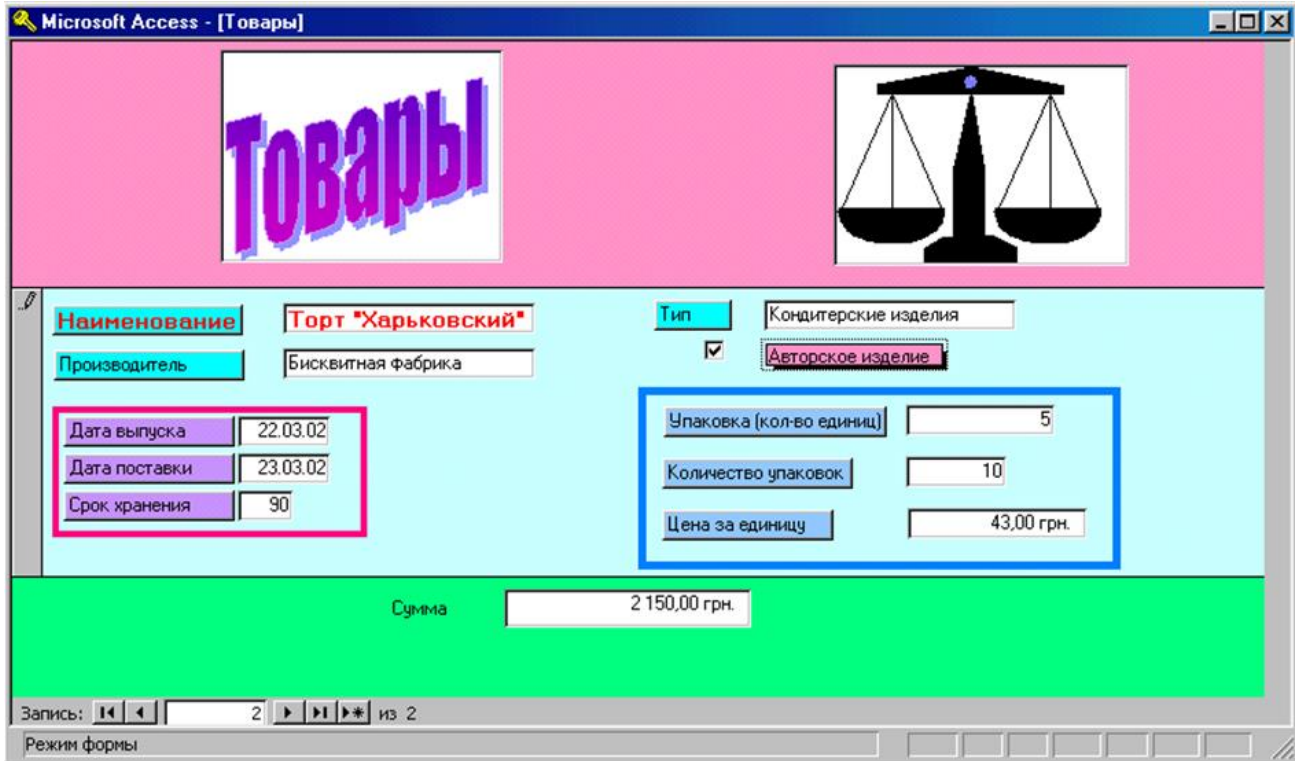

Рис. Образец формы *Товары*

- 5. Вставьте в примечание формы *вычисляемое поле* для расчёта суммы стоимости товара с *учётом количества, состава упаковок*, а также *цены за одну единицу товара*.
- 6. Вставьте поле *Авторское изделие* в виде *флажка.*
- 7. Выровняйте поля надписей и данных по образцу.
- 8. Обрамите поля прямоугольниками.
- 9. В область заголовка формы введите заголовок *Товары.*
- 10. Справа от заголовка вставьте рисунок *Весы*.
- 11. Установите по своему усмотрению оформление, а также цвет фона надписей и областей *Данных*, *Заголовка*, *Примечания*.
- 12. Заполните произвольно с помощью формы не менее 3-х записей.
- 13. Созданную базу данных сохраните в своей папке*.*

# **Задание для практической работы № 10**

(Справочные материалы см. в пособии [1] c. 98-103)

### *Построение запросов с помощью конструктора по одной таблице базы данных «Автомобили»*

**Задание 1.** Вывести список всех мастерских высшей категории, отсортированный в порядке убывания цены ремонта.

*Построение запроса*

- 1.1. Откройте базу данных *Автомобили* и выберите вкладку *Создание*.
- 1.2. Щёлкните в группе *Запросы* по кнопке *Конструктор з*апросов. Появится вкладка ленты *Работа с запросами / Конструктор* и откроется пустое окно запроса на выборку в режиме конструктора, а также диалоговое окно *Добавление таблицы*.
- 1.3. В этом окне нужно выбрать таблицу *Мастерские* и нажать кнопку *Добавить*. Выбранная таблица будет отображена в области схемы данных запроса. Закройте окно *Добавление таблицы*, нажав кнопку *Закрыть*.
- 1.4. Далее необходимо поместить в запрос поля: *Номер мастерской, Телефон, Директор, Средняя цена, Категория*.
- 1.5. Для просмотра результатов выполнения запроса надо в группе *Результаты* щёлкнуть на кнопке *Выполнить* или на кнопке *Режим* и выбрать команду *Режим таблицы*. Выполнив запрос, на экране откроется окно запроса в режиме таблицы с записями из таблицы *Мастерские* с отобранными полями.
- 1.6. Имя запроса не должно совпадать не только с именами имеющихся запросов, но и с именами таблиц в базе данных. Сохраните запрос с именем *Запрос\_10\_1 Мастерские высшей категории*.
- 1.7. В созданном запросе фигурируют все мастерские. Теперь следует ввести фильтр с тем, чтобы выводились только мастерские высшей категории. Перейдите в режим конструктора, в поле *Категория* установите курсор в строку *Условие отбора* и напечатайте критерий "*высшая"*. Обратите внимание, что Access сам заключает напечатанный критерий в кавычки. Перейдите в режим таблицы и снова просмотрите результаты запроса. Все мастерские не высшей категории должны исчезнуть, т.е. отфильтроваться.
- 1.8. Теперь поле *Категория* в таблице показывать бессмысленно, т.к. оно содержит одинаковое значение для всех записей. Перейдите в режим *Конструктора* и в строке *Вывод на экран* в поле *Категория* снимите флажок – вывод на экран данного поля будет отменен. Категория мастерских уже определена в имени запроса
- 1.9. Список результата запроса выводится в порядке следования записей в таблице, т.е. в общем случае он никак не упорядочен. Для выполнения сортировки перейдите в режим конструктора и в строке *Сортировка* поля *Средняя цена* из выпадающего списка выберите опцию *По убыванию.* Перейдите в режим таблицы и убедитесь в том, что полученный список результата запроса отсортирован в порядке убывания средней цены ремонта.
- 1.10. Сохраните последний вариант запроса. Сохраняется сам запрос, а не его результаты. В случае изменения данных в таблице список результата запроса будет также изменён.

**Задание 2.** Постройте запрос по таблице *Модели* с именем *«Запрос\_10\_2* Авто с ручной коробкой передач»

В запросе выберите поля: *Модель* (сортировка по возрастанию*), Цвет, Количество дверей, Обивка, Коробка передач («ручная» –* это поле скрыть).

## *Построение запросов по одной таблице с использованием логических функций*

**Задание 3.** Вывести упорядоченный в алфавитном порядке список автомобилей со следующими ограничениями:

- цвет любой, но не чёрный;
- обивка салона кожа или велюр;
- заводская цена больше или равно 40000, но меньше 50000.
- *Построение запроса*

1.1. Выберите вкладку *Создание* и щёлкните по кнопке *Конструктор* запросов.

- 1.2. Выберите таблицу *Модели* и закройте окно добавления таблиц.
- 1.3. Необходимо поместить в запрос поля *Модель, Цвет, Обивка, Заводская цена*. Дважды щёлкните по каждому из них, или же перетащите их мышью в поле запроса.
- 1.4. Просмотрите результаты выполнения запроса, перейдя в режим таблицы. Сохраните запрос под именем «Запрос\_10\_3 *Авто (учёт цвета, обивки, заводской цены)»*.
- 1.5. Отсортируйте полученную таблицу в алфавитном порядке названий моделей.

В созданном запросе фигурируют все модели. Теперь следует ввести фильтры с тем, чтобы вывести только определённые модели. Все необходимые критерии следует заносить в строку *Условия отбора.* Для реализации функции *НЕ* используйте знак **<>** или ключевое слово *not*, для реализации функции *ИЛИ* – ключевое слово *or*, для реализации функции *И* – ключевое слово *and*. Между условиями, записанными в одной строке и разных столбцах, выполня-

ется логическая операция *and*. Между условиями, записанными в разных строках одного и того же столбца, выполняется логическая операция *or*. Кроме этого, в условиях отбора используются математические операторы: **>** – больше, **<** – меньше, **>=** – больше или равно, **<=** – меньше или равно. Оператор *Between* позволяет задать интервалы дат и числовых значений.

1.6. Таким образом, в поле *Цвет* наберите, например, *<> Черный*; в поле *Обивка* – *кожа* or *велюр*; в поле *Заводская цена* – >=40000 and <50000. После записи каждого условия отбора переключайтесь в режим таблицы и просматривайте результат. Обратите внимание на то, как сокращается количество записей. Не исключено, что в конце концов записей, удовлетворяющим всем трём условиям, не будет вообще.

## **Задание 4.** Построение запросов.

- Запрос 10\_4.Вывести упорядоченный в алфавитном порядке список клиентов из Киева или из Харькова.
- Запрос 10\_5.Вывести список номеров автомастерских первой или высшей категории, цена капитального ремонта в которых находится в пределах от 2000 до 2500.
- Запрос 10\_6. Вывести список покупок, на которые не было скидок, и которые были сделаны после 1 февраля 2019 г. (или введите другую дату, соответствующую записям в вашей базе данных).
- Запрос 10-7. Вывести список черных автомобилей или белых, но с кожаной обивкой.

Сохраните все изменения, выполненные в базе данных.

# **Задание для практической работы № 11**

(Справочные материалы см. в пособии [1] c. 103-106)

## *Построение запросов по нескольким таблицам*

**Задание 1.** Вывести упорядоченный в алфавитном порядке список всех клиентов вместе с маркой и цветом купленных автомобилей.

## *Построение запроса*

- 1.1. Откройте базу данных *Автомобили* и на вкладке ленты *Создание* выберите режим *Конструктор запросов*.
- 1.2. Нужные сведения можно получить, только лишь используя две таблицы: *Клиенты* и *Модели*. Выполнив команду *Добавить таблицу* в контекстном меню, выберите последовательно эти таблицы. Закрыв окно добавления таблиц можно заметить, что данные таблицы не связанны. Из схемы данных видно, что для их связывания нужна таблица *Купля автомобилей*, поэтому добавим её в схему данных запроса. Обратите внимание на то, что таблицы автоматически связались (так как связывание этих таблиц было предварительно осуществлено).
- 1.3. Далее необходимо поместить в бланк запроса поля *Фамилия*, *Имя* из таблицы *Клиенты* и *Код модели*, *Модель*, *Цвет* из таблицы *Модели*. Заметим ещё раз, что из таблицы *Купля автомобилей* никаких полей нам не нужно, однако её необходимо добавить в запрос для связывания таблиц *Модели* и *Клиенты*.
- 1.4. Для упорядочения списка в алфавитном порядке фамилий клиентов необходимо в строке *Сортировка* поля *Фамилия* из выпадающего списка выбрать опцию *По возрастанию*.
- 1.5. Для отображения результата запроса щёлкните на кнопке *Выполнить* в группе *Результаты* и просмотрите результаты выполнения запроса, а также убедитесь в том, что полученный список упорядочен.
- 1.6. Сохраните последний вариант запроса с именем *Запрос 11\_1\_Покупатели авто (учет цвета)*.

**Задание 2.** Построение запросов.

- Запрос 11 2. Вывести список всех клиентов с указанием марки купленных ими автомобилей.
- Запрос 11\_3. Вывести упорядоченный в алфавитном порядке список всех моделей автомобилей вместе с фамилиями и городом проживания покупателей.
- Запрос 11-4. Вывести список мастерских с указанием моделей только чёрного цвета, которые ремонтируются в этих мастерских.
- Запрос 11\_5. Вывести список зелёных автомобилей с указанием модели, мощности двигателя, цены и средней цены капитального ремонта в соответствующей мастерской.
- Запрос 11\_6. Вывести список клиентов из Киева или из Харькова с указанием марки и заводской цены купленных ими автомобилей.
- Запрос 11\_7. Вывести список заказов с указанием фамилии клиента, со скидкой от 5% до 20% ( $>=$ 0,05 and  $<=$ 0,2) в порядке убывания транспортных расходов.
- Запрос 11 8. Вывести список белых или черных автомобилей с кожаной обивкой, проданных всем клиентам, кроме харьковчан.

#### *Добавление вычисляемых полей в запросы*

**Задание 3.** Посчитать продажную цену автомобилей (с учётом заводской цены, транспортных расходов, предпродажной подготовки и скидки) и вывести упорядоченный в порядке убывания итоговой цены список клиентов с указанием фамилии, имени клиента, марки купленного автомобиля и его продажной цены.

#### *Построение запроса*

3.1. Чтобы не создавать запрос заново, воспользуемся результатами уже имеющегося. Откройте созданный ранее «*Запрос 11\_1\_Покупатели* а*вто*  *(учёт цвета)»* и сохраните его с новым именем «*Запрос 11\_9 Итоговые цены автомобилей».*

- 3.2. Далее оставьте в бланке запроса только поля *Фамилия*, *Имя* и *Код модели, Модель,* а не нужное в данном случае поле *Цвет* удалите.
- 3.3. Для организации вычисляемого поля щёлкните правой кнопкой мыши правее самого последнего поля и из контекстного меню выберите команду *Построить*. В открывшемся диалоговом окне построителя выражений следует организовать следующее выражение:

*([Модели]![Заводская цена]+[Модели]![Транспортные издержки]+*

- *[Модели]![Предпродажная подготовка])\*(1-[Купля автомобиля]![Скидка])*
- 3.4. Для этого в окне построителя выражений в группе *Элементы выражений*  щёлкните *значок* **+** левее имени базы данных и далее откройте список таблиц. В этом списке выберите последовательно таблицы *Модели* и *Купля автомобиля,* а в группе *Категории выражений,* соответственно для таблицы *Модели –* поля *Заводская цена, Транспортные издержки, Предпродажная подготовка* и для таблицы *Купля автомобиля –* поле *Скидка.* После ввода выражения система по умолчанию формирует имя вычисляемого поля *Выражение1*, которое становится заголовком столбца в таблице с результатами выполнения запроса. Обратите внимание, что имя вычисляемого поля отделяется от выражения двоеточием.
- 3.5. Нажмите *OK* для выхода из диалогового окна и, переключившись в режим таблицы, просмотрите результат выполнения запроса.
- 3.6. Чтобы дать вычисляемому полю понятное название следует вместо заголовка поля *Выражение1* написать требуемое имя вычисляемого поля, например, *Продажная цена*. Иначе можно в режиме конструктора выделить поле, выбрать в контекстном меню пункт «Свойства» и в появившемся диалоговом окне в строке *подпись* написать требуемое имя. Здесь же можно установить формат поля (в данном случае *денежный*) и требуемое число десятичных знаков.
- 3.7. Отсортируйте полученную таблицу в порядке убывания продажной итоговой цены автомобилей. Для этого в строке *Сортировка* вычисляемого поля *Продажная цена* из выпадающего списка выберите опцию *По убыванию.* Перейдите в режим таблицы и убедитесь в том, что полученный список теперь упорядочен.
- **Задание 4.** Постройте запрос с именем *Запрос 11\_10\_Срок ремонта*, позволяющий для каждого клиента посчитать число дней, в течение которых его автомобиль находился в ремонте.
- **Задание 5.** На основе предыдущего запроса постройте простую форму *«Срок ремонта»*. Установите тонкую границу и скройте кнопки сворачивания и разворачивания формы (используйте диалоговое окно *Свойства формы*).

Сохраните все изменения, выполненные в базе данных.

## **Задание для практической работы № 12**

(Справочные материалы см. в пособии [1] c. 106-108)

В предыдущих практических работах все задания выполнялись в построенной Вами БД «Автомобили», которая содержит достаточно мало данных. Для построения в учебных целях более разнообразных запросов целесообразно использовать, созданную в первой практической работе, базу данных *Фамилия\_Борей*, в которую были импортированы все таблицы из учебной базы данных *Борей.*

**Задание 1.** Оформление схемы данных базы данных Борей

- 1.1. Откройте свою базу данных *Фамилия\_Борей*.
- 1.2. На вкладке *Работа с базами данных* нажмите кнопку *Схема данных*. В открывшемся окне с помощью мыши расположите таблицы так, как это указано на рис. 6. Добейтесь, чтобы были видны все поля в таблицах и наглядно отображались связи между всеми таблицами.

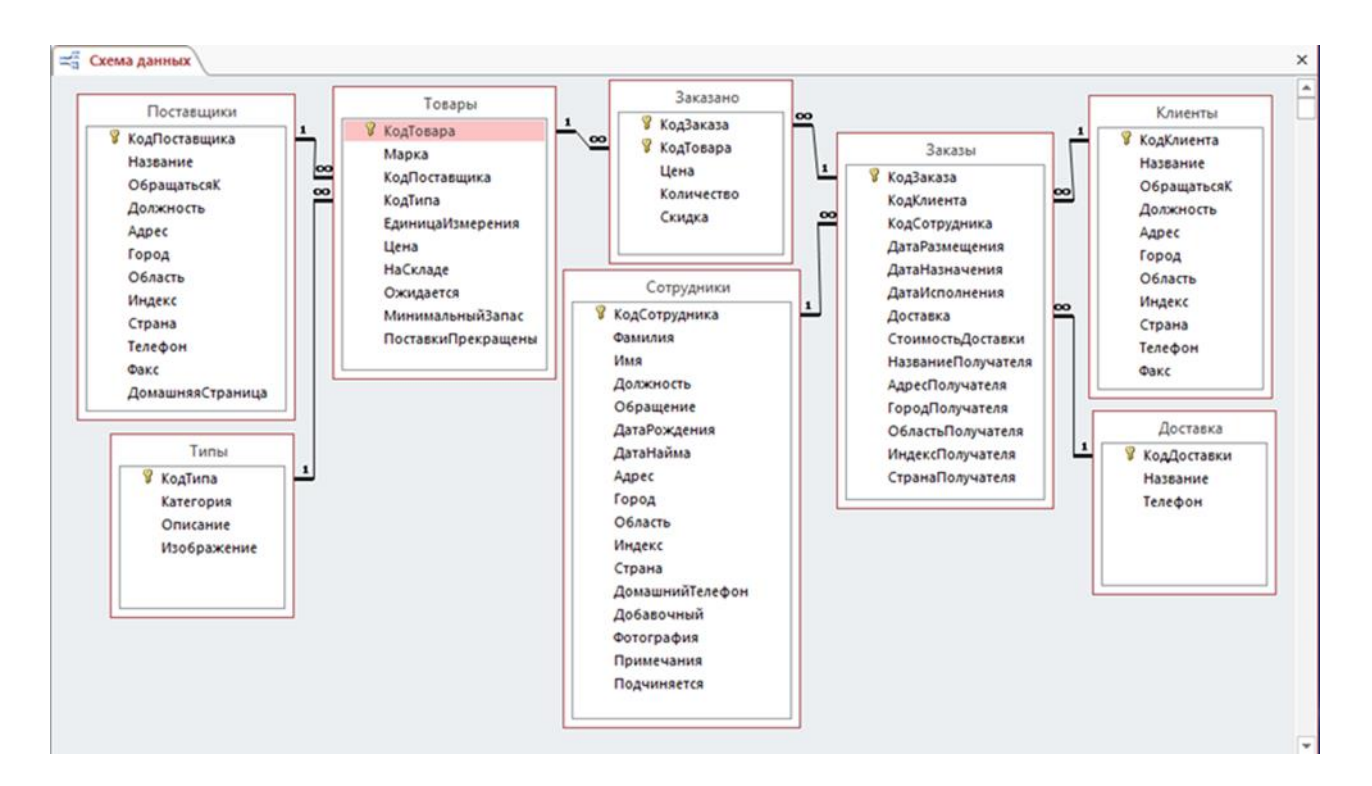

Рис. 6. Оформление *Схемы данных* БД Борей

#### *Использование шаблонов при организации запросов*

- **Задание 2.** Выполнение запросов с использованием шаблонов
- Запрос Б12 1 Вывести список всех поставщиков, страна которых начинается на букву **Н**, а минимальный запас поставляемых ими товаров больше нуля.

Чтобы определить какие таблицы и поля нужны для создания запроса необходимо открыть *Схему данных*. Из схемы видно, что нужно добавить в запрос таблицы *Поставщики* и *Товары,*  откуда следует выбрать соответственно поля *Название, Страна* и *Марка, МинимальныйЗапас*. В строке запроса *Условие отбора* в поле *Страна* следует набрать **Н\***, а в поле *МинимальныйЗапас* – ввести **>0**. После перехода в режим таблицы обратите внимание, что в строке *Условие отбора* перед построенным шаблоном появился оператор *Like*.

Запрос Б12\_2 Вывести список марок товаров, количество которых на складе выражается трехзначным числом. В условиях запроса в поле *НаСкладе* введите *Like "###".*

Запрос Б12\_3 Вывести список клиентов, название которых начинается буквами A, B, C, D, E. Выполните задание двумя способами, вначале используя логическую функцию *OR* – сохраните как *Запрос Б12\_3\_а*, а затем – шаблон *Like "[A–E]\*"* – сохраните как *Запрос Б12\_3\_б.*

- Запрос Б12\_4 Вывести список клиентов, в телефоне которых отсутствует код (т. е. номер телефона не начинается открывающей скобкой). Используйте для поля *Телефон* таблицы *Клиенты* шаблон *Like "[!(]\*".* Обратите внимание, сколько записей было до применения шаблона и сколько записей стало после его применения.
- Запрос Б12 5 Используя шаблоны, вывести список клиентов, которые разместили свои заказы в декабре 1996 года. Используйте для поля *ДатаРазмещения* таблицы *Заказы* шаблон *Like "##.12.1996"*
- Запрос Б12\_6 Аналогично предыдущему запросу, вывести список клиентов, которые разместили свои заказы в *апреле 1997 года*, но их заказы до *1 мая 1997* не исполнены.

Запрос Б12\_7 Вывести список заказов, оформленных каждым сотрудником, и город клиента, который не начинается на букву **Б** и отсортирован по возрастанию.

Используйте для поля *Город* таблицы *Клиенты* шаблон *Like "[!Б]\*".*

Сохраните все изменения, выполненные в базе данных.

# **Задание для практической работы № 13**

(Справочные материалы см. в пособии [1] c. 109-112)

# *Группировка данных в запросах по базе данных «Автомобили»*

**Задание 1.** Построить запрос с именем *Запрос 13\_1\_Ремонт автомобилей,* позволяющий для каждой модели автомобилей посчитать *число* проводимых ремонтов, *среднюю цену* ремонта и *общую сумму*, уплаченную за все ремонты.

*Построение запроса*

- 1.1. Откройте базу данных *Автомобили*, на вкладке ленты *Создание* запустите конструктор построения запросов и добавьте таблицы «*Модели*» и «*Записи работ*».
- 1.2. Поместите в бланк запроса поля *Модель, Код записи обслуживания* и дважды *Оценочная цена.*
- 1.3. Переключитесь в режим таблицы и просмотрите результат выполнения запроса. В таблице представлены все модели, находившиеся в ремонте, причём каждому автомобилю соответствует столько записей, сколько раз он находился в ремонте.
- 1.4. Для ответа на поставленные в задании вопросы следует произвести группировку записей. В режиме конструктора в контекстном меню зоны бланка запроса выберите команду «Итоги». Или на вкладке ленты *Конструктор* в группе *Показать или скрыть* можно нажать кнопку *Итоги*. Появится дополнительная строка и в каждом поле запись *Группировка*.
- 1.5. Переключитесь в режим таблицы для просмотра результата и убедитесь, что результирующий список запроса пока не изменился. В режиме конструктора в контекстном меню строки «Групповые операции» замените слово *Группировка* в поле *Код записи обслуживания* на функцию **Count** (для подсчёта числа проводимых ремонтов), в первом поле *Цена ремонта* – на функцию **Avg (**для подсчёта средней цены ремонта**)**, во втором поле *Цена ремонта* – на функцию **Sum (**для подсчёта общей суммы за все ремонты**)**.
- 1.6. Переименуйте поля (*Свойства – Подпись*) в соответствии с их назначением и установите соответствующий формат данных.
- 1.7. Выполните запрос и просмотрите результат.

**Задание 2.** Построение запросов с группировкой данных

- Запрос 13\_2 Для каждого клиента подсчитайте число купленных им машин.
- Запрос 13\_3 Для каждого клиента найдите максимальную заводскую цену среди приобретённых им автомобилей.
- Запрос 13\_4 Для каждого клиента найдите общую стоимость приобретённых им автомобилей.
- Запрос 13\_5 Для каждого клиента найдите среднюю стоимость предоставляемой ему скидки.
- Запрос 13\_6 Для каждого клиента найдите число автомобилей, проданных ему без скидки (т.е. скидка = 0).
- Запрос 13\_7 Для каждой модели автомобилей определите число ремонтов.
- Запрос 13\_8 Для каждой модели автомобилей определите общее число часов, затраченных на ремонт.
- Запрос 13\_9 Для каждой модели автомобилей определите среднюю цену ремонта.
- Запрос 13\_10 Определите 5 клиентов, затративших наибольшую общую сумму денег на покупку автомобилей. Для этого:
	- Постройте запрос с полем *Клиенты!Фамилия* и со следующим вычисляемым полем*: ([Заводская цена]+[Транспортные издержки]+[Предпродажная подготовка]) \* (1–[Скидка]).*
	- Осуществите группировку по полю *Фамилия* и суммирование по вычисляемому полю.
	- Произведите сортировку в порядке убывания значений в вычисляемом поле, чтобы наибольшие суммы размещались впереди.
	- Ограничить список выводом только первых пяти записей. Для этого нужно вывести окно свойств запроса щелчком правой кнопкой мыши по верхней серой части конструктора запросов, а затем установить в свойстве *Набор значений* число 5. А можно поступить даже проще: на вкладке *Конструктор,* в группе *Настройка запросов* открыть список *Вернуть*, в котором по умолчанию установлена опция *Все*, и выбрать число 5 или ввести нужное число.
- Запрос 13\_11 Определите первые три автомобиля, дольше всего находившиеся в ремонте.

Сохраните все изменения, выполненные в базе данных.

## *Итоговые запросы по базе данных «Борей»*

**Задание 3.** Построение итоговых запросов.

Запрос Б13\_1 Посчитать число заказов для каждой категории товаров.

- Запрос Б13\_2 Посчитать число товаров в каждой категории.
- Запрос Б13\_3 Вывести список всех марок товаров, средняя стоимость доставки которых не менее 100 грн.
- Запрос Б13 4 Посчитать число всех заказов, оформленных для клиентов из Мехико.
- Запрос Б13\_5 Посчитать число клиентов из каждой страны и вывести упорядоченный в порядке убывания числа клиентов список стран, в которых проживает не менее пяти клиентов.
- Запрос Б13\_6 Для каждого сотрудника младше 60 лет посчитать число клиентов.

**Совет**. Для вывода сотрудников младше 60 лет надо создать вычисляемое поле *(Now()–Сотрудники![ДатаРождения])/365* и в качестве условия отбора ввести условие <60.

#### *Итоговые запросы с использованием условия (БД «Борей»)*

**Задание 4.** Организовать итоговый запрос с именем *Запрос Б13\_7 Число заказов у клиентов.*

*Построение запроса*

- 4.1. Для каждого клиента посчитайте количество оформленных им заказов. Список упорядочите по убыванию числа заказов. Для этого:
	- добавьте в запрос две таблицы *Клиенты* и *Заказы*;
	- в бланк запроса добавьте поле *Название* из первой таблицы и поле *Код Заказа –* из второй таблицы;
	- добавьте строку *Групповые операции*, в первом поле оставить значение «группировка», а во втором установить значение *Count*;
	- просмотрите результат, переключившись в режим таблицы.

4.2. Выведите список клиентов, которые оформили более 10 заказов.

Для этого, в предыдущем запросе в поле *Код заказа* в строке *Условие отбора* добавьте условие: **>**10.

- 4.3. Для каждого клиента посчитайте количество заказов, исполненных не ранее 1 июня 1996 года. Для этого:
	- помимо двух имеющихся полей, добавьте поле *Дата Исполнения* из таблицы *Заказы*. В строке *Групповая операция* в данном поле появится значение «группировка»;
	- переключитесь в режим таблицы и убедитесь, что ограничение на дату не выполняется;
	- в строке *Групповая операция* измените значение «группировка» на значение «условие». В строке *Условие отбора* напечатайте условие: >=#/06/96#.

 переключитесь в режим таблицы и убедитесь в правильности выполнения запроса.

Обратите внимание на то, что одновременно с выбором условия отключился режим вывода данного поля на экран. Включите режим вывода поля на экран и после попытки переключения в режим таблицы прочитайте сообщение, выдаваемое *MS Access* в ответ на данное действие.

Приложению «Microsoft Access» не удаётся вывести поле, для которого задано условие в строке групповых операций. Снимите для этого поля флажок «Вывод на экран».

Для отображения поля в результатах запроса добавьте его в бланк запроса дважды. Для отображаемого поля не задавайте значение условия и установите флажок «Вывод на экран».

**Задание 5.** Построение итоговых запросов с использованием условия.

- Запрос Б13 8 Для каждой категории товаров посчитайте число товаров, запас которых на складе больше 50.
- Запрос Б13\_9 Для каждого сотрудника посчитайте количество клиентов, которым заказ поставлялся по почте.
- Запрос Б13 10 Для каждого поставщика укажите, сколько он поставил различных марок товаров, поставки которых уже прекращены.
- Запрос Б13\_11 Для каждого сотрудника посчитайте среднюю стоимость доставки товаров, отосланных в США или в Канаду.
- Запрос Б13\_12 Для каждого сотрудника посчитайте количество заказов, оформленных со скидкой.
- Запрос Б13\_13 Укажите, сколько раз каждая марка товаров попала в заказы, которые были размещены в первой половине 1997 года.
- Запрос Б13\_14 Для каждого клиента посчитайте сумму, уплаченную за каждый заказ (организуйте вычисляемое поле *Цена\*Количество\*(1–Скидка))*, а затем выведите список клиентов с указанием суммарной стоимости всех произведённых заказов. Список упорядочите в порядке убывания уплаченной суммы. Введите условие на страну получателя – не Швеция и не Италия.
- Запрос Б13\_15 Выведите список сотрудников с указанием того, кто сколько раз продавал товары со скидкой.
- Запрос Б13\_16 Для каждого сотрудника посчитайте общую сумму выручки от всех заказов (вычисляемое поле *Цена\*Количество\*(1– Скидка)+Стоимость доставки*), страна получателя которых – Франция или Италия.
- Запрос Б13\_17 Выведите список клиентов с указанием того, кому сколько раз были проданы товары без скидки, и выведите список первых десяти клиентов, которым чаще всего продавались товары без

скидки (нужным образом упорядочите запрос, с помощью контекстного меню активизируйте окно «Свойства запроса» и в строке *Набор значений* введите цифру 10).

- Запрос Б13\_18 Посчитайте общую стоимость каждой марки товаров, поставленных в Германию не по почте (учтите цену единицы товара, количество, скидку и стоимость доставки). Выведите первые 25% самых прибыльных марок.
- Запрос Б13\_19 Выведите список клиентов с указанием общего количества дней ожидания исполнения заказов на товары, минимальных запас которых на складе не равен нулю. Ограничьте список выводом первых пяти самых «невезучих» клиентов, которым пришлось дольше всего дожидаться исполнения заказов.

Сохраните все изменения, выполненные в базе данных.

## **Задание для практической работы № 14**

(Справочные материалы см. в пособии [1] c. 113-115)

#### **Параметрические запросы (БД Борей)**

**Задание 1.** Постройте запрос, позволяющий вывести список клиентов с указанием *названия, города, страны*, а также *номера телефона*, а также *должности*, которая будет указываться пользователем перед выполнением запроса.

*Построение запроса*

- 1.1. В режиме конструктора в бланк запроса добавьте таблицу *Клиенты* и вызовите необходимые поля. Для поля *Должность* в строке *Условие отбора* напечатайте фразу в квадратных скобках *[Укажите должность клиента].* Таким образом задаётся параметр для поля *Должность*.
- 1.2. Выполните запрос и в появляющемся при переходе в режим таблицы диалоговом окне напечатайте нужную должность, например, *Совладелец* или *Продавец*.
- 1.3. Пронаблюдайте, каким образом используется заданный параметр и убедитесь в правильности выполнения запроса.
- 1.4. Иногда требуется ввести не точное значение параметра, а интервал значений. Пусть, например, следует для каждого клиента вывести *коды заказов*, которые были размещены позже вводимой пользователем даты. После добавления в запрос необходимой таблицы *Заказы* и полей *КодЗаказа, ДатаРазмещения* в строке *Условие отбора* для последнего поля следует напечатать фразу: **>[***Позже какой даты был размещён заказ?***]**.
- 1.5. Посмотрите в таблице *Заказы* диапазон дат заказа, затем выполните запрос и просмотрите результат.

В запросе могут быть определены несколько параметров, которые связаны определёнными логическими функциями *And*, *Or* и др.

1.6. Пусть, например, следует вывести список клиентов, проживающих в любой из двух стран, вводимых пользователем. Тогда в строке *Условие отбора* поля *Страна* следует напечатать фразу:

[*Введите первую страну] or [Введите вторую страну*]

- 1.1. Регистр логической функции Or значения не имеет. Выполните запрос и убедитесь в правильности выбора записей.
- 1.2. Сохраните построенный запрос под именем *Запрос Б14\_1\_Должности клиентов*.

**Задание 2.** Постройте параметрические запросы в БД *Фамилия\_Борей.*

- Запрос Б14\_2 Получите список *поставщиков,* упорядоченный по алфавиту, их *страну*, которая вводится пользователем при выполнении запроса, а также *город*.
- Запрос Б14\_3 Выведите список *марок* товаров с указанием их *категории*, причём верхнее значение *цен* выводимых товаров указывается пользователем.
- Запрос Б14 4 Измените предыдущий запрос так, чтобы в данный список не попадали *ни хлебобулочные*, *ни кондитерские* изделия.
- Запрос Б14\_5 Выведите список заказов с указанием *кода заказа*, *страны* клиента, *фамилии* обслужившего *сотрудника*, причём пользователь должен указать, при выполнении запроса, каким способом не доставлять заказ.
- Запрос Б14\_6 Выведите список *кодов заказов*, исполненных сотрудниками с фамилиями *Воронова* и *Кротов*, при этом пользователь должен задавать промежуток времени: после и до какой даты исполнен заказ.
- Запрос Б14\_7 Для каждого сотрудника выведите список тех заказов, которые были просрочены, т. е. их дата исполнения *находится позже даты назначения*. Организуйте параметр, позволяющий пользователю указывать *нижний предел числа просроченных дней*. Для чего:
	- В бланке запроса постройте выражение: *[Заказы]![ДатаИсполнения]-[Заказы]![ДатаНазначения]*.
	- перед параметром вставьте функцию *Val*, например, *Val([Введите минимальное число просроченных дней])*;

или

в режиме конструктора на вкладке *Конструктор* в группе *Показать или скрыть* нажмите кнопку *Параметры* или в контекстном меню области запроса и выберите команду *Пара-* *метры*. В появившемся диалоговом окне в левом столбце впишите название параметра без квадратных скобок, например, *Введите минимальное число просроченных дней*. В правом столбце выберите один из числовых типов данных.

Запрос Б14\_8 Для каждого клиента рассчитайте *стоимость каждого размещённого заказа* с учётом *цены, стоимости доставки*, *количества*, и *скидки*. Организуйте параметр, позволяющий пользователю указывать верхний и нижний пределы рассчитанной стоимости.

Сохраните все изменения, выполненные в базе данных.

## **Задание для практической работы № 15**

(Справочные материалы см. в пособии [1] c. 116-126)

#### **Создание отчётов**

**Задание 1.** В учебной базе данных *Борей* постройте отчёт, позволяющий вывести список десяти самых дорогих товаров, а также их среднюю и суммарную цену.

*Создание автоотчёта*

- 1.1. Импортируйте из учебной базы данных Борей **запрос** «Товары с ценой выше средней» (*Внешние данные – Импорт и связи – Access – Обзор –* из соответствующей папки, указанной преподавателем – *… Борей* – *Импорт…– Запросы*).
- 1.2. В качестве источника данных в области переходов (навигации) выделите запрос «*Товары с ценой выше средней*» и щёлкните по кнопке «*Отчёты*» на вкладке *Создать* в группе *Отчёты*.

Без диалога с пользователем создаётся простой табличный отчёт, содержащий все поля из выбранного источника записей (запроса), который отображается в режиме макета

## *Доработка отчёта в режиме макета*

Доработку отчёта можно проводить с помощью инструментов вкладок *Работа с макетами отчётов / Конструктор (Упорядочить, Формат, Параметры страницы)*

**Задание 2.** Исправить названия полей, ввести элементы оформления, добавить поля расчёта среднего и суммарного значений.

- 2.1. Измените название отчёта. Для этого выполните двойной щелчок на нем и введите новое название – *Товары с высокой ценой*.
- 2.2. Замените эмблему. Для этого щёлкнув на старую *Авто\_Эмблема* и далее, выбрав на вкладке ленты *Конструктор* команду *Эмблема* откройте нужный файл или выбрав команду *Добавить изображение / Обзор* выберите

на компьютере нужный рисунок (можно предварительно найти подходящую картинку). Рисунок будет добавлен в заголовок отчёта. Эмблему можно перетащить в другое место и изменить её размер. Затем откройте *Окно свойств* выделенного элемента *Рисунок* (в контекстном меню выбрав команду *Свойства* или нажав кнопку *Страница свойств*) и параметре *Установка размеров* выберите опцию *По размеру рамки*.

- 2.3. Перетащите поле для вывода страниц отчёта вправо, установите *ширину поля – 3,5 см, задайте зелёный цвет шрифта на жёлтом фоне, тип границы – сплошная, цвет красный, ширина границы – 1 пункт*.
- 2.4. Поля для вывода текущих даты и времени перетащите в нижний колонтитул левее поля для вывода страниц и установите *средний формат даты и времени*, *шрифт Arial*, *12 пт, не курсив, насыщенность – плотный, цвет красный*.
- 2.5. Выберите тему отчёта *Грань* (на вкладке *Работа с макетами отчётов / Конструктор* группа *Тема*).

*Доработка отчёта в конструкторе*

- 2.6. Перейдите в режим *Конструктор.*
- 2.7. Установите ширину и высоту полей текущих даты и времени оптимальной: не больше и не меньше выводимых данных. Переключайтесь в режим предварительного просмотра и просматривайте результаты выполнения задания.
- 2.8. Выровняйте поля в нижнем колонтитуле по нижнему краю, выделив их (держать клавишу *Shift*) и применив на вкладке *Упорядочить* в группе *Размер и порядок* команду *Выровнять / Снизу*.
- 2.9. Установите в нижнем колонтитуле по верхнему краю *штриховую* линию длиной 17 см, ширину границы *2 пункта* и цвет – *синий*.
- 2.10. Установите книжную ориентацию бумаги. Формат А4. Поля обычные.
- 2.11. Расширьте область *Примечание отчёта,* щёлкните кнопку *Поле* (пиктограмма с буквами ab) в группе *Элементы управления* на вкладке *Инструменты конструктора отчётов* / *Конструктор,* затем щёлкните в разделе *Примечание отчёта*. Двойным щелчком по полю выведите диалоговое окно свойств. В параметре *Данные* постройте выражение =Avg([Цена]) для вычисления *среднего значения цен товаров*. Установите *денежный формат* с двумя знаками после запятой. Наберите подпись имени поля *Среднее значение цен* и установите приемлемую ширину поля.
- 2.12. Оформите поле для вычисления *суммарного значения цен* только десяти приведённых товаров (в источнике данных – запросе, установите *Набор значений* – 10). Добавьте надпись данного поля (кнопка *Аа* в группе *Элементы управления*).
- 2.13. Заключите поля со средним значением и суммарным значением цен в прямоугольник (тип границы *– точечная,* ширина границы *– 4 пункта,* цвет границы – *тёмно-бордовый*).
- 2.14. Последовательно перейдите сначала в режим *Предварительный просмотр*, а затем в режим *Представление отчёта*. Обратите внимание на отличие в представлении данных.
- 2.15. В режиме конструктора переместите рамку со всем содержимым из области примечания отчёта в область данных. Перейдите в режим предварительного просмотра и обратите внимание на изменения в отчёте. Перетащите рамку с содержимым обратно в область примечания отчёта.
- 2.16. Добавьте слева столбец и пронумеруйте в нем имеющиеся в отчёте товары. Для этого правее поля *Цена* добавьте вычисляемое поле и в окне свойств на вкладке *Данные* в одноимённом параметре постройте выражение: **=1**, далее установите для параметра *Сумма с накоплением* опцию *Для всего. Тип границы данного поля* выберите *Отсутствует*. Поле *Надпись*  удалите. Сдвиньте поля *Марка* и *Цена* вправо так, чтобы поле с нумерацией установить по левому краю. В режиме *Представление отчёта* просмотрите результаты организованной нумерации товаров.

#### *Работа с панелью элементов при модернизации отчётов*

- **Задание 3.** Модернизировать отчёт *«Товары с ценой выше средней»* следующим образом:
	- вставить столбец с *изображением* каждой марки товаров;
	- вставить поле, сообщающее, прекращены или нет поставки данного товара;
	- расположить каждую марку товара на отдельной странице;
	- расположить заголовок отчёта на каждой его странице.
- 3.1. Добавьте в бланк запроса *Товары с ценой выше средней* поле *Изображение* из таблицы *Типы* и сохраните запрос.
- 3.2. Для вставки поля рисунка в отчёт следует выбирать не элемент *Поле* из группы элементы управления вкладки *Конструктор*, а элемент *Присоединённая рамка объекта.* Щёлкните в группе элементы управления по кнопке *Присоединённая рамка объекта* и поместите её в область данных. Рамку для рисунка можно пока не изменять. Надпись данного поля именуйте *Изображение* и переместите в область верхнего колонтитула (если не получается выполнить перетаскивание, воспользуйтесь буфером обмена. В крайнем случае, можно удалить надпись поля и вставить в верхний колонтитул надпись из элементов управления).
- 3.3. Щёлкните дважды по вставленному в область данных объекту для вывода диалогового окна свойств. В строке *Данные* вкладки *Данные* щёлкните по выпадающему списку полей и выберите поле *Изображение*. Если данного поля в списке нет, см. п. 3.1.
- 3.4. Перейдите в режим предварительного просмотра и убедитесь в том, что для каждой модели вставляется её изображение. Если изображение обрезается, т.к. рамка слишком мала, вызовите диалоговое окно свойств поля

*Изображение* и в строке *Установка размеров* вкладки *Макет* выберите поочерёдно опции *По размеру рамки* и *Вписать в рамку.* Проанализируйте эти два варианта представления изображений переходом в режим предварительного просмотра. Остановитесь на понравившемся варианте. Установите рамку рисунка шириной 4 см и выберите приподнятое оформление.

- 3.5. Далее выполните вставку поля, в котором выводится информация о том, прекращены или нет поставки данного товара. Для этого добавьте в запрос соответствующее поле и вставьте в отчёт *Флажок* из элементов управления. В окне свойств данного элемента в строке *Данные* из выпадающего списка выберите необходимое поле*.* Надпись поля *Флажок* именуйте *Поставки прекращены* и переместите в область верхнего колонтитула. Вставьте горизонтальную линию (сплошную, темно- синею, толщиной в 2 пункта), разделяющую заголовки столбцов от данных отчёта. Не забывайте устанавливать заголовки полей в области верхнего колонтитула, соответствующие полям для *данных* и корректировать, при необходимости, длину разделительных линий отчёта.
- 3.6. Вставьте вертикальные линии, разделяющие данные отчёта. Сделайте их *синими*, *штриховыми*, *толщиной* в 2 пункта.
- 3.7. Просмотрите, сколько страниц занимает отчёт при выбранном оформлении. Выполните действия, позволяющие расположить каждую модель на отдельной странице. Для этого вставьте из элементов управления элемент *Разрыв страницы* в нижний край области данных. Перейдите в режим предварительного просмотра и убедитесь в правильности установки элемента *Разрыв страницы.*
- 3.8. Выполните действия, позволяющие расположить заголовок отчёта на каждой его странице. Для этого переместите заголовок в область *верхнего колонтитула*. Задайте для него цвет фона *Система – градиент активного заголовка.*

## **Задание для практической работы № 16**

(Справочные материалы см. в пособии [1] c. 126-130)

#### *Группировка и сортировка данных в отчётах*

- **Задание 1.** В базе данных Борей:
	- 1) посчитать для каждого сотрудника суммарную стоимость заказов, размещённых каждым клиентом;
	- 2) рассчитать для каждого сотрудника итоговые суммы заказов всех клиентов.
	- 1.1 Первую задачу можно решить построением итогового запроса. Из схемы данных базы *Борей* (см. рис. 6.) можно понять, что в бланк
запроса необходимо добавить таблицы Сотрудники, Клиенты и Заказано, а также связующую их таблицу Заказы. Из них следует включить в запрос поля Фамилия сотрудника и Название клиента. Затем надо построить выражение, рассчитывающее стоимость заказов: Цена\*Количество\*(1-Скидка). Далее включить операцию Итоги и выбрать функцию Sum для построенного выражения. Выполните запрос и убедитесь, что производится вывод информации о суммарной стоимости заказов, размещённых каждым клиентом для каждого сотрудника.

- 1.2 Построив этот запрос, сохраните его с именем Запрос 16\_1 для отчёта с группировкой.
- 1.3 Технология запросов Access не даёт возможности решения следующей задачи, так как нельзя сделать одновременный вывод нужных данных в одном запросе. Проблема состоит в том, что помимо указанных сумм в первой задаче, надо рассчитать итоговые суммы заказов для каждого сотрудника. Поэтому следует далее задействовать технологию отчётов.
- 1.4 На основе сохранённого запроса создайте простой отчёт. Посмотрите, как называется в отчёте вычисляемое поле, и какой оно имеет формат. Если в этом поле неадекватно отражены денежные суммы или надпись поля называется Выражение 1, измените формат и название вычисляемого поля. А лучше закройте построенный отчёт без сохранения результатов, откройте запрос и исправьте ошибки, а затем вновь постройте отчёт по данному запросу.
- 1.5 Откройте отчёт в режиме конструктора. Заголовок отчёта измените на Стоимость заказов. В верхнем колонтитуле измените поле Фамилия на Фамилия сотрудника и поле Название на Название клиента. Установите для всех полей, кроме заголовка Стиль линий сетки справа - Сплошная, для остальных линий сетки - Отсутствует.

Далее необходимо осуществить группировку и сортировку данных, отображаемых в отчёте.

- 1.6 Для этого предназначена область Группировка, сортировка и итоги, которая отображается на вкладке Инструменты конструктора отчётов / Конструктор в группе Группировка и итоги если нажать кнопку Группировка. Заметим, что в созданном отчёте нет пока никакой группировки и сортировки. Отображаемая область содержит только кнопки Добавить группировку и Добавить сортировку.
- 1.7 Далее щёлкните на кнопке Добавить группировку и появившейся строке Группировка выберите из списка поле Фамилия.

В отчёте добавится область *Заголовок группы 'Фамилия'*, а в области *Группировка, сортировка и итоги* – строка первого (из десяти возможных) уровня группировки и сортировки по полю *Фамилия*.

1.8 В этой строке нажмите кнопку *Больше* для установки дополнительных параметров. Установите опцию *с разделом примечания* (обратите внимание, что появился новый раздел *Примечание группы 'Фамилия'*). Чтобы на странице размещались данные об одном сотруднике установите опцию *удерживать группу на одной странице*.

Затем в поле списка *Итог по полю* выберите поле *Выражение 1* (Суммарная стоимость заказов) по которому нужно рассчитать итоговые значения (итоговая денежная сумма для каждого сотрудника), а из списка *Тип* выберите *Сумма*.

Для отражения общего итога денежных сумм всех сотрудников отметьте флажок *Показать общий итог,* а для определения места отображения итоговых значений по каждому сотруднику выберите флажок *Показать промежуточный итог в примечании группы* и для отображения доли итоговых денежных сумм сотрудника от общего итога всех сотрудников выберите флажок *Показать промежуточный итог по группе как % от общего итога*.

Итоги можно подвести для нескольких полей группы. Для этого нужно выбирать каждое поле в раскрывающемся списке *Итог по полю* и требуемые параметры.

- 1.9 Перейдите в режим предварительного просмотра и просмотрите результаты введения группировки.
- 1.10 Установите книжную ориентацию отчёта, предварительно уплотнив, если необходимо, данные в нижнем колонтитуле.
- 1.11 Установите тонкую (1 пункт), синюю разделительную линию после каждой записи отчёта.
- 1.12 В области *Примечание группы* в поле, в котором вычисляется итоговая денежная сумма для каждого сотрудника установите соответствующий формат поля. Отделите это поле от основных данных так, чтобы при просмотре оно бросалось в глаза.
- 1.13 Отделите нижний колонтитул от данных отчёта линией сверху. Нижнюю линию удалите.
- 1.14 Установите краткий формат даты и времени.
- 1.15 Чтобы фамилия сотрудника не повторялась многократно необходимо поместить поле *Фамилия* в область заголовка группы, для этого:
	- выберите на ленте команду *Группировка*;
	- установите опцию *с разделом заголовка;*
	- перенесите фамилию сотрудника из области данных в область заголовка группы;
- установите для заголовка группы более крупный шрифт, другой цвет и жирное начертание.
- 1.16 Произведите сортировку записей в группе в порядке убывания денежных сумм. Для этого вновь воспользуйтесь диалоговым окном Группировка, сортировка и итоги. Во второй строке выберите название, данное вычисляемому полю (Выражение1), и установите сортировку от максимального к минимальному. Заголовок и примечание группы при этом не добавляйте.
- 1.17 Пронумеруйте записи отчёта с началом нумерации отдельно для каждого сотрудника.
- 1.18 Сохраните отредактированный отчёт с именем Отчёт 16 1 с группировкой-Стоимость заказов и закройте его.
- Задание 2. Постройте запрос с именем Запрос 16\_2, отражающий общее количество товаров каждой марки на складе с указанием категории.
- Задание 3. На основе полученного запроса постройте отчёт с именем Отчёт 16\_2\_Товары, установив группировку по категориям и выведя суммарное количество товаров каждой категории на складе.
- Задание 4. Постройте отчёт Отчёт 16 3, позволяющий для каждой страны клиента вывести количество заказов, доставленное каждой из фирм по доставке, общее число заказов для каждой страны, а также суммарное число заказов, доставленных во все страны. Сохраните все изменения, выполненные в базе данных. Скопируйте базу данных Фамилия Борей в свою папку *\$control*.

### Задание для практической работы № 17

#### Создание почтовых наклеек

(Справочные материалы см. в пособии [1] с. 137-143)

- Задание 1. В базе данных Фамилия Борей создайте почтовые наклейки с адресами клиентов. Для этого:
- 1.1. Выделите таблицу Клиенты и на вкладке Создать в группе Отчёты нажмите кнопку Наклейки.
- 1.2. После начала работы мастера «Создание наклеек» откроется окно выбора формата наклеек и бумаги для них.
- 1.3. Выберите пункты Тип наклеек на листах, Система единиц метрическая и любой размер наклейки с расположением Число по горизонтали - по три в ряд. Нажмите кнопку Далее.
- 1.4. На втором шаге мастера выберите шрифт Arial Cyr, размер 10 nm, насыщенность – Обычный, не курсив и любой цвет. Нажмите кнопку Далее.

1.5. В окне мастера *Какие поля требуется разместить в наклейке?* отберите поля, участвующие в формировании текста наклейки и расположите их следующим образом (точно так, как это предложено в образце, с соблюдением порядка полей и знаков пунктуации):

> **{Название} {Адрес} {Город}, {Область} {Индекс}, {Страна}**

После того как все поля будут расположены на наклейке необходимым образом, нажмите кнопку *Далее*.

- 1.6. В следующем окне нужно выбрать поля, по которым будет выполняться сортировка наклеек. Выберите порядок сортировки из списка *Доступные поля* по полю *Страна*. После этого нажмите кнопку *Далее.*
- 1.7. В открывшемся окне введите имя для отчёта *Печать этикеток адресов клиентов* и нажмите кнопку *Готово*.

При выборе в последнем окне мастера параметра *Просмотреть наклейки в том виде, как они будут напечатаны* наклейки будут показаны в режиме предварительного просмотра. Если был выбран параметр *Изменить макет наклеек*, открывается режим конструктора. Следует заметить, что *Предварительный просмотр* – это единственный режим, в котором столбцы отображаются в том порядке, в котором их расположил пользователь. При просмотре отчёта в режиме отчёта или макета все данные отображаются в одном столбце.

В результате необходимо получить следуюший отчёт (см. рис. 7 и рис. 8).

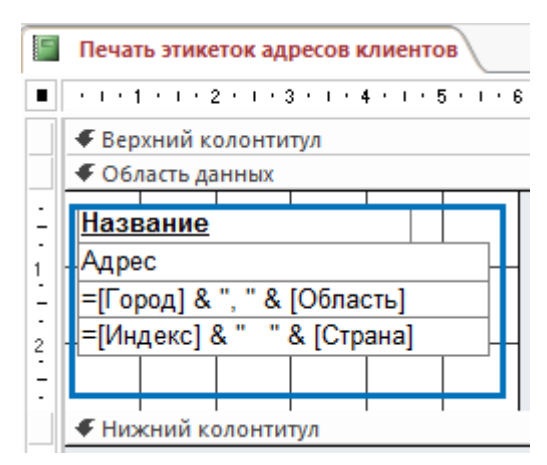

Рис. 7. Отчёт *Печать этикеток адресов клиентов* в конструкторе

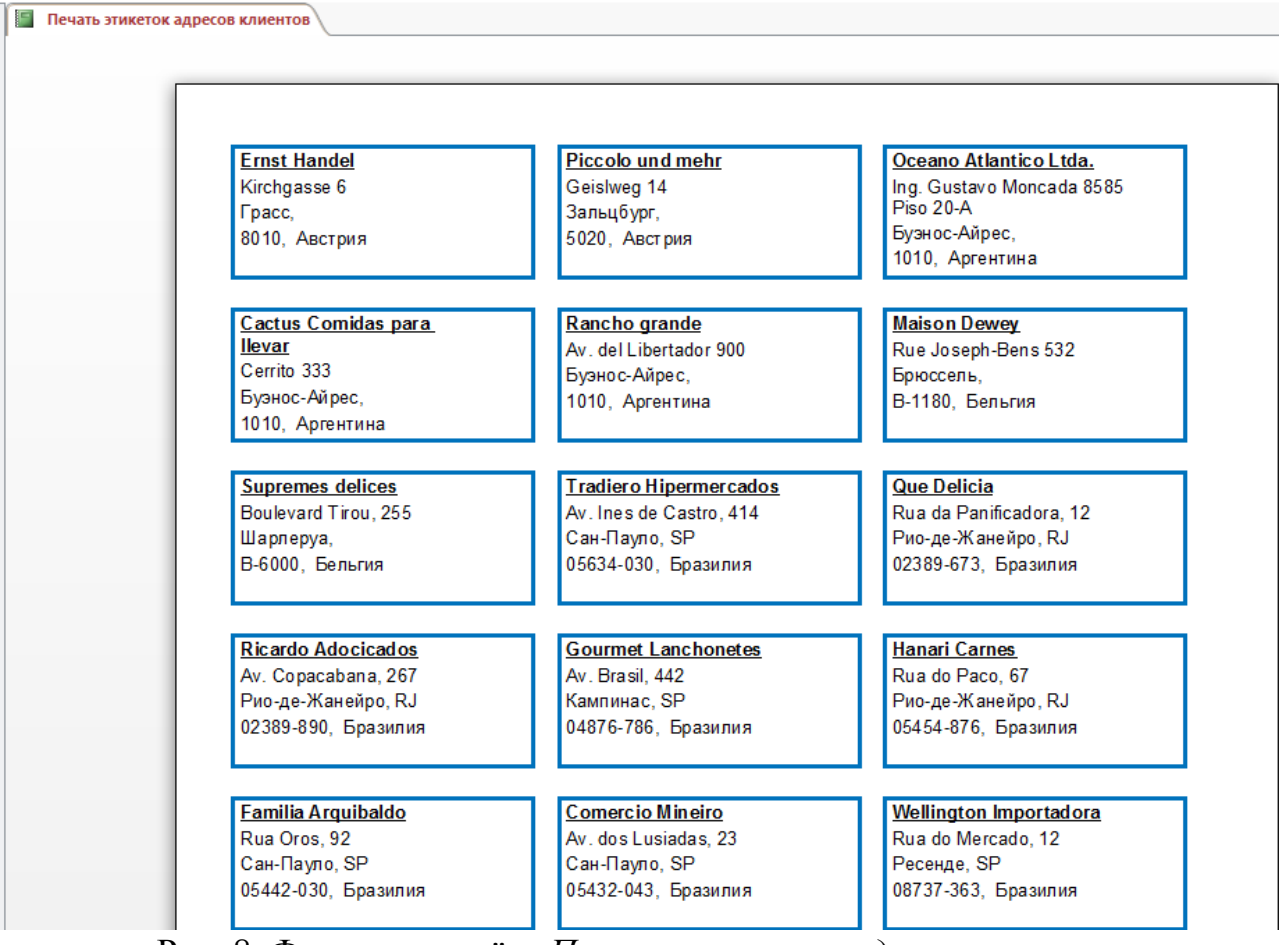

Рис. 8. Фрагмент отчёта Печать этикеток адресов клиентов в режиме Предварительный просмотр

- 1.8. В режиме Конструктора откорректируйте отчёт следующим образом.
	- Поле Название оформите жирным подчёркнутым шрифтом.
	- Вокруг этикетки создайте рамку синего цвета.
	- В диалоговом окне Параметры страницы на вкладке Параметры печати установите все поля 10 мм.
	- Отформатируйте размеры полей данных так, чтобы весь текст помещался в рамку и все размеры по горизонтали не превышали обычный лиапазон печати.
	- Если при переходе в режим предварительного просмотра отображается сообщение об отсутствии достаточного пространства по горизонтали для отображения данных нужно переместить элементы управления и отрегулировать размер наклейки, изменив ширину или высоту раздела данных. Убедитесь, что все правильно сделано в режиме Предварительный просмотр.

Задание 2. Самостоятельно создайте наклейки для поставщиков.

Сохраните все изменения, выполненные в базе данных.

Скопируйте базу данных Фамилия Борей в свою папку *\$control*.

### ГОРЯЧИЕ КЛАВИШИ MS ACCESS

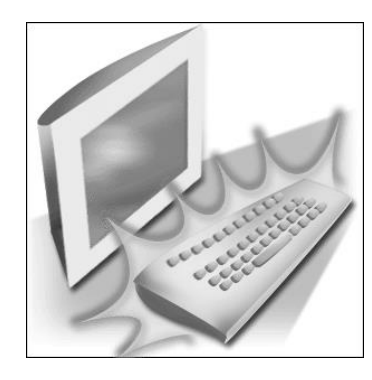

Ниже приведены несколько советов о том, как ускорить работу, сделать её более простой и приятной, как равномерно распределить нагрузку на кисти рук с помощью так называемых «горячих клавиш» или клавиш быстрого доступа - комбинации нескольких одновременно нажатых клавиш, которые позволяют выполнять наиболее распространённые команды без использования мыши и без вызова меню. Многие пользователи считают, что сочетания клавиш

помогают им более эффективно работать с базами данных Access для настольных компьютеров. Пользователям с нарушениями подвижности или зрения сочетания клавиш заменяют мышь. Использование сочетаний клавиш значительно ускоряет работу и увеличивает количество возможных действий, выполняемых с помощью клавиатуры.

В MS Access для быстрого доступа к часто используемым командам и операциям для выполнения определённых действий, например, для выбора команд меню или элементов управления без помощи мыши, достаточно часто используется комбинация двух или трёх клавиш. Любая комбинация содержит одну из специальных клавиш: <ctrl>, <Alt>, <Shift > или <Scroll Lock>.

В сочетаниях, где одновременно нажимается несколько клавиш, названия клавиш разделяются знаком плюс (+). Для ввода требуемой комбинации клавиш необходимо нажать клавишу, указанную в комбинации первой, и, не отпуская её, нажать вторую клавишу, а при необходимости и третью. Например, для ввода комбинации клавиш <Ctrl>+<Enter> нужно нажать клавишу  $\langle Ctr1 \rangle$ и, удерживая её, нажать клавишу  $\langle Enter \rangle$ .

Если клавиши разделены запятой, тогда они нажимаются последовательно, например: <*End>*, <*Enter>* - значит надо нажать и отпустить первую клавишу <*End*>, затем нажать и отпустить вторую клавишу <*Enter*>.

Перечисленные ниже таблицы содержат списки сочетаний клавиш, доступных в MS Access.

#### Обшие сочетания клавиш

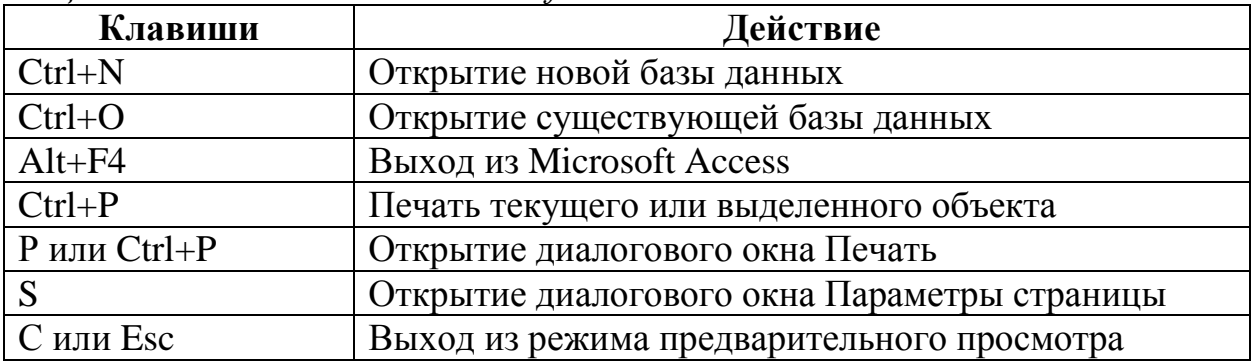

Обшие сочетания клавиш Microsoft Access

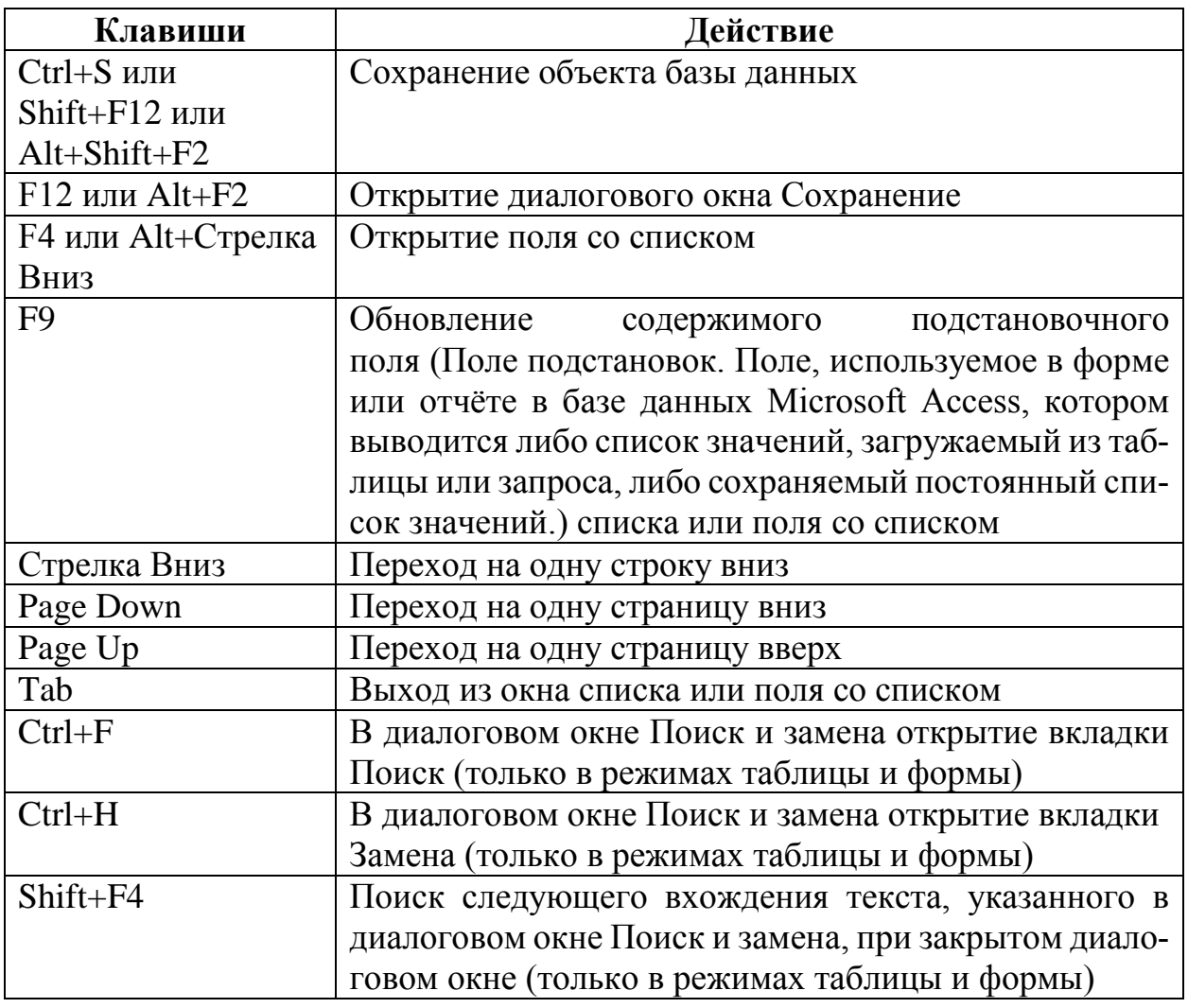

#### *Часто используемые сочетания клавиш при работе с БД MS Access в настольных ПК*

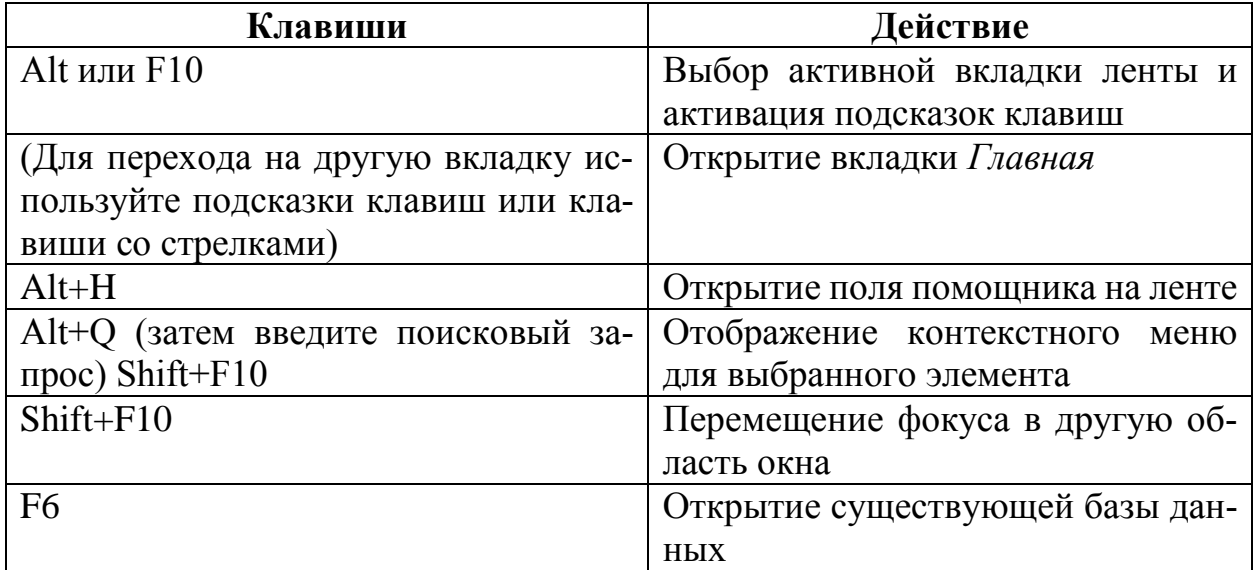

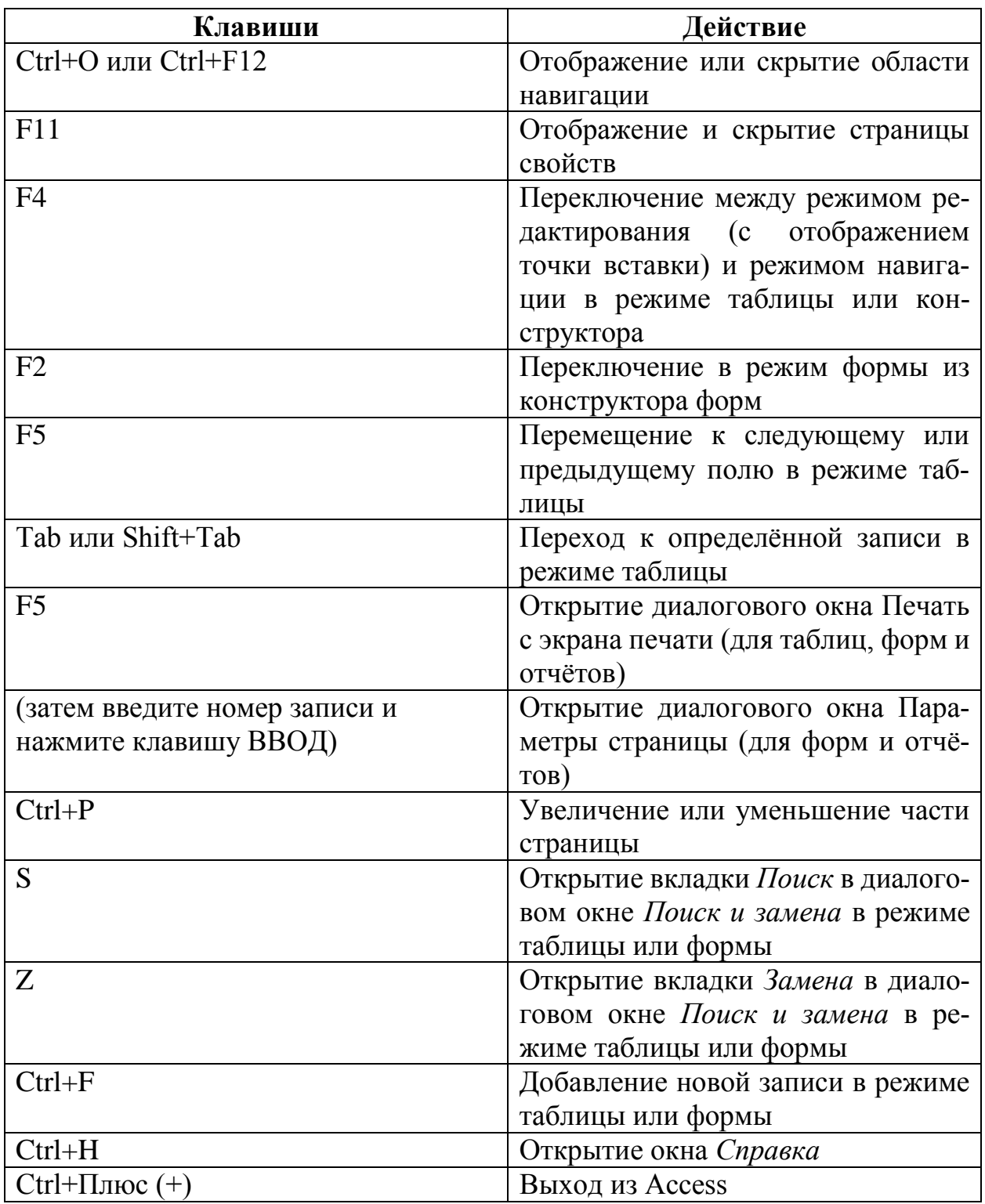

Для перемещения по ленте можно обойтись только клавиатурой. Подсказки клавиш - это особые сочетания клавиш, которые позволяют быстро перейти к нужной команде на ленте из любого места Access. Для всех команд в Access есть подсказки клавиш.

Существует два способа навигации по вкладкам на ленте:

- Чтобы перейти на ленту, нажмите клавишу *Alt*, а затем используйте клавиши *Стрелка Вправо* и *Стрелка Влево* для перемещения между вкладками.
- Чтобы перейти к вкладке на ленте, используйте одну из указанных ниже подсказок клавиш

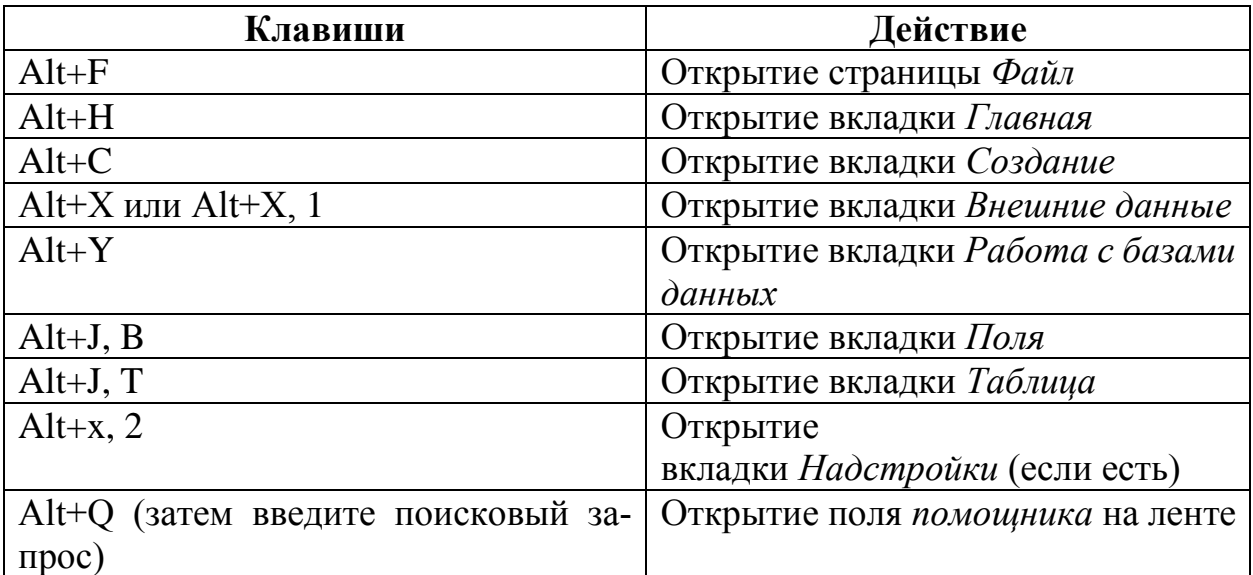

#### *Навигация по ленте с помощью клавиш доступа*

#### *Работа с вкладками ленты*

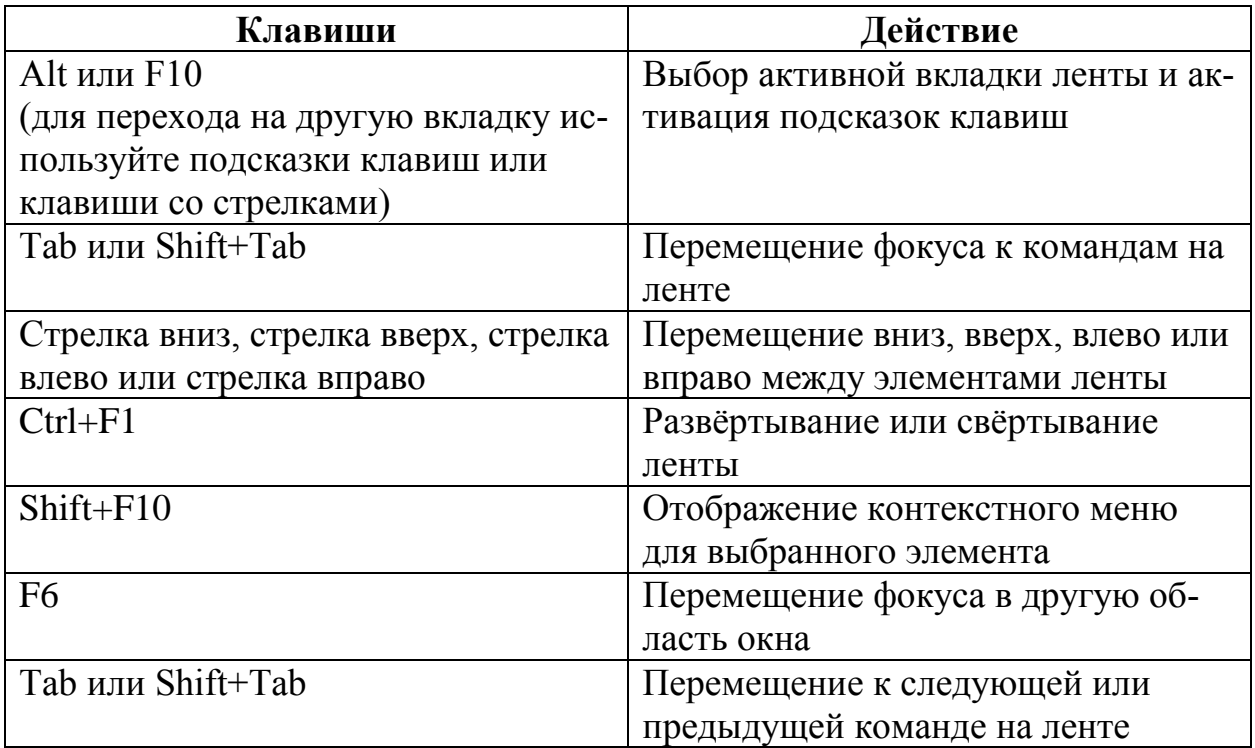

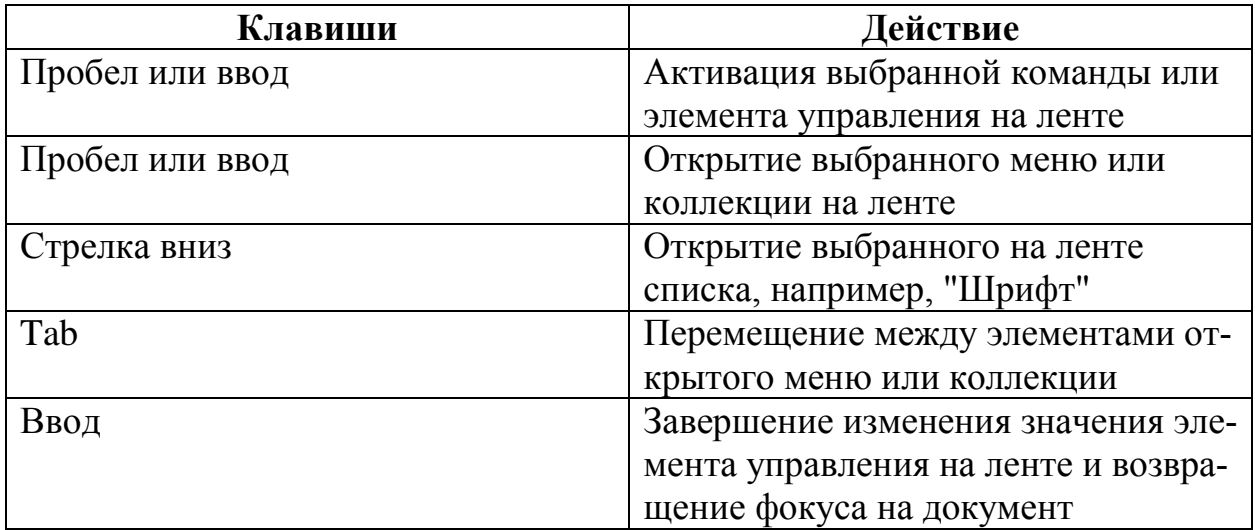

#### *Использование подсказок клавиш*

Можно отобразить подсказки клавиш (буквы, используемые для доступа к командам с помощью клавиатуры), а затем с их помощью перемещаться по ленте.

- 1. При нажатии клавиши *Alt*, подсказки клавиш указываются в небольших квадратах рядом с каждой командой ленты.
- 2. Чтобы выбрать команду, надо нажать букву, приведённую в подсказке клавиши рядом с ней.

В зависимости от выбранной буквы могут появиться дополнительные подсказки. Например, если нажать *Alt+F*, откроется представление *Backstage* на странице *Сведения*, на которой используется другой набор подсказок. Если снова нажать клавишу *Alt*, появятся подсказки клавиш для команд на этой странице.

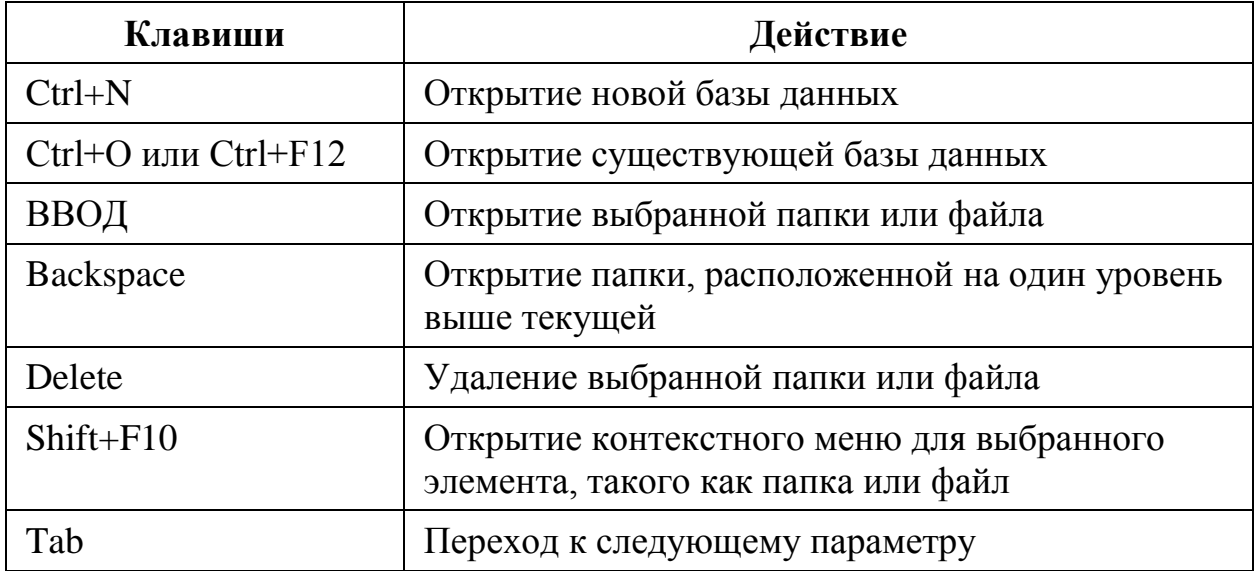

#### *Открытие и сохранение базы данных*

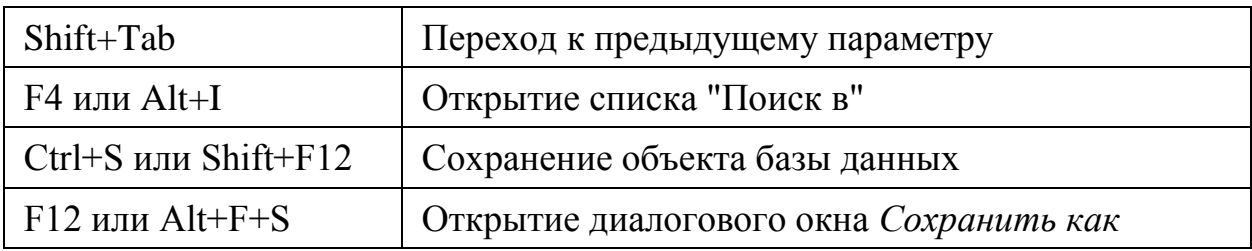

# Навигация в рабочей области Access

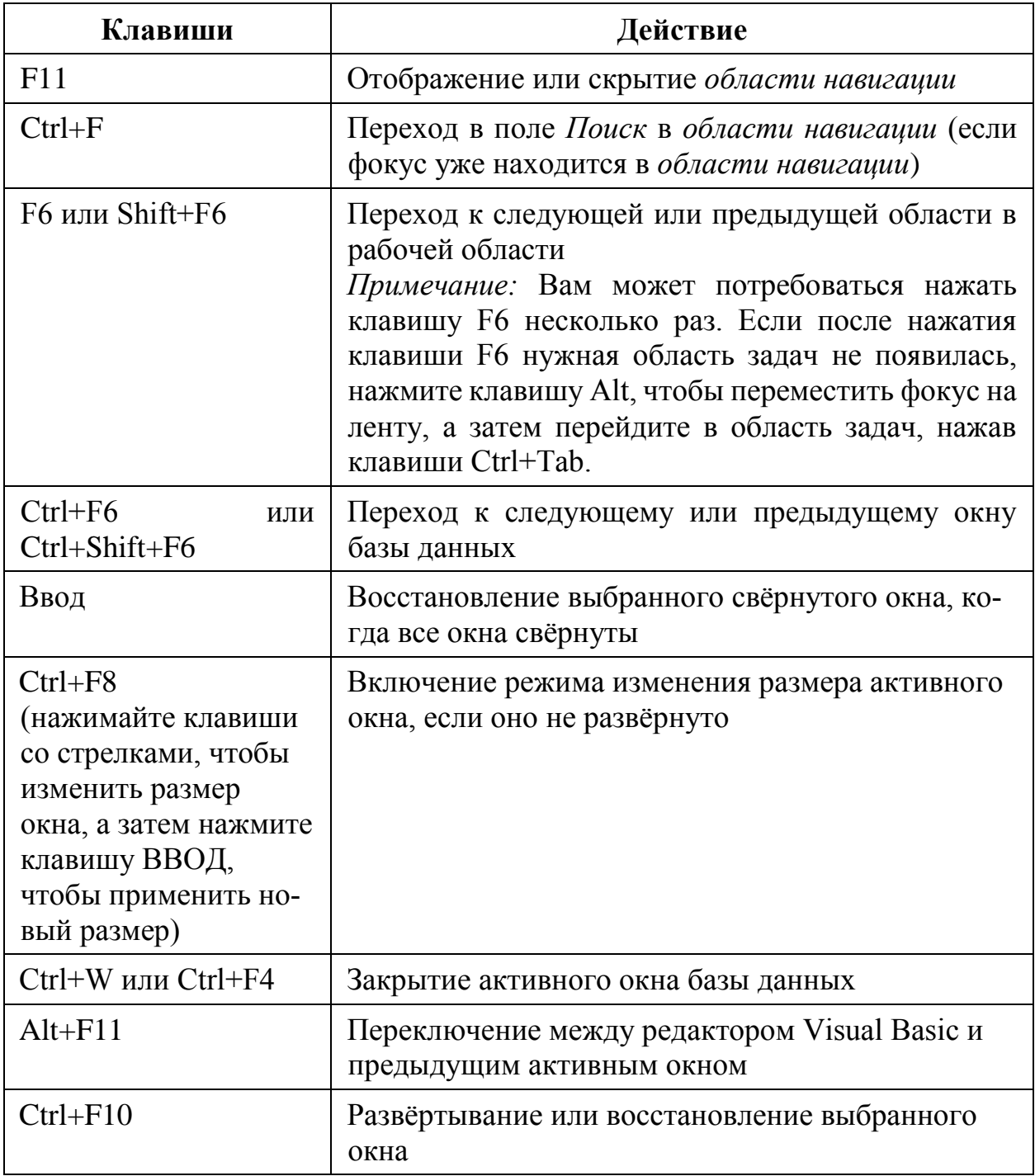

#### *Использование страниц свойств*

Эти сочетания клавиш применяются к страницам свойств для таблиц, запросов, форм и отчётов в режиме *конструктора*, а также для форм и отчётов в режиме *макета*.

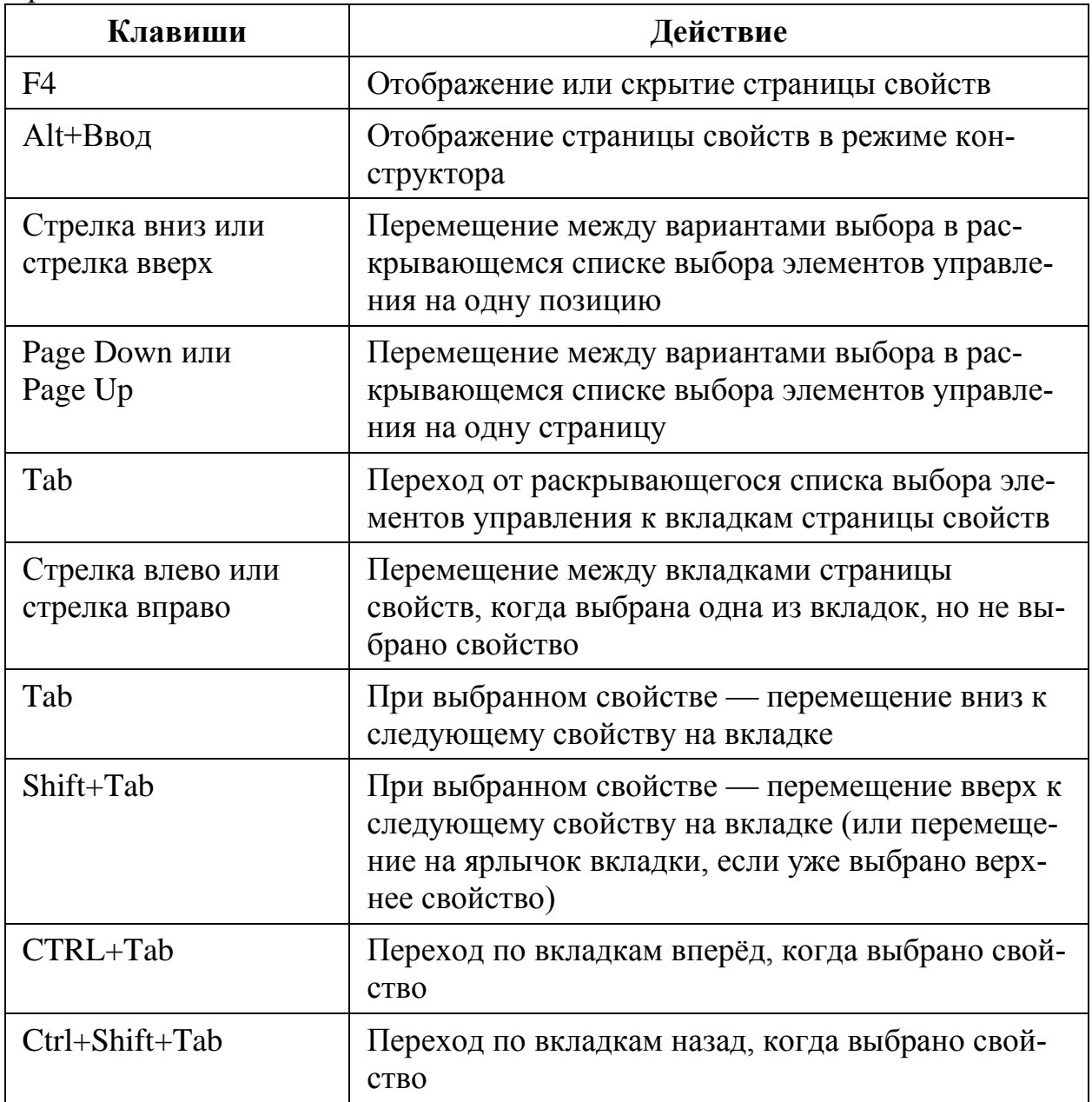

### *Редактирование в текстовом поле*

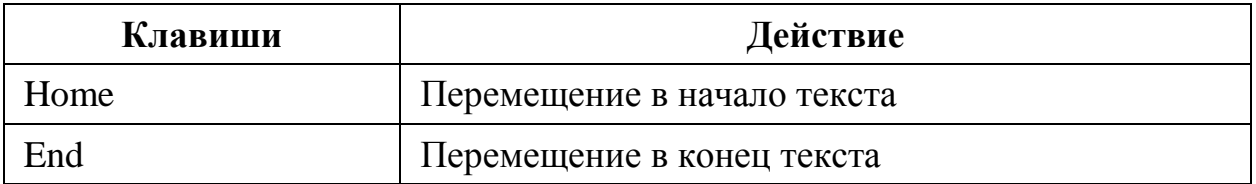

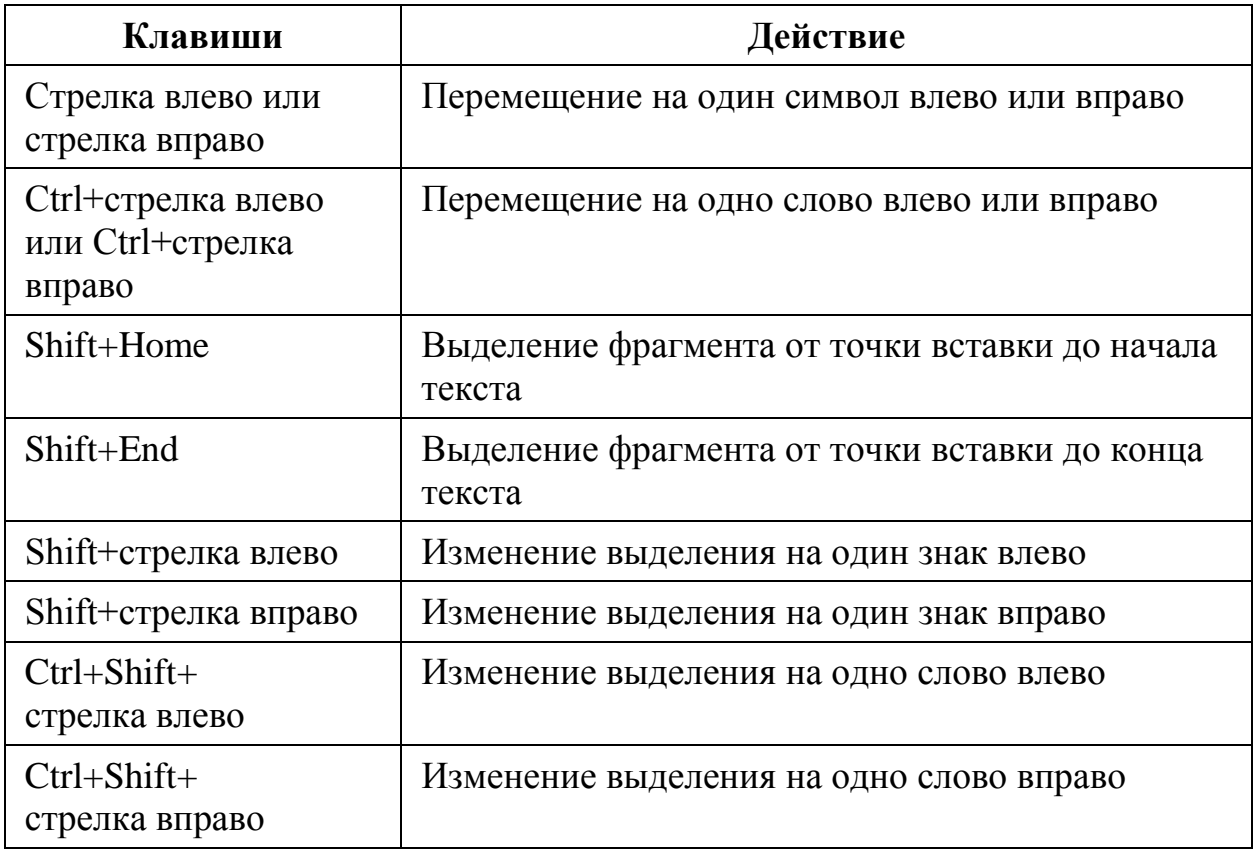

### *Использование поля со списком или поля списка*

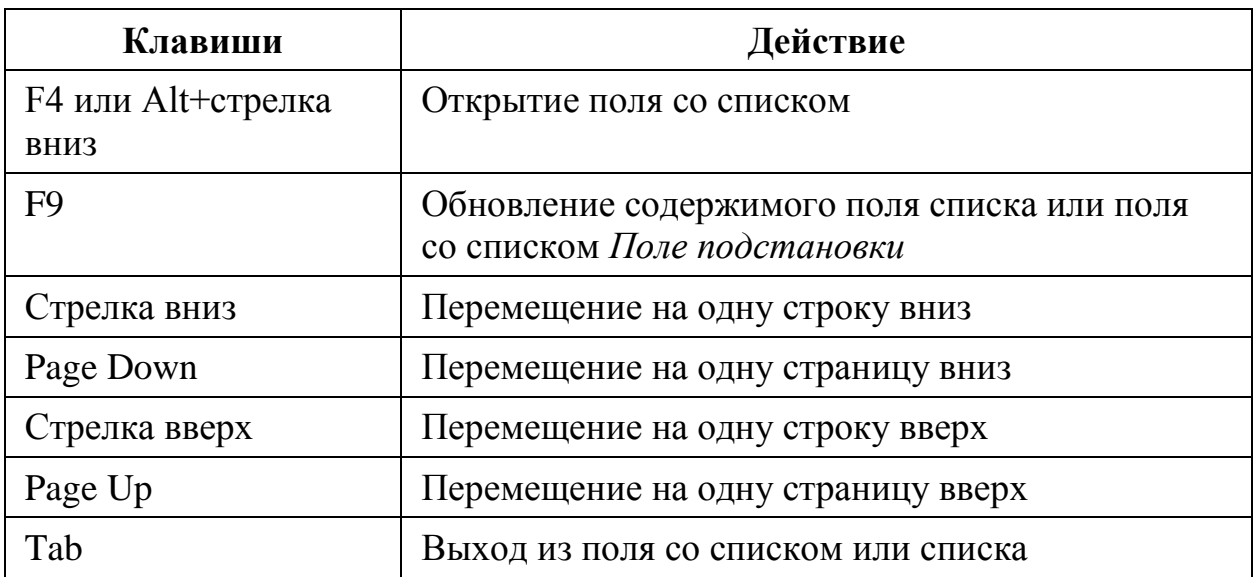

### *Редактирование и навигация в списке объектов*

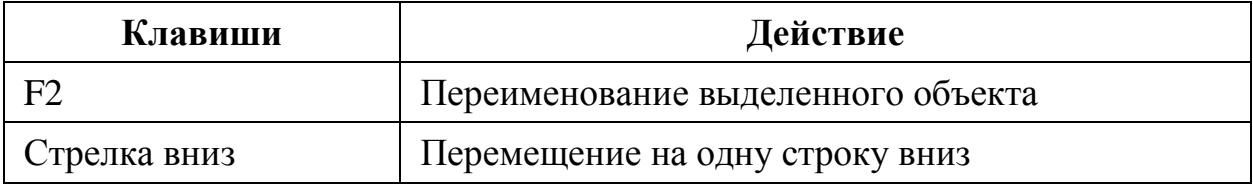

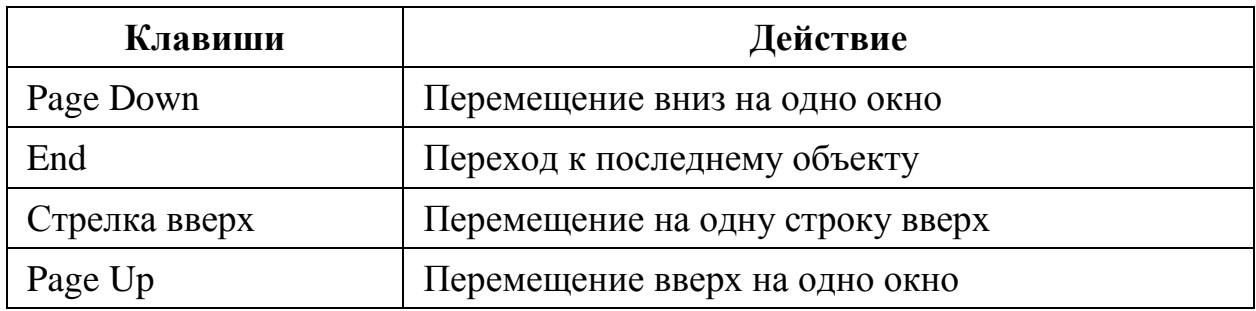

## *Навигация и открытие объектов*

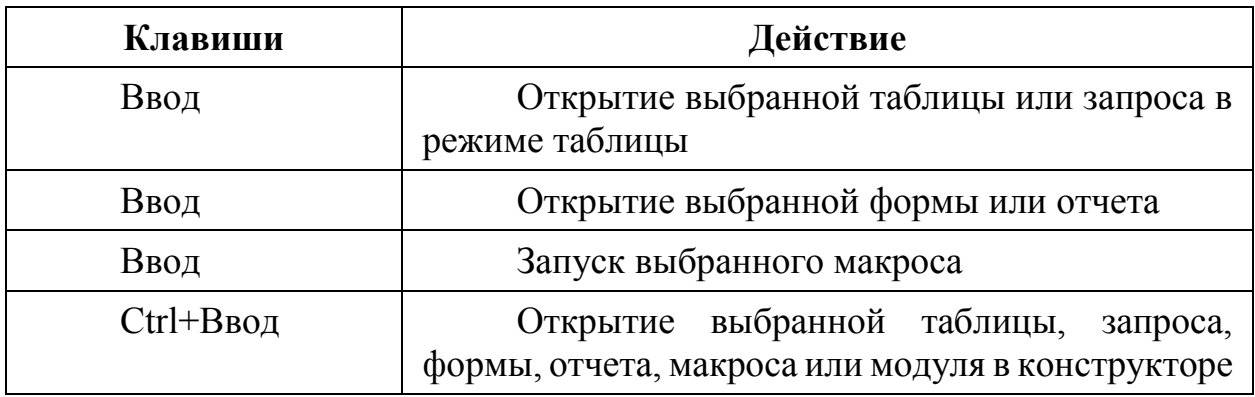

### *Работа в режимах конструктора, макета и таблицы*

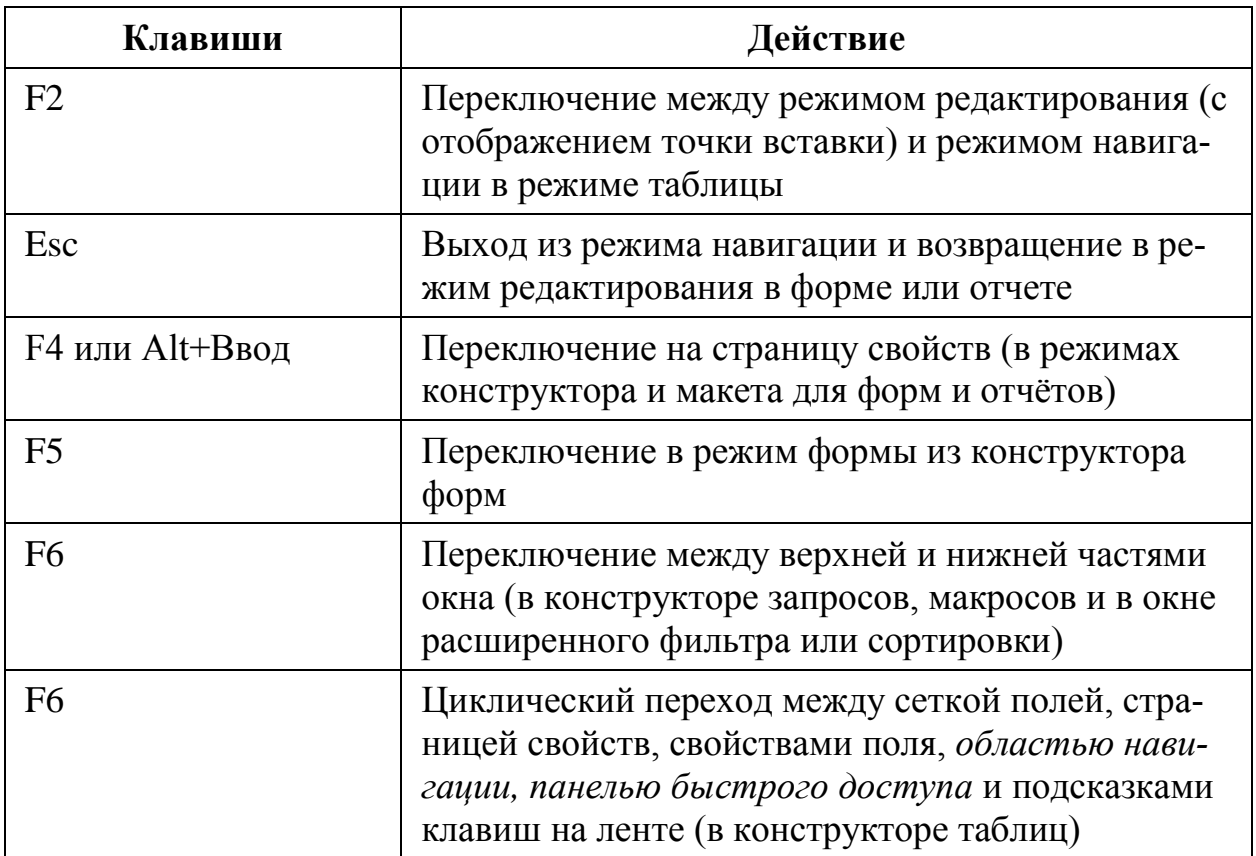

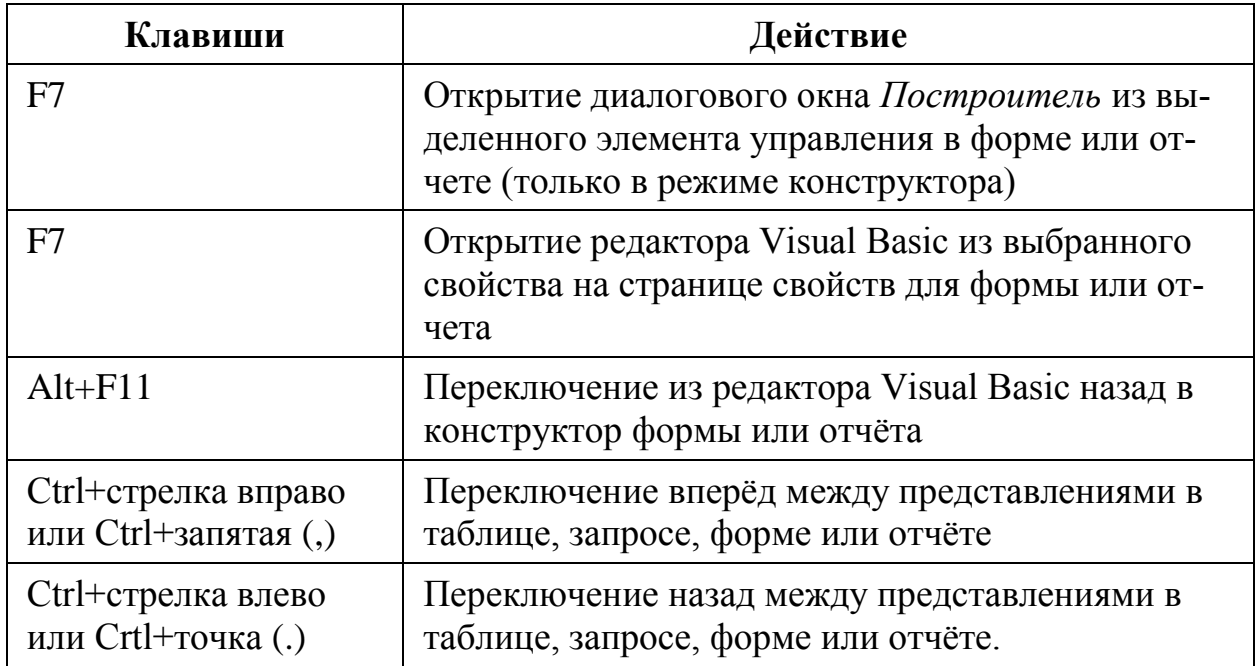

# *Работа в режиме таблицы*

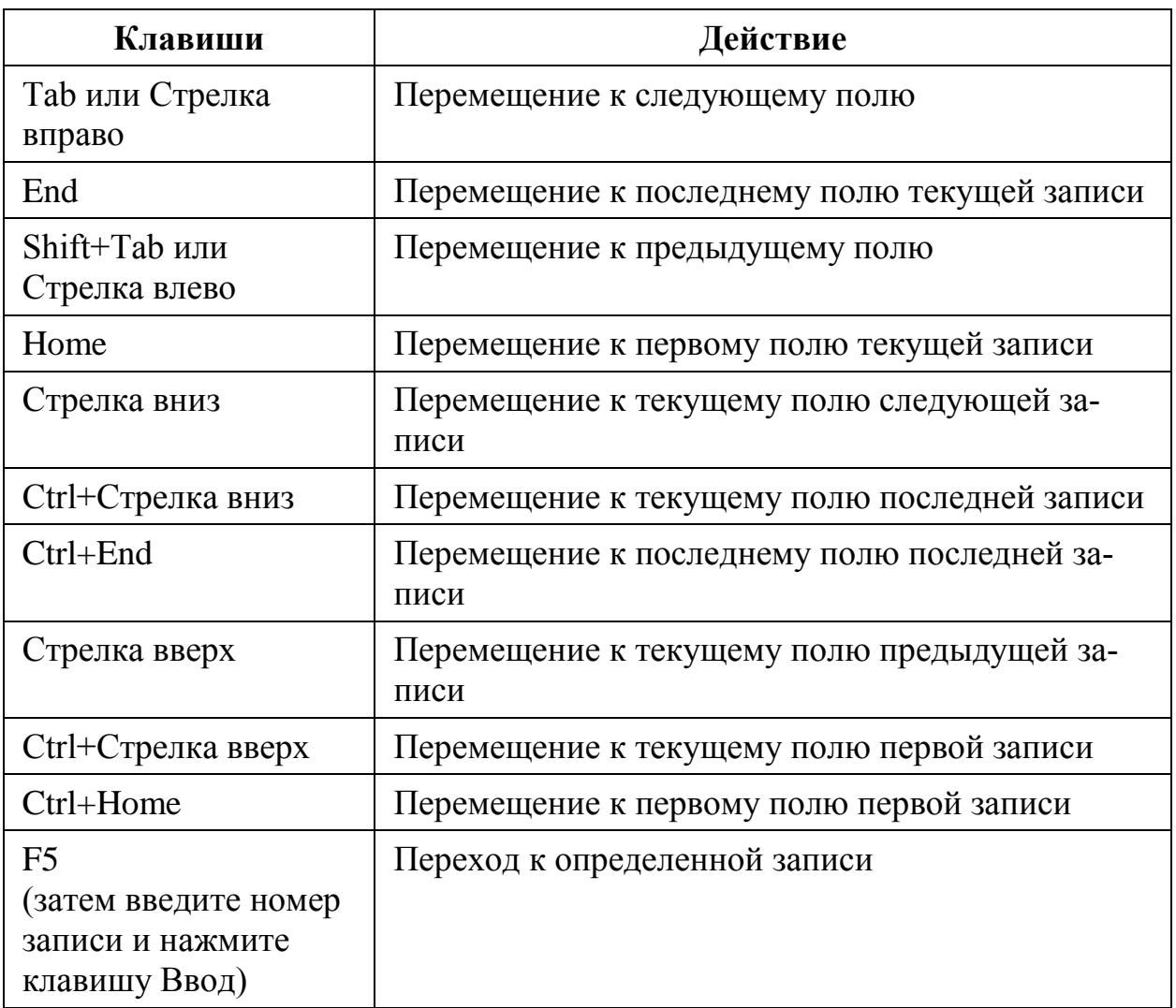

## *Переход на другой экран данных*

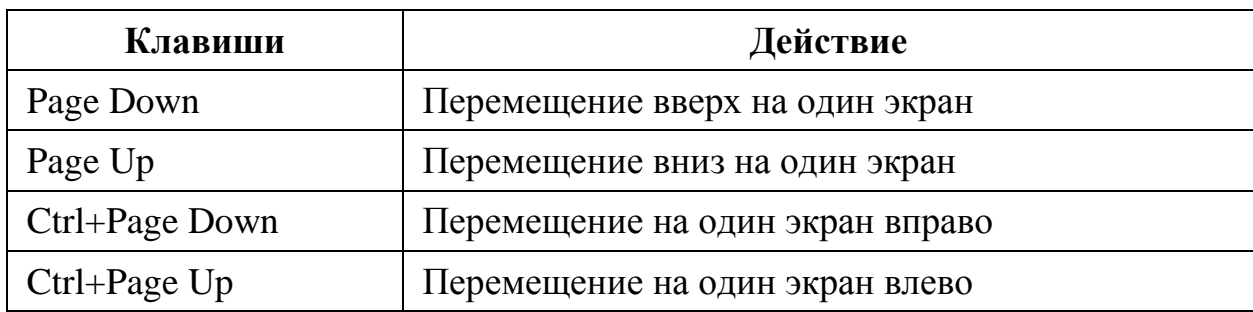

### *Выделение и перемещение столбца*

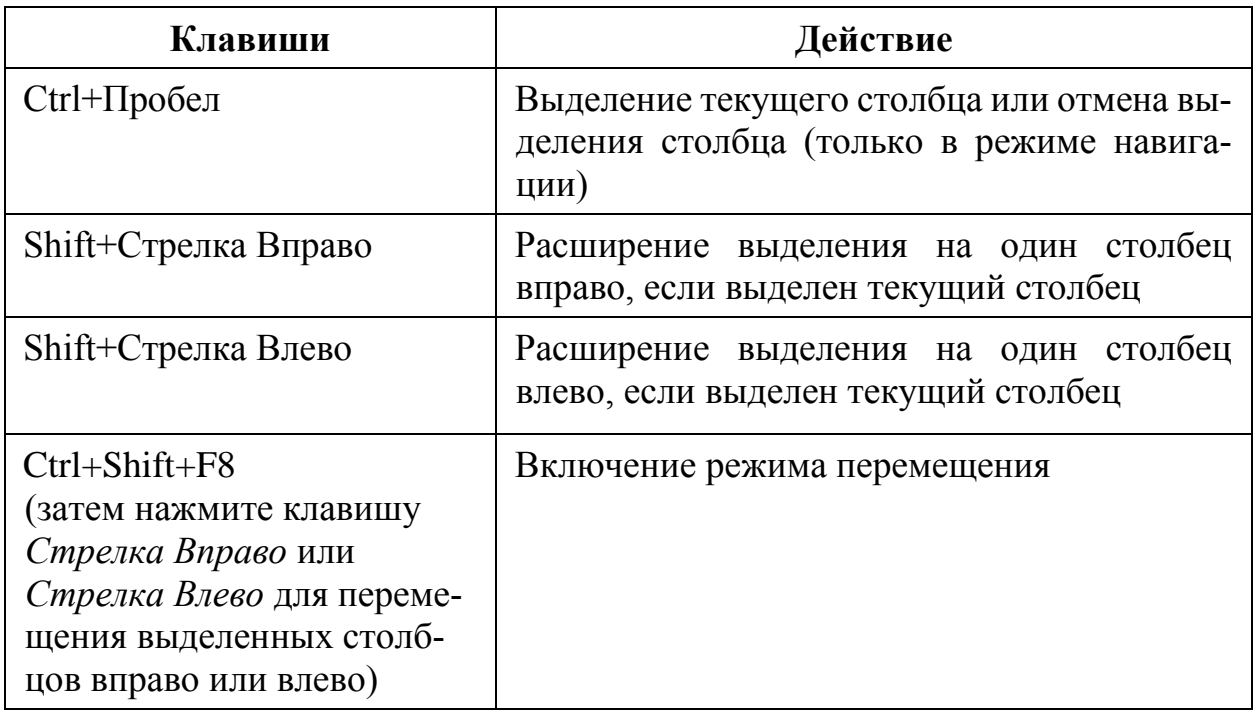

### *Навигация в режиме конструктора*

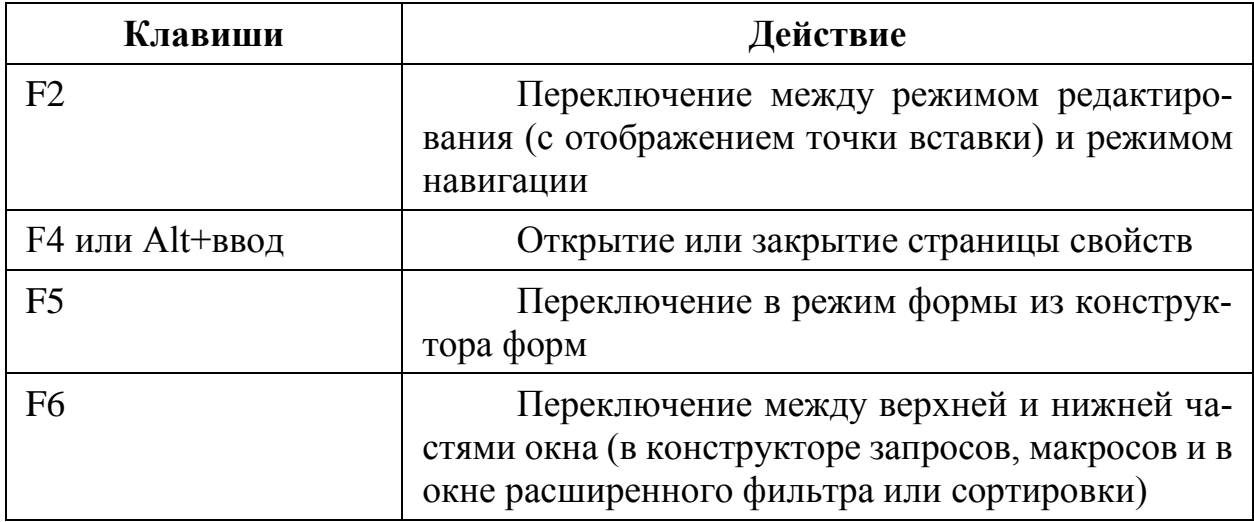

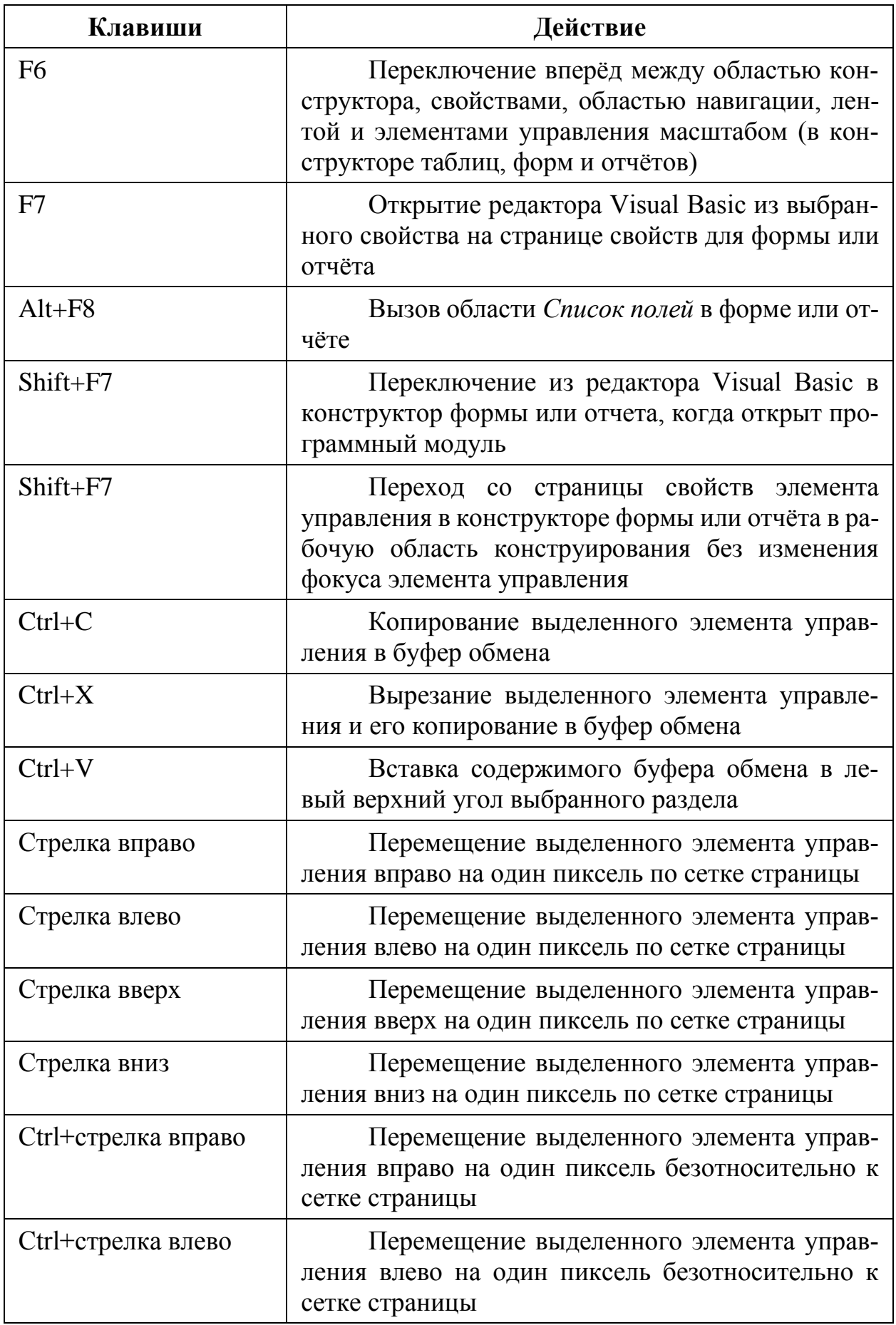

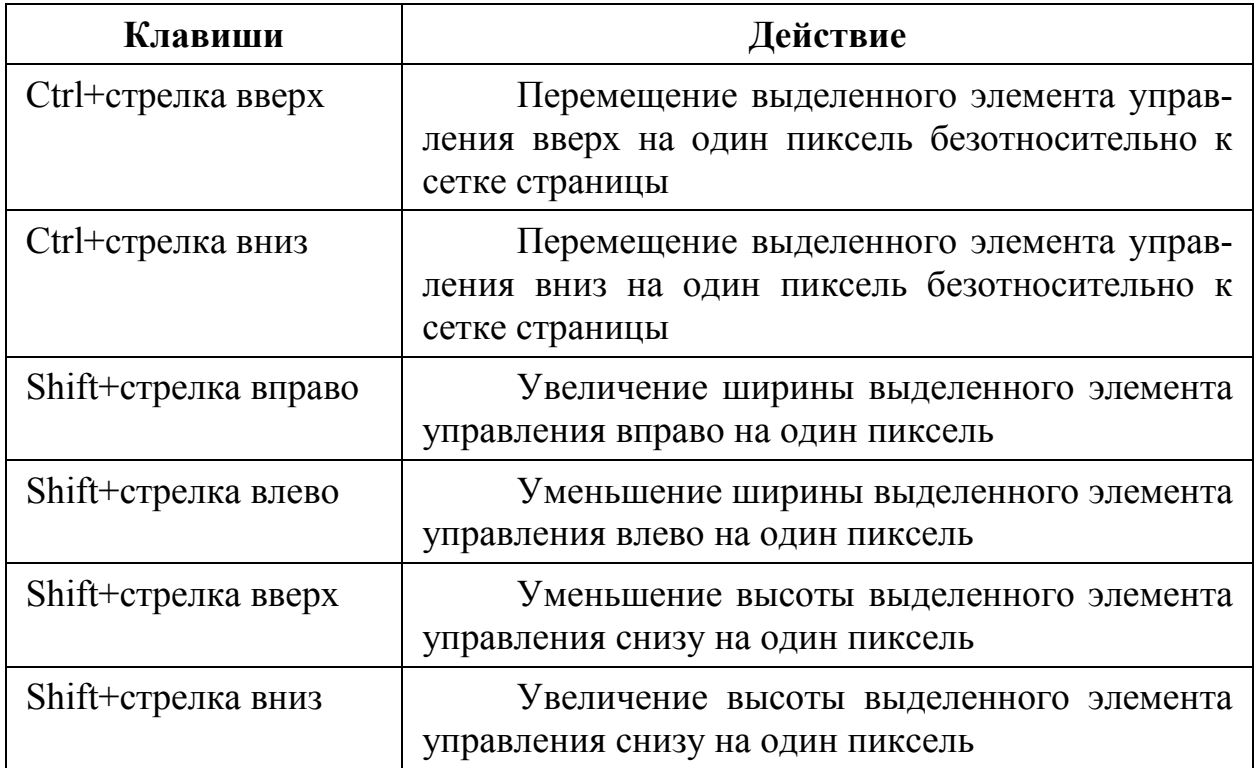

## *Навигация в режиме формы*

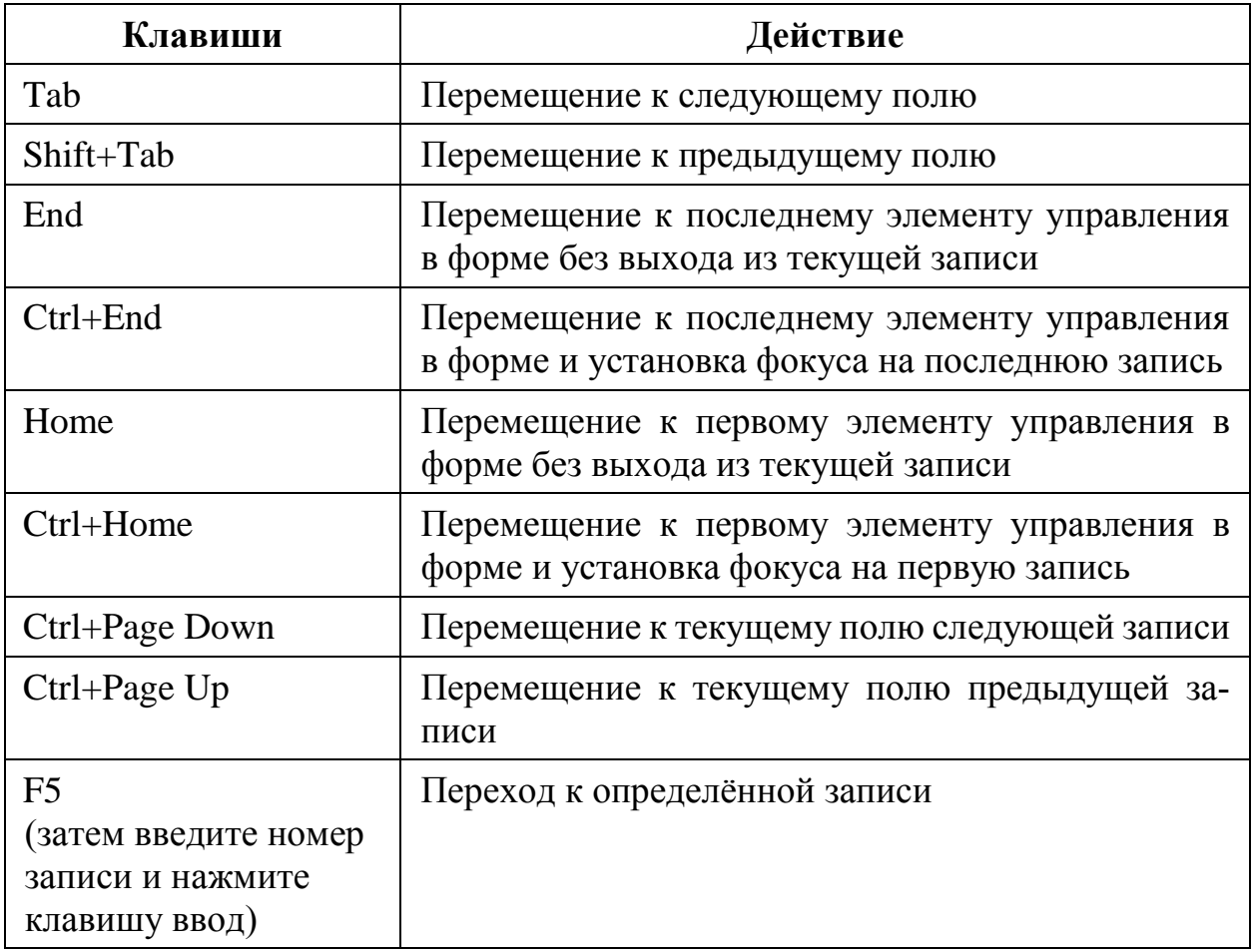

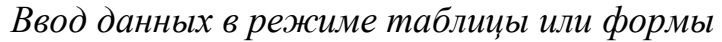

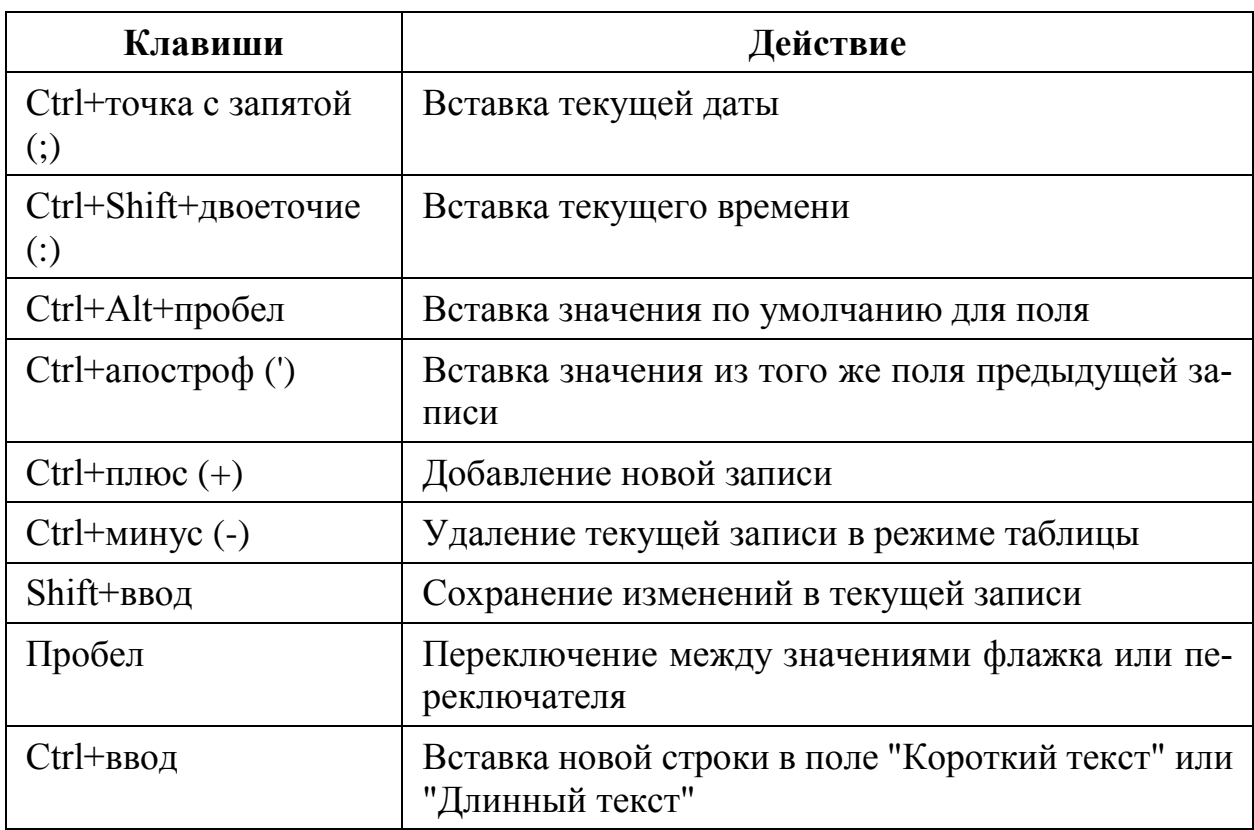

## *Обновление полей с использованием текущих данных*

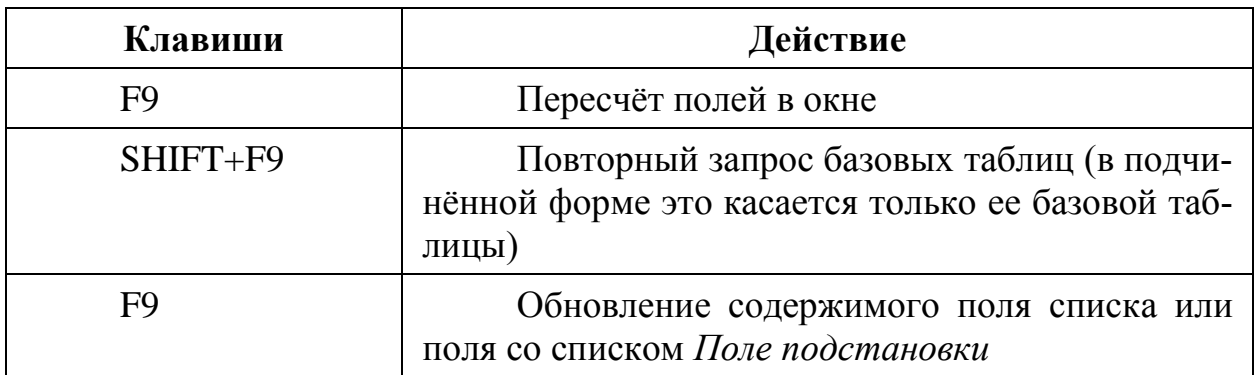

## *Работа с таблицами и перемещение по таблицам*

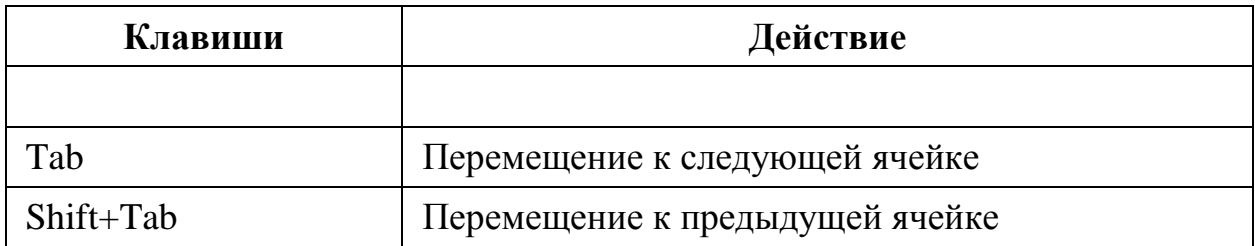

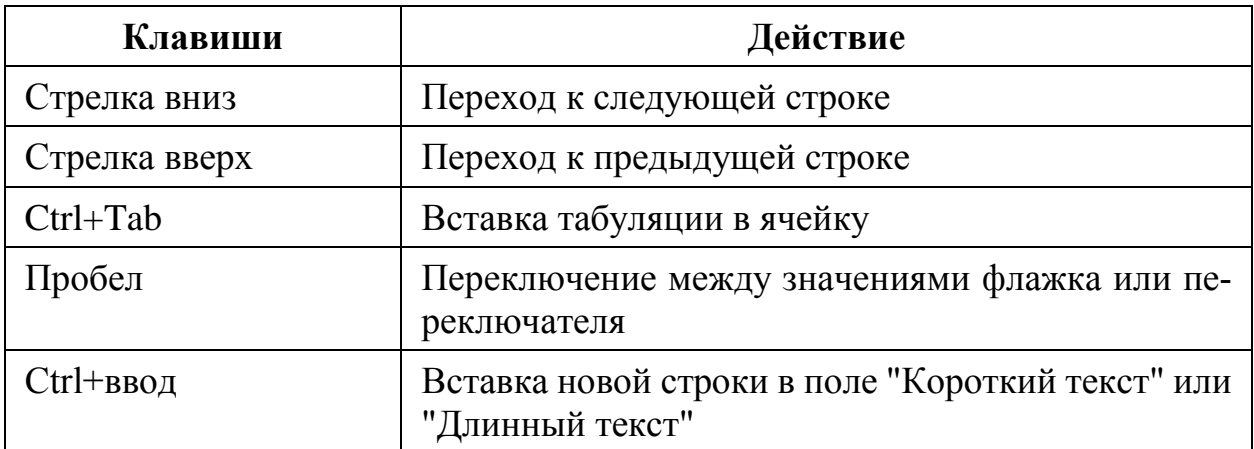

## *Прочие сочетания клавиш*

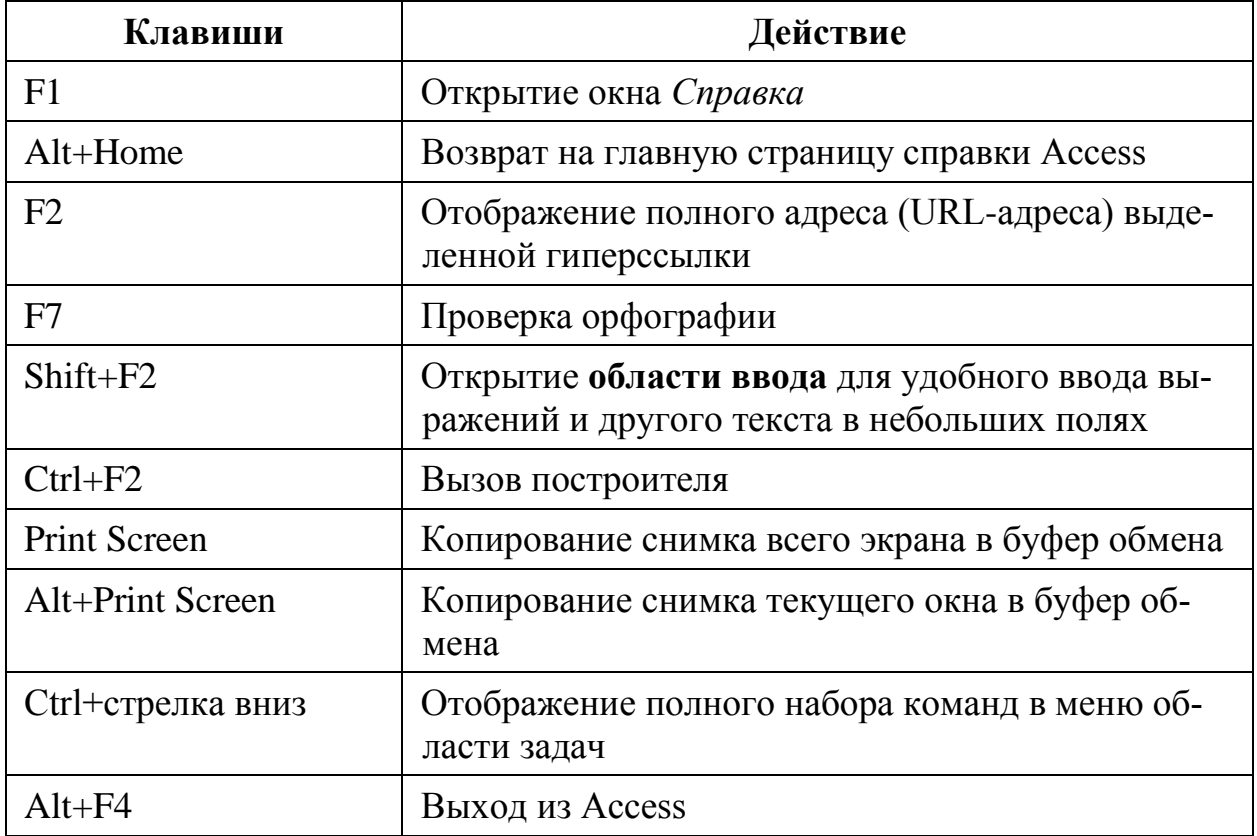

### СЛОВАРЬ ОСНОВНЫХ ТЕРМИНОВ

OLE (Object Linking and Embedding) - протокол связывания и встраивания объектов. Позволяет вставлять в документ или объект одного приложения (клиента OLE) объекты (OLE-объекты) других приложений, поддерживающих протокол OLE (серверов OLE). В Access объекты OLE могут быть вставлены, например, в поле, форму или отчёт.

**OLE-контейнер** - программа, содержащая связанный или внедрённый объект OLE, созданный в другой программе. Например, если объект OLE в базе данных Microsoft Access содержит лист Microsoft Excel, то Microsoft Access является OLE-контейнером.

**OLE-сервер** – программа или библиотека DLL, из которых в другую программу поступает связанный или внедрённый объект OLE. Например, если объект OLE в базе данных Microsoft Access содержит лист Microsoft Excel, то Microsoft Excel является OLE-сервером.

SOL (Structured Query Language) - язык структурированных запросов для выборки, изменения и удаления данных из таблиц базы данных.

VBA (Visual Basic for Applications) – объектно-ориентированный язык программирования, разработанный компанией Microsoft для программирования в приложениях Microsoft Office. VBA является разновидностью языка Visual Basic.

Абсолютное положение - размещение элемента относительно родительского элемента или, если такового нет, относительно основной части страницы. Значения свойств элемента От левого края и От верхнего края задаются относительно верхнего левого угла родительского элемента.

Автозамена имен - средство автоматического устранения распространённых побочных эффектов, возникающих при переименовании форм, отчётов, таблиц, запросов или полей, а также элементов управления в формах и отчётах. Однако автозамена имён не позволяет исправить все ссылки на переименованные объекты.

Автоматически обновляемая связь - связь объекта OLE в Microsoft Access с OLE-сервером, благодаря которой объект в Microsoft Access автоматически обновляется после каждого изменения данных в файле объекта.

Автоформат - набор форматов, определяющих вид элементов управления и разделов формы и отчёта.

Адрес гиперссылки - путь к месту назначения, например, к объекту, документу или веб-странице. Адрес гиперссылки может представлять собой URL-адрес (адрес в Интернете или в интрасети) или сетевой UNC-путь (адрес файла в локальной сети).

Аргумент макрокоманды - дополнительные сведения, требуемые для выполнения некоторых макрокоманд (например, имя объекта, на который воздействует макрокоманда, или условие её выполнения).

Архивариус - средство для создания отчёта с подробными сведениями об объектах базы данных.

База данных (Database) – множество данных определённой структуры, с которыми могут работать одна или несколько прикладных программ.

База данных Microsoft Access - набор данных и объектов (таких как таблицы, запросы и формы), относящихся к определённой задаче.

База данных SQL - база данных, для управления которой используется язык SQL.

База данных библиотеки - набор процедур и объектов базы данных, которые могут быть вызваны из любого приложения. Чтобы использовать элементы библиотеки, необходимо сначала определить в текущей базе данных ссылку на базу данных библиотеки.

Базовая таблица - таблица, являющаяся источником данных запроса, формы, отчёта или страницы доступа к данным. Данные в базовых таблицах можно изменять с помощью объектов Recordset или запросов на изменение.

Базовый запрос - запрос, который является источником данных для другого запроса, формы, отчёта или страницы доступа к данным.

Бланк - сетка, предназначенная для определения запроса или фильтра в конструкторе запроса или в окне расширенного фильтра. В предыдущих версиях использовался термин «сетка ОВЕ».

Блокировка - состояние записи, набора записей или базы данных, при котором они доступны только для чтения всем пользователями, кроме пользователя, который изменяет их в данный момент.

Верхний колонтитул - используется для вывода названия, заголовков столбцов, даты или номера страницы вверху каждой страницы формы или отчёта. В формах верхние колонтитулы отображаются только при печати.

Вкладка объекта Отношения - вкладка объекта, на которой можно просмотреть, создать или изменить связи между таблицами или запросами.

Вкладка объекта Отчёт - окно, в котором отчёт выводится в режиме конструктора, макета или предварительного просмотра.

Вкладка объекта *Таблица* – в базе данных Microsoft Access – вкладка объекта, на которой пользователь работает с таблицами в режиме конструктора или в режиме таблицы.

Вкладка объекта Форма - вкладка объекта, на которой форма открывается в конструкторе, в представлении формы, в режиме таблицы или в режиме предварительного просмотра.

Владелец - при включённой системе безопасности это учётная запись пользователя, которая осуществляет управление базой данных или её объектом. По умолчанию владельцем является учётная запись пользователя, создавшего базу данных или её объект.

**Внедрение** – вставка копии объекта OLE из другого приложения. Источником объекта, который называется OLE–сервером, может быть любое приложение, поддерживающее связывание и внедрение объектов. Изменения, внесённые во внедрённый объект, не отражаются в исходном объекте.

**Внешнее и внутреннее приложение** – приложение базы данных, которое включает файл «внутренней» базы данных, содержащий таблицы, и копии файла «внешней» базы данных, содержащей все остальные объекты базы данных со ссылками на «внутренние» таблицы.

**Внешнее объединение** – объединение, при котором в результирующем наборе записей запроса каждая пара соответствующих записей из двух таблиц объединяется в одну запись и представлены все записи хотя бы из одной таблицы, даже если во второй таблице нет соответствующих значений в поле объединения.

**Внешний ключ** – одно или несколько полей (столбцов), содержащих ссылку на поле или поля первичного ключа в другой таблице. Внешний ключ определяет способ связи таблиц.

**Внешняя база данных** – источник импортируемых или связываемых таблиц для текущей базы данных или получатель экспортируемых таблиц.

**Внешняя таблица (1)** – таблица (например, «Заказы клиента»), содержащая поле внешнего ключа (такого как CustomerID), которое является первичным ключом другой таблицы (например, «Клиенты»). Такое поле обычно находится на стороне «многие» отношения «один ко многим».

**Внешняя таблица (2)** – таблица, не принадлежащая к открытой в данный момент базе данных Microsoft Access или проекту Microsoft Access.

**Внутреннее объединение** – объединение таблиц в запросе, при котором в результирующий набор попадают те записи из двух связанных таблиц, у которых совпадают связанные поля.

**Выбор поля** – небольшой прямоугольник или полоса, при щелчке которых выделяется весь столбец в таблице.

**Выбор формы** – пересечение линеек в верхнем левом углу формы в конструкторе. Используется для выполнения операций на уровне формы (например, для выделения формы).

**Вывод на экран** – в Microsoft Access – процесс обновления или изменения изображения экране при выполнении макроса.

**Выключатель** – элемент управления, используемый для включения или отключения параметра в формах или отчётах. Имеет вид кнопки с текстом или рисунком и может использоваться отдельно или в группе переключателей.

**Выражение (1)** – любое значение или формула, возвращающая значение.

**Выражение (2)** – вычисляемое значение в объекте базы данных, часто синтаксически начинающееся со знака «равно» (=). Кроме операндов, может содержать математические и логические операции, вызовы функций: встроенных и определённых пользователем. Операндами могут быть константы,

ссылки на элементы управления, поля таблиц и прочие объекты в базе данных и их свойства. Выражения применяются, например, в качестве значений элементов управления, а также свойств этих и других объектов. Чаще всего выражение можно построить с помощью Построителя.

Выражение даты – любое выражение, результат которого может быть интерпретирован как дата. К таким выражениям относятся литералы даты, числа и строки, имеющие вид даты, и даты, возвращаемые функциями.

Выражение типа variant - любое выражение, значением которого может быть число, строка или значение даты, а также специальные значения Empty и Null.

Вычисляемое поле - поле в запросе, значение которого является результатом вычисления над другими полями этого же запроса.

Вычисляемый элемент управления - элемент управления в форме, отчёте или на странице доступа к данным, в котором выводится результат вычисления выражения. Результат пересчитывается при каждом изменении любого значения, входящего в выражение.

Главная таблица - таблица на стороне «один» при связи двух таблиц с отношением «один ко многим». В главной таблице должен существовать первичный ключ, а все записи в ней должны быть уникальными.

Главная форма - форма, которая включает другую форму.

Глобальное контекстное меню - настраиваемое контекстное меню, которое заменяет стандартные контекстные меню следующих объектов: поля в таблицах и запросах в режиме таблицы; формы и элементы управления форм в представлении формы, режиме таблицы и режиме предварительного просмотра; отчёты в режиме предварительного просмотра.

Группа «Пользователи» - учётная запись группы, в которую включаются все учётные записи пользователей. Microsoft Access автоматически добавляет создаваемые учётные записи пользователей в группу «Пользователи».

Группа макросов - набор взаимосвязанных макросов, которые хранятся под общим именем. Такой набор иногда называют просто макросом.

Группа переключателей – рамка в форме, отчёте или на странице доступа к данным, содержащая флажки, переключатели или выключатели. Группа используется для представления набора альтернативных вариантов, из которого пользователь выбирает единственный параметр.

**Группировка (Grouping)** – разделение данных на группы, по определённому критерию.

Данные - произвольная информация, представленная в символьной (цифровой) форме.

Двойная точность - характеристика числа, которое занимает в два раза больше места (два слова, обычно 8 байт) в памяти компьютера, чем требуется для хранения менее точного числа (числа одиночной точности). Обычно обрабатывается компьютером в виде числа с плавающей запятой.

**Двухбайтовая кодировка (DBCS)** – кодировка, в которой для представления знака используется 1 или 2 байта, что позволяет представить более 256 знаков.

**Диаграмма** – графический образ, отражающий количественную зависимость данных. Средство графического представления данных в форме, отчёте или на странице доступа к данным.

**Диалоговое окно** – один из основных элементов организации приложения.

**Диалоговое окно настраиваемых свойств** – окно свойств, которое позволяет пользователям задавать свойства элементов ActiveX.

**Заголовок группы** – раздел отчёта или страницы доступа к данным, содержащий элементы группировки. Используется для вывода данных, таких как название группы или итоговые значения для группы, в начале группы записей.

**Заголовок отчёта** – область отчёта, используемая для вывода данных (таких как заголовок, дата или введение) в начале отчёта.

**Заголовок раздела** – горизонтальная полоса над разделом формы или отчёта в режиме конструктора. В заголовке раздела отображается тип и имя раздела. Используется для доступа к окну свойств раздела.

**Заголовок формы** – область формы, используемая для вывода названия формы, инструкций по работе с формой или кнопок, открывающих связанные формы или выполняющих другие задачи. Заголовок формы выводится в верхней части представления формы и в начале её распечатки.

**Запись** – структурированный тип данных, компоненты которого называются полями, имеют имя и тип.

**Заполнение** – вывод отчёта в масштабе, в котором окно моментального снимка отчёта заполняется по высоте или ширине страницы, в зависимости от того, имеет ли отчёт книжную или альбомную ориентацию.

**Запрос** – обращение к СУБД, содержащее задание на выборку, добавление, изменение или удаление записей. Вопрос о данных, хранящихся в таблицах, или требование на выполнение определённых действий с данными. Запрос позволяет объединить данные, находящихся в разных таблицах, использовать их в качестве источника данных для формы или отчёта.

**Запрос на выборку** – запрос, в котором задаётся вопрос о данных, хранящихся в таблицах, и возвращается результирующий набор в форме таблицы без изменения самих данных.

**Запрос на добавление** – запрос на изменение, добавляющий записи из результирующего набора в конец существующей таблицы.

**Запрос на изменение** – запрос, в котором выполняется копирование или изменение данных. В число запросов на изменение входят запросы на добавление, удаление, создание таблицы и обновление. Имена таких запросов обозначены восклицательным знаком (!) в области переходов.

Запрос на объединение - запрос, в котором используется оператор UNION для объединения результатов нескольких запросов на выборку.

Запрос с параметрами - запрос, в котором одно или несколько условий вводятся в интерактивном режиме пользователем. Запрос с параметрами не является отдельным типом запроса; он расширяет гибкость обычного запроса.

Зарезервированное слово - слово, являющееся элементом языка (например, языка Visual Basic). Примерами могут служить имена инструкций, предварительно определённые функции и типы данных, методы, операторы и объекты.

Защита на уровне пользователя - при включении защиты на уровне пользователя в базе данных Microsoft Access администратор базы данных или владелец объекта предоставляет определённые разрешения отдельным пользователям и группам пользователей на следующие объекты: таблицы, запросы, формы, отчёты и макросы.

Защищённая рабочая группа - рабочая группа Microsoft Access, для входа в которую необходимо ввести имя пользователя и пароль и в которой доступ к объектам базы данных ограничен разрешениями, предоставленными отдельным учётным записям пользователей и групп.

Знак выбора всех столбцов – прямоугольник в верхней части столбца. Для выделения всего столбца в бланке запроса или фильтра достаточно щёлкнуть знак выбора всех столбцов.

Значение Null - значение, которое можно ввести в поле или использовать в выражениях и запросах для указания отсутствующих или неизвестных данных. В Visual Basic ключевое слово Null указывает значение Null. Некоторые поля, такие как поля первичного ключа, не могут содержать значения Null.

Значение по умолчанию - значение, которое автоматически вводится в поле или в элемент управления при добавлении новой записи. Можно принять значение по умолчанию или ввести вместо него любое другое.

Импорт - копирование данных из текстового файла, файла электронной таблицы или базы данных в таблицу Microsoft Access. Можно использовать импортированные данные для создания таблицы или добавить их в существующую таблицу с подходящей структурой.

Индекс - средство, обеспечивающее быстрый доступ к данным в таблице на основе значений одного или нескольких столбцов. Индекс представляет собой упорядоченный список значений и ссылок на те записи, в которых хранятся эти значения.

Индексы списка - последовательность номеров элементов списка (0 для первого элемента списка, 1 для второго и т. д.).

Индикатор развёртывания - кнопка для развёртывания и свёртывания групп записей; на кнопке отображается знак «плюс» (+) или «минус» (-).

Источник данных - совокупность данных, являющихся источником для представления и обработки данных в приложениях, связанных с базами данных. В Access источником данных называют таблицу или запрос, на основе данных из которых заполняются форма, отчёт, страница доступа к данным, элемент управления или другой объект.

Источник записей - базовый источник данных для формы, отчёта или страницы доступа к данным. В базе данных Microsoft Access источником записей может быть таблица, запрос или инструкция SQL. В проекте Microsoft Access источником записей может быть таблица, представление, инструкция SQL или хранимая процедура.

Итоговый запрос - запрос, в котором выводятся результаты статистических расчётов, например, среднего или суммы значений различных полей из одной или нескольких таблиц. Итоговые запросы не являются отдельным типом запросов; скорее, они расширяют гибкость запроса на выборку.

Каскад - процесс активации действия другим действием. Например, когда между несколькими таблицами определено отношение каскадного обновления, обновление первичного ключа в главной таблице автоматически активирует изменения во внешней таблице.

Каскадное обновление - обновление всех связанных записей в связанной таблице или таблицах при изменении записи в главной таблице (при наличии отношений, обеспечивающих целостность данных между таблицами).

Каскадное событие - последовательность событий, возникающих, если процедура обработки событий прямо или косвенно вызывает сама себя. Эту последовательность называют также каскадом событий или рекурсивной. При использовании каскадных событий следует проявлять осторожность, поскольку они часто приводят к переполнению стека или другим ошибкам во время выполнения.

Каскадное удаление - средство поддержания целостности данных в связанных таблицах, которое при удалении записи в главной таблице обеспечивает удаление всех связанных записей в подчинённой таблице.

Ключевое поле - поле, которое однозначно идентифицирует каждый объект в таблице, т. е. позволяет чётко отличить один объект от другого. Может быть частью составного ключа.

Кнопка - элемент управления, используемый для запуска макроса, вызова функции Visual Basic или запуска процедуры обработки событий. В других программах кнопки иногда называют командными кнопками.

Кнопки перехода - кнопки, используемые для перемещения по записям. Находятся в левом нижнем углу окон режима таблицы и представления формы. Кнопки перехода доступны также в окне предварительного просмотра и используются для перемещения между страницами документа.

Кнопочная форма - средство, обеспечивающее пользователям доступ к функциям приложения.

Код знака - число, представляющее определённый символ в наборе, таком как набор символов ANSI.

Колонтитул отчёта - область отчёта, используемая для сведений, которые следует напечатать в конце отчёта, таких как дата, номера страниц и итоговые значения.

Конструктор – режим, в котором отображается макет следующих объектов базы данных: таблицы, запросы, формы, отчёты и макросы. В конструкторе можно создавать новые объекты базы данных или изменять макет существующих.

Контекстное меню - меню специального вида, которое появляется при нажатии правой кнопки мыши.

Конфликт - конфликт, который возникает при пакетных обновлениях. Клиент считывает данные с сервера, а затем пытается изменить их в пакетном обновлении, но при этом до выполнения попытки обновления другой клиент изменяет исходные данные на сервере.

Литерал даты - любая последовательность знаков с допустимым форматом, до и после которой есть знаки #. Допустимым является формат даты, заданный в параметрах языкового стандарта программы, или универсальный формат даты.

Личный код - строка, включающая от 4 до 20 букв и цифр (с учётом регистра), которая вместе с именем учетной записи определяет пользователя или группу в рабочей группе Microsoft Access.

Локальная реплика - реплика, которая обменивается изменениями данных с разветвителем или глобальной репликой, но не может выполнять обмен

с другими репликами в наборе реплик.

Локальный объект - объект (таблица, запрос, форма, отчёт, макрос или модуль), который существует только в той реплике или основной реплике, в которой он был создан. Ни сам объект, ни изменения в этом объекте не копируются другим членам набора реплик.

Макрокоманда - основной стандартный блок макроса; автономная инструкция, которая может применяться отдельно или в сочетании с другими макрокомандами для автоматизации задач. В других языках макросов макрокоманды иногда называют просто командами.

Макрос – макрокоманда или набор макрокоманд, используемый для автоматизации задач, которые выполняются либо последовательно, либо в порядке, заданном определенными условиями.

Максимальное число записей - для повышения производительности в проекте Microsoft Access можно указать максимальное число записей, загружаемых в форму или в таблицу из базы данных Microsoft SQL Server.

Маркер данных - отрезок, область, точка, сегмент или другой объект диаграммы, соответствующий одной точке данных или значению. Связанные маркеры данных на диаграмме образуют ряд данных.

**Маркер перемещения** – большой квадрат в верхнем левом углу выделенного элемента управления в режиме конструктора или макета. Для перемещения элемента управления или макета элемента управления в другое место можно перетащить маркер перемещения.

**Маркер развертывания** – кнопка на странице доступа к данным, предназначенная для отображения и скрытия содержимого одного уровня группировки.

**Маркеры размера** – небольшие квадраты по краям выделенного элемента управления, раздела формы или отчёта, с помощью которых можно менять размеры формы или элемента управления.

**Маска ввода** – формат, состоящий из постоянных символов (таких как скобки, точки или дефисы) и символов маски, указывающих, в какие позиции, в каком количестве и какого типа данные можно вводить.

**Мастер подстановок** – создаёт поле, которое позволяет выбрать значение из другой таблицы или из списка значений с помощью списка или поля со списком. Выбор этого параметра запускает мастер подстановок, которая создаёт поле подстановки. После завершения работы мастера Microsoft Access задаёт тип данных, на основании значений, выбранных в мастере. Размер поля первичного ключа, используемое для выполнения подстановки, обычно 4 байта.

**Мастера объектов** – мастера для создания объектов базы данных Access.

**Мастера элементов управления** – МАСТЕРА создания встроенных элементов управления и элементов ActiveX для добавления их в формы, отчёты и страницы доступа к данным.

**Метка** – элемент управления, в котором в форме, отчёте или на странице доступа к данным выводится поясняющий текст, например, заголовок, подпись или инструкция. Метки могут быть свободными или связанными с другими элементами управления.

**Метка данных** – подпись с дополнительными сведениями о маркере данных, представляющем одну точку данных или значение.

**Многозначное поле** – поле подстановки, в котором может храниться несколько значений.

**Многопользовательская (общая) база данных** – база данных, в которой несколько пользователей могут одновременно получать доступ к одному и тому же набору данных и изменять его.

**Модель данных** – совокупность принципов организации базы данных. В СУБД Access используется реляционная модель данных.

**Модуль** – объект базы данных Access, содержащий программный код на языке VBA: декларации переменных и функций.

**Модуль класса** – модуль, описывающий объект в базе данных. Таковыми являются, например, модули форм и отчётов Access. Модули классов также могут быть созданы для описания пользовательских объектов.

Монопольный доступ - режим доступа к базе данных, совместно используемой в сети. Если база данных открыта в режиме монопольного доступа, другие пользователи не могут открыть её.

Набор вкладок - элемент управления, с помощью которого создаются формы или диалоговые окна, содержащие несколько различных страниц, каждая со своей вкладкой, на которых расположены сходные элементы управления, например, текстовые поля или переключатели. Когда пользователь шелкает вкладку, страница становится активной.

Навигационные кнопки - кнопки, расположенные на нижней границе формы или таблицы и использующиеся для перемещения по записям.

Настраиваемая группа - элемент поля настраиваемых групп. Пользовательская группа содержит несколько элементов из поля строк или столбцов.

Настраиваемая панель инструментов - в Microsoft Access 2003 и более ранних версиях - панель инструментов, создаваемая пользователем для собственного приложения. В отличие от неё, стандартная панель инструментов устанавливается вместе с Microsoft Access.

Непрямая синхронизация - способ синхронизации, используемый в автономной среде, например, при работе на переносном компьютере в пути. Для настройки непрямой синхронизации требуется диспетчер репликации.

Нижний колонтитул - используется для вывода итоговых значений по странице, даты или номера страницы внизу каждой страницы формы или отчёта. В формах нижние колонтитулы отображаются только при печати.

Нормализация - минимизация количества повторяющихся данных в реляционной базе данных за счёт более эффективной структуры таблиц. Нормализацию базы данных можно выполнить с помощью мастера анализа таблин.

Область выделения отчёта - пересечение линеек в верхнем левом углу отчёта в конструкторе. Используется для выполнения операций на уровне отчёта, таких как его выделение.

Область выделения раздела - поле слева от строки раздела в режиме конструктора. Используется для выполнения операций на уровне раздела, таких как его вылеление

Область выделения строки - небольшое поле или прямоугольник, при щелчке по которым выделяется вся строка в таблице или в режиме конструктора макроса, а также при сортировке и группировке записей в конструкторе отчёта.

**Область данных** – часть представления режима «Сводная таблица» или «Сводная диаграмма», содержащая итоговые данные. Значения в области данных отображаются как записи в режиме «Сводная таблица» или как точки данных в режиме «Сводная диаграмма».

Область зависимостей объектов - в данной области отображаются объекты, зависящие от выделенного, а также объекты, от которых зависит выделенный объект.

Область маркировки - небольшое поле или прямоугольник с левого края записи в режиме таблицы или представлении формы, при выборе которого выделяется вся запись.

Область переходов - область, которая открывается при открытии базы данных Microsoft Access или проекта Microsoft Access. В области переходов отображаются объекты базы данных. Её можно настраивать различными способами для сортировки и группировки объектов.

Область списка полей - область, в которой перечислены все поля базового источника записей или объекта базы данных.

Область столбцов - часть режима «Сводная таблица», содержащая поля столбнов.

**Область строк** – часть представления «Сводная таблица», содержащая поля строк.

Область фильтра - часть режима «Сводная таблица» или «Сводная диаграмма», содержащая поля фильтра.

**Обновление** (1) - в базе данных Microsoft Access - повторный вывод записей в форме или таблице с учётом изменений, выполненных другими пользователями. В проекте Microsoft Access - повторное выполнение базового запроса для активной формы или таблицы с целью отображения изменений в записях.

Обновление (2) – обновление содержимого экрана.

Обновление (3) – принятие изменений данных в записи. Изменения сохраняются в базе данных при переходе на новую запись в форме или таблице, а также при сохранении записи.

Обработчик клавиатуры - программа, определяющая реакцию на нажатие пользователем клавиши или сочетания клавиш.

Общая переменная - переменная, которая объявляется с ключевым словом Public в разделе описаний модуля Visual Basic для приложений (VBA). Общая переменная может совместно использоваться всеми процедурами любого модуля базы данных.

**Общая строка меню** – в Microsoft Access 2003 и более ранних версиях - специальная настраиваемая строка меню, заменяющая стандартные строки меню во всех окнах приложения базы данных за исключением тех, для которых определены настраиваемые строки меню для формы или отчёта.

Объект Microsoft Access - объект, определённый в Microsoft Access, который относится к приложению Access, его интерфейсу или формам и отчётам приложения. Кроме того, объект Microsoft Access можно использовать для программирования элементов интерфейса для ввода и отображения данных.

Объект OLE - объект, поддерживающий протокол OLE для связывания и внедрения. Объект OLE из OLE-сервера (например, рисунок Windows Paint или лист Microsoft Excel) можно связать с полем, формой или отчётом либо внедрить в них.

Объектная модель - совокупность взаимосвязанных объектов, описывающих программную систему.

Объектная переменная – переменная, содержащая ссылку на объект.

Объекты DAO - Объекты базы данных - в базу данных Microsoft Access могут входить такие объекты, как таблицы, запросы, формы, отчёты, страницы, макросы и модули.

Обычный порядок сортировки - порядок сортировки по умолчанию, определяющий сортировку символов во всей базе данных, т. е. в таблицах, запросах и отчётах. Обычный порядок сортировки следует применять, если планируется использовать базу данных в версиях Microsoft Access для разных языков.

Ограничение - ограничение, налагаемое на значения, которые могут вводиться в столбец или в строку. Например, можно запретить ввод в поле «Возраст» значений меньше 0 или больше 110.

Ограничение СНЕСК - позволяет использовать бизнес-правила, распространяющиеся на несколько таблиц. Например, для таблицы «Заказы» можно создать ограничение СНЕСК, которое запрещает превышать в заказах клиента лимит кредита, определённый для него в таблице «Клиенты».

**Окно базы данных** – в Microsoft Access 2003 и более ранних версиях – окно, которое открывается при открытии базы данных или проекта Microsoft Access. В нем выводятся ярлыки для создания объектов базы данных и открытия существующих объектов. В более поздних версиях Microsoft Access (2007, 2010, 2013, 2016, 2019) окно базы данных заменено областью переходов.

Окно запросов - окно, в котором запрос открывается в конструкторе, в режиме таблицы, в режиме SQL, или в режиме предварительного просмотра.

Окно Индексы – окно в базе данных Microsoft Access, предназначенное для просмотра и изменения индексов таблицы и для создания индексов с несколькими полями.

Окно расширенного фильтра - окно, в котором можно самостоятельно создать фильтр. В бланке вводятся условия отбора, с помощью которых из всех записей в открытой форме или таблице выделяется подмножество, удовлетворяющее данным условиям.

Окно свойств - окно, предназначенное для просмотра и изменения свойств таблиц, запросов, форм, отчётов, страниц доступа к данным и элементов управления.

Операнд - элемент данных, участвующий в операции.

Оператор - допустимое в языке программирования высокого уровня предложение, задающее целостное законченное действие или описание.

Оператор сравнения - оператор, выполняющий сравнение двух значений или выражений. Например,  $\lt$  (меньше),  $\gt$  (больше) и = (равно).

Операция - действие, выполняемое над данными.

Описание - неисполняемый код, в котором задаётся имя константы, переменной или процедуры и ее характеристики, такие как тип данных. Для процедур библиотек DLL описания задают имена, библиотеки и аргументы.

Определение данных - поля в базовых таблицах и запросах, а также выражения, образующие источник записей для страницы доступа к данным.

Основная форма - форма, содержащая одну или несколько подчинённых форм.

Отключённый элемент управления - элемент управления, который затенён в форме. Отключённый элемент управления не может получать фокус и не реагирует на щелчки мыши.

Отладка - поиск и исправление ошибок в макросах или процедурах VBA.

Относительное (встроенное) положение - размещение элемента в естественном порядке инструкций HTML, но со сдвигом, который определяется предшествующим содержимым.

Отношение - связь, установленная между общими полями (столбцами) в двух таблицах. Существуют отношения «один к одному», «многие ко мно-ГИМ» И «ОДИН КО МНОГИМ».

Отношение «многие ко многим» - если две таблицы связаны отношением «многие ко многим», то одной записи в каждой таблице могут соответствовать несколько записей в другой таблице. Для установления отношения «многие ко многим» необходимо создать третью таблицу и добавить в неё поля первичного ключа из обеих таблиц.

Отношение «один к одному» - связь двух таблиц, при которой значению первичного ключа каждой записи в главной таблице соответствует значение в связанном поле или полях в одной (и только в одной) записи связанной таблицы.

Отношение «один ко многим» - связь двух таблиц, при которой значению первичного ключа каждой записи в главной таблице соответствует значение в связанном поле или полях в нескольких записях связанной таблицы.

Отчёт - объект базы данных Microsoft Access, предназначенный для вывода на печать данных, организованных и отформатированных в соответствии с требованиями пользователя. С помощью отчётов составляются сводки по продажам, списки телефонов и почтовые наклейки.

Панель инструментов - один из видов панелей команд.

Панель команд - панель, на которой могут размещаться элементы управления.

Панель элементов - набор инструментов для создания элементов управления в форме, отчёте или страницах доступа к данным в режиме конструктора.

Первичный ключ - одно или несколько полей (столбцов), значения которых однозначно определяют каждую запись в таблице. Первичный ключ не допускает значений Null и всегда должен иметь уникальный индекс. Первичный ключ используется для связывания таблицы с внешними ключами в других таблицах.

Переключатель - элемент управления, который обозначает альтернативный вариант. Такие элементы управления обычно используются в виде группы переключателей. При этом пользователь может выбрать только один переключатель.

Перекрёстный запрос - запрос, в котором подсчитывается сумма, среднее, число значений или другое итоговое значение, после чего результаты группируются по двум наборам данных, один из которых выводится в левой части, а другой - в верхней части таблицы.

Переменная процедуры - переменная, которая объявлена внутри процедуры. Переменные процедуры всегда являются закрытыми для процедуры, в которой они объявлены.

Перемещаемый – допускающий перемещение в собственном окне. Перемещаемое окно всегда выводится поверх других окон. Перемещаемыми являются построитель выражений, Архивариус, панель элементов и палитры.

Пессимистический - тип блокировки, при котором страница, содержащая одну или несколько записей, в том числе и изменяемую запись, недоступна для других пользователей при использовании метода *Edit* и остаётся недоступной до вызова метода Update.

Повторный запрос - повторное выполнение базового запроса для активной формы или таблицы в целью отображения изменений в записях, вывода добавленных записей или исключения удаленных записей.

Подписка – база данных, получающая реплицированные таблицы и данные из базы данных издателя в проекте Microsoft Access.

Подсказки - краткие описания названий команд и кнопок на ленте, которые появляются при наведении на них указателя мыши.

Подстановочные знаки - эти знаки используются в запросах и выражениях для включения всех записей, имён файлов или других элементов, которые начинаются с определённых знаков или соответствуют заданному образцу.

Подтаблица - таблица, вложенная в другую таблицу и содержащая данные, связанные или объединённые с первой таблицей.

Подчинённая форма, подчинённый отчёт - форма (отчёт), которая встраивается в главную форму (отчёт).

Поле (1) - элемент данных в записи.

Поле (2) - элемент управления, предназначенный для отображения текстовых или числовых данных.

Поле гиперссылки – поле, в котором хранятся адреса гиперссылок. В базе данных Microsoft Access это поле с типом данных гиперссылки. В проекте Microsoft Access это поле, у которого свойство IsHyperlink имеет значение *True*.

**Поле данных** – поле, которое содержит итоговые данные в режиме «Сводная таблица» или «Сводная диаграмма». Поле данных обычно содержит числовые данные.

**Поле заполнения** – область в режиме «Сводная таблица» или «Сводная диаграмма», в которую можно перетаскивать поля из списка полей для отображения данных. Метки для каждого поля заполнения указывают типы полей, которые можно создавать в этом режиме.

**Поле итогов** – поле, отображающее итоговое значение по данным из базового источника записей. Для расчёта итоговых значений в поле может использоваться статистическая функция, такая как *Sum* или *Count*, или выражение.

**Поле категорий** – поле, выводящееся в области категорий в режиме «Сводная диаграмма». Элементы поля категорий отображаются как подписи по оси категорий.

**Поле настраиваемых групп** – поле в области строк или столбцов, элементами которого являются настраиваемые группы.

**Поле подробных сведений** – поле, отображающее все строки (записи) из базового источника записей.

**Поле подстановки** – поле, используемое в форме или отчёте в базе данных Microsoft Access, в котором либо выводится список значений, загружаемый из таблицы или запроса, либо хранится статический набор значений.

**Поле рядов** – поле, выводящееся в области ряда диаграммы, которое содержит элементы ряда. Ряд представляет набор связанных между собой точек данных.

**Поле с номером записи** – небольшое поле в левом нижнем углу режима таблицы или представления формы, в котором выводится номер текущей записи. Для перехода на конкретную запись достаточно ввести в это поле её номер и нажать клавишу ВВОД.

**Поле со значением Null** – поле, содержащее значение Null. Такое поле отличается от поля, содержащего пустую строку ("") или значение 0.

**Поле со списком** – элемент управления в форме, являющийся сочетанием текстового поля и списка. Пользователь может ввести значение в это поле или раскрыть список и выбрать из него значение.

**Поле столбца** – поле в области столбцов в режиме «Сводная таблица». Элементы в полях столбцов выводятся сверху сводной таблицы. Внутренние поля столбцов являются ближайшими к области данных; внешние поля столбцов выводятся над внутренними полями столбцов.

**Поле строки** – поле в области строк в представлении «Сводная таблица». Элементы в полях строк выводятся в окне слева снизу. Внутренние поля строк являются ближайшими к области данных; внешние поля строк выводятся слева от внутренних полей строк.

**Поле фильтра** – поле в области фильтра, которое можно использовать для фильтрации данных, отображаемых в режиме «Сводная таблица» или

«Сводная диаграмма». Поля фильтра выполняют ту же функцию, что и поля страницы в отчётах сводной таблицы Microsoft Excel.

Пользовательская коллекция - коллекция, создаваемая пользователем путём добавления объектов в объект Collection. Нумерация объектов в коллекции, определяемой объектом Collection, начинается с 1.

Пользовательская функция - запрос, который принимает входные параметры и возвращает результат аналогично хранимой процедуре. Типы: скалярная (несколько инструкций; возвращает одно значение), встроенная (одна инструкция; обновляемое табличное значение), табличная (несколько инструкций; табличное значение).

Пользовательский объект - настраиваемый объект, описанный в модуле класса формы или отчёта. В модуле класса можно создавать методы и свойства нового объекта, создавать новые экземпляры объекта и управлять им с помощью этих свойств и методов.

Пользовательский порядок - порядок сортировки, определяемый пользователем. Например, можно определить пользовательский порядок сортировки в столбце *EmployeeTitle* по старшинству должностей.

Постоянный объект - объект, сохраненный в базе данных (например, таблица базы данных или объект QueryDef). Объекты Recordset динамического или моментального типа не считаются постоянными, так как они создаются в памяти по требованию.

Построитель - средство Microsoft Access, упрощающее выполнение конкретной задачи. Например, сложные выражения быстро создаются с помощью построителя выражений.

Построитель выражений – средство Microsoft Access, предназначенное для создания выражений. Построитель включает список часто используемых выражений.

Построитель макросов - вкладка объекта, на которой создаются и изменяются макросы. Построитель макросов можно запускать из различных объектов, таких как форма или отчёт, или напрямую с вкладки Создать на ленте.

Правило проверки - свойство, определяющее допустимые входные значения для поля или записи в таблице, а также для элемента управления в форме. Когда это правило нарушается, Microsoft Access выводит сообщение, текст которого задаётся в свойстве ValidationText.

Правое внешнее соединение - внешнее соединение, в котором все записи из таблицы, указанной справа от операции RIGHT JOIN в запросе SQL, добавляются в результаты запроса, даже если в таблице, заданной слева, нет соответствующих значений в связанном поле.

Представление - тип запроса в проекте Microsoft Access, возвращающий виртуальную таблицу с помощью инструкции SQL SELECT. Например,
представление может содержать только 3 из 10 доступных столбцов в соединении двух таблиц, чтобы ограничить доступ пользователей к определенным данным.

Представление «Сводная диаграмма» - средство графического анализа данных из таблицы или формы. Можно просматривать данные с различными уровнями детализации и задавать макет, перетаскивая поля и элементы или отображая и скрывая элементы, которые выбираются в раскрывающихся списках полей.

Представление «Сводная таблица» - средство расчёта итогов и анализа данных из таблицы или формы. Можно использовать различные уровни летализации и упорядочивать данные, перетаскивая поля и элементы или отображая

и скрывая элементы, которые выбираются в раскрывающихся списках полей.

Представление формы - представление, в котором форма выводится для отображения или ввода данных. Это основное представление для ввода или изменения данных в таблицах. В этом режиме также можно изменить макет формы.

Приложение базы данных - набор объектов, среди которых могут быть таблицы, запросы, формы, отчёты, макросы и модули кода, которые используются вместе и упрощают использование базы данных. Обычно приложение базы данных развёртывается для группы пользователей.

Примечание группы - используется для вывода данных, таких как название группы или итоговые значения для группы, в конце группы записей.

Присоединённая рамка объекта – элемент управления в форме или отчёте, используемый для отображения объектов OLE, хранящихся в таблицах, и управления ими.

Присоединённый столбец - столбец в списке, поле со списком или раскрывающемся списке, присоединённый к полю, которое указано в свойстве ControlSource элемента управления.

Присоединённый элемент управления - элемент управления в форме, отчёте или на странице доступа к данным, в котором выводятся данные из поля базовой таблицы, запроса или инструкции SQL.

Проверка – процесс проверки введённых данных на соответствие определённым условиям или ограничениям.

Проект - совокупность всех программных модулей базы данных, включая стандартные модули и модули класса. По умолчанию проекту присваивается то же имя, что и базе данных.

Проект Microsoft Access - файл Microsoft Access, который подключается к базе данных Microsoft SQL Server и используется для создания приложений

в архитектуре клиент-сервер. Проект не содержит данных или объектов определения данных, таких как таблицы и представления.

Процедура обработки события - реакцией объекта на произошедшее событие может быть выполнение объектом некоторых заданных действий выполнение специальной процедуры, называемой процедурой обработки события. Разработчик может определять собственные процедуры обработки события и назначать их объекту.

Прямая синхронизация - способ синхронизации данных между репликами, подключенными напрямую к локальной сети и доступными в общих сетевых папках.

Прямоугольник выделения - прямоугольник, образуемый выделенными строками (записями) и столбцами (полями) в режиме таблицы.

 $\Pi$ убликация – в проекте Microsoft Access публикация может содержать одну или несколько статей с таблицами или хранимыми процедурами из одной пользовательской базы данных. Каждая пользовательская база данных может иметь несколько публикаций. Статьёй в публикации называют сгруппированные данные, которые реплицируются как единое целое.

Пустая строка – строка, не содержащая символов. Пустая строка используется для указания того, что значение для этого поля отсутствует. Для ввода пустой строки с клавиатуры следует ввести два символа прямых кавычек без пробела ("").

Рабочая область Access - рабочая область, используемая для доступа к источнику данных с помощью ядра СУБД Access. Источником данных может быть файл базы данных Access, база данных ODBC (например, база данных Paradox, Microsoft SQL Server или ISAM).

Разветвитель - глобальная реплика, с которой все реплики в наборе синхронизируют свои изменения. Разветвитель выполняет роль родительской реплики.

Раздел - часть формы или отчёта, например, заголовок, колонтитул или раздел подробностей.

Раздел подробностей - основной раздел формы или отчёта. Этот раздел обычно содержит элементы управления, связанные с полями в источнике записей. Кроме того, он может содержать свободные элементы управления, такие как метки, определяющие содержимое полей.

Разделители компонентов даты - знаки, используемые для разделения дня, месяца и года при форматировании значений дат. Эти знаки определяются параметрами системы или задаются с помощью функции Формат.

Разделитель - символ, используемый для разделения текста или чисел.

Разделитель строк - Текстовые символы, используемые для выделения строки внутри другой строки. Разделителями строк являются символы одинарных (') и прямых (") кавычек.

Разрешения - набор атрибутов, определяющих доступ пользователя к данным или объектам в базе данных.

**Раскрывающийся список** – элемент управления на странице доступа к данным, при щелчке которого выводится список, в котором можно выбрать значение. Ввести значение в раскрывающийся список невозможно.

**Режим макета** – режим, в котором при просмотре динамических данных можно изменять различные параметры структуры форм и отчётов.

**Режим перемещения** – режим, в котором можно перемещать столбцы в режиме таблицы с помощью клавиш со стрелками ВЛЕВО и ВПРАВО.

**Режим таблицы** – режим, в котором данные из таблицы, формы, запроса, представления или хранимой процедуры выводятся в формате строк и столбцов. В режиме таблицы можно изменять поля, добавлять или удалять данные и выполнять их поиск. В этом режиме также можно изменять и добавлять поля таблицы.

**Реляционная СУБД** – СУБД, базирующаяся на реляционной модели данных, в которой связи между наборами данных реализованы на основании совпадения значений полей.

**Реплика** – копия базы данных, являющаяся членом набора реплик, которую можно синхронизовать с другими репликами в наборе. Изменения данных таблицы, сделанные в одной из реплик, передаются в другие реплики и применяются к ним.

**Репликация** – процесс создания копий базы данных (реплик), которые могут обмениваться обновляемыми данными или реплицированными объектами. Такой обмен называется синхронизацией.

**Репликация базы данных** – процесс создания нескольких копий (реплик) одной базы данных Microsoft Access. Можно синхронизировать реплики; при этом изменения данных одной из реплик или изменения макета в основной реплике отправляются во все другие реплики.

**Ряд данных** – набор связанных между собой точек данных на диаграмме. Каждому ряду данных на диаграмме соответствует отдельный цвет или шаблон. Диаграммы могут содержать несколько рядов данных.

**Самосоединение** – соединение, при котором таблица соединяется с собой. Записи объединяются с другими записями той же таблицы, если в связанных полях имеются совпадающие значения.

**Сбор данных** – способ сбора сведений от пользователей посредством отправки и получения HTML–форм или форм Microsoft InfoPath из Microsoft Access. В Microsoft Access создается запрос на сбор данных, который отправляется пользователям в форме, содержащейся в сообщении электронной почты. Пользователи заполняют форму и возвращают её.

**Свободная рамка объекта** – элемент управления в форме или отчёте, в который помещают свободный объект. Свободным объектом является, например, рисунок, значение которого не основано на данных в таблице.

**Свободная форма или отчёт** – формы или отчёты, не связанные источниками записей, такими как таблица, запрос или инструкция SQL. (Свойство *RecordSource* формы или отчёта является пустым).

Свободный элемент управления - элемент управления в форме, отчёте или на странице доступа к данным, не связанный с данными.

Сводная таблица – веб-компонент Microsoft Office, который используется для анализа данных в интерактивном режиме на веб-странице. Данные, которые отображаются в формате строк и столбцов, можно перемещать, фильтровать, сортировать и рассчитывать так, как требуется пользователям.

Свойства документа - свойства, такие как название, тема и имя автора, которые сохраняются для каждой страницы доступа к данным.

Свойства страницы доступа к данным - атрибуты страницы доступа к данным, определяющие базу данных, к которой она подключена, а также ее внешний вид и характеристики.

Свойства таблицы - в базе данных Microsoft Access - атрибуты таблицы, определяющие её внешний вид или её общие характеристики. Значения свойств таблицы задаются в режиме конструктора таблицы аналогично свойствам полей

Свойства формы - атрибуты формы, определяющие ее внешний вид или характеристики. Например, свойство формы DefaultView определяет, будет ли форма автоматически открываться в представлении формы или же в режиме таблицы.

Свойство - характеристика объекта, которая может принимать определённое значение.

Свойство по умолчанию - свойство, которое можно задать для элемента управления, чтобы все созданные элементы управления такого типа имели одно и то же значение.

Связанная таблица - внешняя таблица, которая доступна из текущего файла базы данных.

Связанная таблица – таблица, которая хранится в файле, не принадлежащем к открытой базе данных, но записи которой доступны Microsoft Access. Можно добавлять, удалять и изменять записи в связанной таблице, но изменять ее структуру нельзя.

Связанный рисунок - элемент управления в форме, отчёте или на странице доступа к данным, используемый для связи рисунка с полем объекта OLE в базе данных Access или со столбцом типа image в проекте Access.

Связанный элемент управления - элемент управления в форме, отчёте или на странице доступа к данным, используемый для изменения или отображения данных из базовой таблицы, запроса или инструкции SOL. Имя поля, с которым связан элемент, хранится в свойстве ControlSource элемента управления.

Связывание (таблиц) - создание подключения к данным в другой программе, которое позволяет просматривать и изменять данные и в исходной программе, и в Microsoft Access.

Связь - логическое отношение между объектами, представленными таблицами.

Связь OLE/DDE - связь между объектом OLE и его OLE-сервером или между исходным и конечным документами при связи DDE.

Связь, обновляемая вручную - связь, при которой для обновления данных после их изменения в исходном документе требуются действия пользоватепя

Струппированные элементы управления - несколько элементов управления, которые обрабатываются как единое целое при разработке формы или отчёта. При размещении элементов или задании их свойств можно выбрать группу, не выделяя элементы по отдельности.

Сеанс - Последовательность операций, выполняемых ядром СУБД Microsoft Access. Сеанс начинается с входа пользователя и завершается при его выходе. Все операции в течение сеанса образуют одну область транзакции, и к ним применяются разрешения, установленные при входе пользователя.

Сетка (режим таблицы) - вертикальные и горизонтальные линии, визуально разделяющие столбцы и строки данных на ячейки в таблице, запросе, форме, представлении или хранимой процедуре. Можно скрывать и отображать линии сетки.

Синхронизация - процесс обновления двух членов набора реплик, при котором происходит взаимный обмен обновлёнными записями и объектами. После синхронизации двух членов набора реплик изменения из каждой реплики применены к другой реплике.

Система управления базами данных (СУБД) - комплекс программ и языковых средств, предназначенных для создания, ведения и использования баз данных.

Событие - одномоментное идентифицируемое изменение состояния некоторой системы.

Соединение - одна из операций над таблицами баз данных.

Сортировка - изменение порядка, в котором представлены данные.

Составной ключ - первичный ключ таблицы, который состоит из нескольких полей.

Спецификация импорта и экспорта - спецификация, в которой хранятся сведения, необходимые Microsoft Access для импорта или экспорта текстовых файлов с полями фиксированного размера или разделителями.

Список макрокоманд - список, который вызывается с помошью стрелки в столбце Макрокоманда вкладки объекта Макрос.

Список объектов – область в правой части окна базы данных, в которой отображаются объекты Access.

Средство просмотра снимков - программа, предназначенная для просмотра, печати и отправки по почте моментальных снимков, таких как моментальные снимки отчётов. Средство просмотра снимков состоит из отдельной исполняемой программы, элемента управления Snapview.ocx и вспомогательных файлов.

Ссылающаяся база данных - текущая база данных Microsoft Access, в которой пользователь задал ссылку на другую базу данных Microsoft Access. После создания ссылки на базу данных можно вызывать процедуры из стандартных модулей этой базы данных.

Стандартная панель инструментов – в MS Access 2003 и более ранних версиях - панель инструментов, устанавливаемая как компонент пользовательского интерфейса Microsoft Access. В отличие от неё настраиваемая панель инструментов создаётся пользователем для собственного приложения базы данных. В более поздних версиях Microsoft Access панели инструментов заменила лента, на вкладках которой команды располагаются в связанных группах. Кроме того, часто используемые команды можно добавлять на панель быстрого доступа.

Стандартное отклонение - параметр, определяющий распределение функции вероятности вокруг среднего значения, который равняется корню квадратному момента квадрата отклонения.

Стандартный модуль - модуль, не ассоциированный ни с каким объектом, содержащий описания переменных и функций общего назначения, доступных в базе данных.

Статистическая функция – функции, такие как Sum, Count, Avg или Var, используемые для расчётов итоговых значений.

Статистическая функция по подмножеству - функции, такие как DAvg или DMax, используемые для расчёта статистических значений в наборе записей (подмножестве).

Стиль элемента управления по умолчанию - значение свойства по умолчанию для элемента управления. Тип элемента управления имеет смысл задавать перед созданием нескольких похожих элементов управления, чтобы не настраивать их по отдельности.

Столбец - часть таблицы базы данных, в которой хранятся данные определённого типа. Кроме того, столбец является наглядным представлением поля таблицы и (в базе данных Microsoft Access) бланка запроса или фильтра.

Столбец подстановок - список значений, которые могут быть введены в текстовое или числовое поле. Список значений может быть как фиксированным, так и может содержаться в таблице или запросе.

Страница (хранилище данных) - часть файла базы данных, в которой хранятся данные записи. В зависимости от размеров записей, страница (имеющая размер 4 КБ) может содержать несколько записей.

Страница доступа к данным с группировкой - страница доступа к данным с несколькими уровнями группы.

Страница свойств - область, предназначенная для просмотра и изменения свойств таблиц, запросов, полей, форм, отчётов, страниц доступа к данным и элементов управления.

Строка - последовательность символов, заключённая в двойные кавычки

Строка итогов - строка таблицы, в которой отображаются итоговые данные для каждого поля в зависимости от типа данных в этом поле.

Строка макрокоманды – строка в верхней части вкладки объекта Макв которую вводятся имена макросов, макрокоманды, аргументы  $poc$ , и примечания для конкретного макроса или группы макросов.

Строка меню (Menu Bar) - панель команд, на которой расположены элементы управления, представляющие собой раскрывающиеся списки команд меню.

Строка подключения - строковое выражение, используемое для открытия внешней базы данных.

Схема базы данных - графическое представление любой части схемы базы данных. Схема может представлять полную или частичную структуру базы данных. Она включает таблицы, содержащиеся в них столбцы и отношения между таблицами.

Схема данных - графическое представление структуры базы данных Access.

Таблица – объект базы данных, в котором данные хранятся в виде записей (строк) и полей (столбцов). Данные в отдельной таблице обычно относятся к определённой категории (например, сведения о сотрудниках или заказах).

Текстовое поле - элемент управления, который используется в формах или отчётах для отображения или ввода данных. Может иметь метку.

Текстовый тип данных - тип данных поля в базе данных Microsoft Access. Текстовые поля могут содержать до 255 знаков или меньшее число знаков, указанное в значении свойства FieldSize.

Текстовый файл с полями фиксированного размера - файл, содержащий данные, в котором каждое поле имеет фиксированную ширину.

Текущая запись - запись в наборе записей, в которой в данный момент можно изменять или читать данные. Текущей записью в наборе является только одна из записей. Однако в наборе записей может и не быть текущей записи, например, после удаления записи из набора записей типа «динамическое подмножество данных».

Тип данных (Data Type) - атрибут поля в таблице, который определяет, какие данные могут содержаться в этом поле.

Тип ланных «да/нет» - тип ланных поля, при котором поле может содержать только одно из двух значений, например, «Да» и «Нет» или «Истина» и «Ложь». Значения Null не допускаются.

Тип данных «Дата/время» - тип данных баз данных Microsoft Access, предназначенный для хранения значений даты и времени от 100 до 9999 лет. Размер 8 байтов.

Тип данных «Денежный» - денежные значения и числовые данные, используемые в математических вычислений с данными с от одного до четырёх десятичных разрядов. Точность 15 цифр слева от разделителя целой и дробной части и 4 цифры справ. Размер 8 байтов.

Тип данных «объект OLE» - тип данных поля, используемый для объектов, созданных в других программах, которые могут быть связаны с базой данных Microsoft Access или внедрены в неё.

Тип данных «Счетчик» - тип данных поля в базе данных Microsoft Access, при котором для каждой добавляемой в таблицу записи автоматически сохраняется уникальный номер. Могут создаваться значения трёх типов: последовательные, случайные и идентификаторы репликации.

Тип данных bigint - в проекте Access - тип данных с размером 8 байт (64 бит) для хранения целых чисел в диапазоне от  $-2^{\circ}63$  ( $-9$  223 372 036 854 775 808) до 2^63-1 (9 223 372 036 854 775 807).

Тип данных binary - в проекте Microsoft Access - тип для хранения двоичных данных фиксированной длины с максимальным размером до 8000 байт.

Тип данных bit - в проекте Microsoft Access - тип для хранения битовых данных (которые могут принимать значения 1 или 0). Целые значения, отличные от 1 или 0, принимаются, но всегда интерпретируются как 1.

Тип данных byte - тип данных в базах данных Microsoft Access, предназначенный для хранения небольших целых чисел в диапазоне от 0 до 255.

Тип данных char - в проекте Microsoft Access - тип для хранения данных фиксированной длины с максимальным размером до 8000 знаков ANSI.

Тип данных currency - тип данных, который используется в базе данных Microsoft Access для проведения расчётов с денежными значениями или для вычислений с фиксированной запятой, в которых требуется высокая точность.

**Тип данных cursor** - в проекте Microsoft Access - тип данных, который используется только для создания переменной курсора. Этот тип данных нельзя применять для столбцов в таблице. Курсор позволяет работать с отдельными строками результирующего набора инструкции SELECT.

Тип данных datetime - в проекте Microsoft Access - тип данных для хранения значений даты и времени в диапазоне от 1 января 1753 г. до 31 декабря 9999 г., задаваемых с точностью до 3,33 миллисекунды.

Тип данных decimal (база данных Access) - тип данных, предназначенный для хранения точных числовых значений в диапазоне от  $-10^2$ 28 - 1 до 10^28 - 1. Можно задать масштаб (максимальное число знаков) и точность (максимальное число знаков справа от запятой).

Тип данных decimal (проект Access) - тип данных, предназначенный для хранения точных числовых значений в диапазоне от -10^38 - 1 до 10^38 - 1. Можно задать масштаб (максимальное число знаков) и точность (максимальное число знаков справа от запятой).

Тип данных float - в проекте Microsoft Access - тип данных для хранения приблизительных числовых значений с точностью до 15 знаков. Может содержать положительные значения приблизительно от 2,23E - 308 до  $1,79E + 308$ , отрицательные значения приблизительно от  $-2,23E - 308$  до  $-1,79E + 308$  или нуль.

**Тип данных image** – в проекте Microsoft Access – тип данных для хранения двоичных данных переменной длины с максимальным размером  $2^31$  – 1 (2 147 483 647) байт. Используется для хранения больших двоичных объектов (BLOB), таких как рисунки, документы, звукозаписи и скомпилированные программы.

**Тип данных int** – в проекте Access – тип данных размером 4 байта (32 бит), предназначенный для хранения целых чисел в диапазоне от  $-2^{\wedge}31$  $(-2 147 483 648)$  до  $2^3$ 1 – 1 (2 147 483 647).

**Тип данных integer** – основной тип данных для хранения целых чисел. Переменные типа integer хранятся как 16–битовые (2–байтовые) целые числа в диапазоне от –32 768 до 32 767.

**Тип данных Memo** – тип данных поля в базе данных до версии Microsoft Access 2007. Поля этого типа могут содержать до 65 535 символов.

**Тип данных nchar** – в проекте Microsoft Access – тип для хранения данных фиксированной длины с максимальным размером до 4000 знаков Юникода. Юникод используют 2 байта на знак и поддерживает все международные знаки.

**Тип данных ntext** – в проекте Microsoft Access – тип для хранения данных переменной длины с максимальным размером до  $2^30 - 1$  (1 073 741 823) знаков. В столбцах с типом данных ntext сохраняется 16–байтовый указатель в строке данных; сами данные хранятся отдельно.

**Тип данных numeric** – в проекте Microsoft Access – тип данных для хранения с высокой точностью десятичных значений в диапазоне от  $-10^{\circ}38 - 1$  до 10^38 – 1. Пользователь может указать масштаб (максимальное число разрядов) и точность (максимальное число разрядов справа от запятой).

**Тип данных nvarchar(n)** – в проекте Microsoft Access – тип данных для хранения данных переменной длины с максимальным размером до 4000 знаков Юникода. Юникод используют 2 байта на знак и поддерживает все национальные наборы знаков.

**Тип данных real** – в проекте Microsoft Access – тип данных для сохранения приближенных числовых значений с 7 разрядами. Может содержать положительные значения приблизительно от 1,18E – 38 до 3,40E + 38, отрицательные значения приблизительно от –1,18E – 38 до –3,40E + 38 или нуль.

**Тип данных smalldatetime** – в проекте Microsoft Access – тип данных для хранения значений даты и времени с меньшей точностью, чем в типе «дата и время». Диапазон значений – от 1 января 1900 г. до 6 июня 2079 г. с точностью до одной минуты.

**Тип данных smallint** – в проекте Microsoft Access – тип данных с размером 2 байта (16 бит), предназначенный для хранения целых чисел в диапазоне от  $-2^{\text{A}}15$  ( $-32$  768) до  $2^{\text{A}}15 - 1$  (32 767).

**Тип данных smallmoney** – в проекте Microsoft Access – тип данных для хранения денежных значений в диапазоне от –214 748,3648 до 214 748,3647 с точностью до одной десятитысячной. При отображении значений типа smallmoney они округляются до двух десятичных знаков.

**Тип данных sql variant** – в проекте Microsoft Access – тип данных для хранения значений различных типов данных, за исключением типов text, ntext, image, timestamp и sql variant. Используется в столбцах, параметрах, переменных или возвращаемых значениях пользовательской функции.

Тип данных sysname - в проекте Microsoft Access - специальный пользовательский тип данных, поддерживаемый системой, для столбцов таблиц, переменных и параметров хранимых процедур, в котором хранятся имена объектов.

Тип данных table - в проекте Microsoft Access - тип данных, предназначенный для хранения результирующего набора для локальной переменной или значения, возвращаемого пользовательской функцией, с целью дальнейшей обработки. Может использоваться вместо временной таблицы, которая хранится в базе данных tempdb.

**Тип данных timestamp** - в проекте Microsoft Access - тип данных для значений даты, который автоматически обновляется при каждой вставке или обновлении строки. Значения в столбцах timestamp не являются данными типа "дата и время"; они имеют тип binary(8) или varbinary(8) и указывают последовательность изменений данных в базе данных.

**Тип данных tinyint** - в проекте Microsoft Access - тип данных с размером 1 байт (8 бит), предназначенный для хранения целых значений в диапазоне от 0 до 255.

**Тип данных uniqueidentifier** – в проекте Microsoft Access – 16–байтовый глобальный уникальный идентификатор (GUID).

**Тип данных varbinary** – в проекте Microsoft Access – тип для хранения двоичных данных переменной длины с максимальным размером до 8000 байт.

Тип данных гиперссылки - тип данных для полей базы данных Microsoft Access, предназначенных для хранения гиперссылок. Адрес гиперссылки может состоять максимум из четырех частей и записывается в следующем формате: отображаемый текст#адрес#дополнительный адрес#.

Тип данных «Длинный текст» - длинный текст или комбинация текста и чисел (до 63999 символов).

Тип данных «Короткий текст» - текст или комбинация текста и чисел, а также числа, не требующие вычислений, таких как номера телефонов (до 255 знаков). Microsoft Access не резервирует пространство для неиспользуемой части текстового поля.

Тип данных объекта - основной тип данных, представляющий объекты, распознаваемые Visual Basic. Хотя любую объектную переменную можно объявить с использованием этого типа, рекомендуется объявлять их согласно конкретному типу.

Тип объекта - тип объекта, предоставляемый приложением через автоматизацию, например Application (приложение), File (файл), Range (диапазон) или Sheet (лист). Полный список доступных объектов см. в окне просмотра объектов в редакторе Visual Basic или в документации на программу.

**Типы данных поля** – характеристика поля, определяющая, какие данные могут в нем храниться. Например, в поле с типом «Текст» можно вводить как текст, так и числа, а в полях с типом «Число» допускается хранение только числовых данных.

**Топология** – порядок распространения изменений от реплики к реплике. Топология важна, так как она определяет, насколько быстро в определённой реплике отражаются изменения из других реплик.

**Топология набора реплик** – порядок распространения изменений от реплики к реплике. Топология определяет, насколько быстро в определённой реплике отражаются изменения из других реплик.

**Точка ряда** – отдельное значение, отображаемое на диаграмме в виде полосы, столбца, линии, сектора, кольцевого сектора или другого маркера данных.

**Транзакция** – последовательность изменений данных или схемы базы данных. В случае сбоя любого из элементов транзакции вся транзакция завершается неудачно и выполняется откат данных.

**Триггер** – особая форма хранимой процедуры, автоматически выполняемая при изменении данных в указанной таблице. Триггеры обычно создаются для обеспечения целостности данных или согласованности между логически связанными данными в разных таблицах.

**Указанная база данных** – база данных Microsoft Access, на которую пользователь задал ссылку из текущей базы данных. После создания ссылки на базу данных можно вызывать процедуры из стандартных модулей этой базы данных.

**Указатель–плюс** – форма, которую принимает указатель при наведении на левую границу поля в таблице. Этот вид указателя означает, что при щелчке будет выделено все поле.

**Уникальный индекс** – индекс, определённый для поля путём задания для свойства *Индексированное поле* значения *Да (Совпадения не допускаются).* При этом ввод в индексированное поле повторяющихся значений становится невозможным. Для ключевых полей уникальный индекс создаётся автоматически.

**Уровень группировки** – уровень вложенности группы в отчёте или на странице доступа к данным.

**Уровень группы** – уровень вложенности конкретной группы в отчёте или на странице доступа к данным. Вложенные группы образуются при группировке наборов записей по нескольким полям, выражениям или источникам записей группы.

**Уровень процедуры** – описывает любые переменные или константы, объявленные в процедуре. Такие переменные и константы доступны только внутри процедуры.

Условная фильтрация – фильтрация поля для отображения и первых или последних элементов на основании итогового значения. Например, с помощью фильтра можно отобрать три города с максимальными показателями продаж или пять товаров, дающих наименьшую прибыль.

Условные обозначения - поле, определяющее цвет или шаблон для ряда данных или категории на диаграмме.

Учётная запись группы - совокупность учётных записей пользователей, входящих в рабочую группу, имеющая имя группы и личный код (PID). Разрешения, назначенные группе, автоматически получает каждый пользователь, входящий в неё.

Учётная запись пользователя - учётная запись пользователя, определяемая именем и личным кодом, которая создаётся для управления разрешениями пользователя на доступ к объектам базы данных в рабочей группе Microsoft Access.

Файл данных Microsoft Access - файл базы данных Microsoft Access или проекта Microsoft Access. В базе данных Microsoft Access 2007 и более поздних версиях объекты и данные сохраняются в АССОВ-файле, а в более ранних версиях Microsoft Access используется формат MDB. Файл проекта не содержит данных и применяется для подключения к базе данных Microsoft SOL Server.

Фильтр - набор условий, применяемых для отбора подмножества данных или для сортировки данных. В Microsoft Access для фильтрации данных можно использовать различные способы, например, фильтрацию по выделенному или фильтр по форме.

Фильтр по форме - способ фильтрации данных, в котором используется версия текущей формы или таблицы с пустыми полями. В эти поля вводятся значения, которые должны содержать отфильтрованные записи.

Фильтрация на основе ввода - способ фильтрации записей, при котором отбираются только записи, содержащие указанное значение или удовлетворяющие заданному выражению.

Фильтрация по выделенному - способ фильтрации записей в форме или таблице, при котором отбираются только записи, содержащие выбранное значение.

Фильтрация, исключающая выделение - способ фильтрации записей в форме или таблице, при котором отбираются только записи, не содержащие выбранное значение.

Флажок - элемент управления, указывающий на то, что параметр включён. Если параметр включён, на флажке появляется метка.

Фон окна приложения - фоновая область окна приложения.

**Форма** – объект базы данных Microsoft Access, в который добавляются элементы управления, реагирующие на действия пользователей или служащие для ввода, отображения и изменения данных в полях.

Форма - объект базы данных, который используется для ввода, просмотра или редактирования записей в таблицах Access.

Форма сводной таблицы - интерактивная таблица, позволяющая обобщить большое количество данных с использованием заданных пользователем формата и методов расчёта. Позволяет путём чередования заголовков строк и столбцов группировать данные различными способами, чтобы по-разному представить их, аналогично отчёту сводной таблицы Excel.

Формат – формат определяет отображение данных на экране или при печати. В базах данных Microsoft Access определён ряд стандартных форматов для некоторых типов данных, а в проектах Microsoft Access - для эквивалентных типов данных SOL. Также можно создавать пользовательские форматы.

Функция - запрос, который принимает входные параметры и возвращает результат аналогично хранимой процедуре. Типы: скалярная (несколько инструкций; возвращает одно значение), встроенная (одна инструкция; обновляемое табличное значение), табличная (несколько инструкций; табличное значение).

Целостность данных - правила, обеспечивающие сохранение установленных отношений между таблицами при добавлении, обновлении или удалении записей. Система правил, используемых для поддержания связей между записями в связанных таблицах.

Частичная реплика - база данных, содержащая только подмножество записей полной реплики. С помощью частичной реплики можно устанавливать фильтры и задавать отношения, определяющие подмножество записей полной реплики, которое должно входить в базу данных.

Числовой тип данных - тип данных поля в базе данных Microsoft Access, предназначенный для хранения чисел, используемых в математических расчётах. Для хранения денежных значений и для выполнения расчетов с ними рекомендуется использовать денежный тип данных.

Экземпляр - объект, созданный с помощью класса, который содержит его определение. Например, несколько экземпляров класса формы используют один и тот же код и загружаются с одинаковыми элементами управления, которые использовались при разработке класса формы.

Экспорт - копирование данных и объектов базы данных в другую базу данных, электронную таблицу или файл другого формата для их использования в других базах данных или программах. Поддерживается экспорт данных в различные базы данных, программы и форматы.

Элемент – уникальный элемент данных в поле. Если в сводной таблице или в списке полей доступны элементы более низкого уровня, рядом с элементом отображается индикатор развёртывания (+).

Элемент группировки - элемент управления на форме, отчёте или странице доступа к данным, по значению которого производится группировка значений других элементов управления.

**Элемент данных** – зависящие от приложения данные, которые могут передаваться по каналу DDE.

**Элемент подчинённой формы или отчёта** – элемент управления, который выводит в форме подчинённую форму, а в отчёте – подчинённую форму или подчинённый отчёт.

**Элемент управления** – средство графического интерфейса пользователя, предназначенное для ввода/вывода информации и управления работой программы. Воздействие пользователя на элемент управления вызывает событие в системе.

**Элемент управления «изображение с гиперссылкой»** – элемент управления, который используется на странице доступа к данным для вывода свободного изображения, представляющего гиперссылку на файл или веб– страницу. В режиме обзора при щелчке изображения выполняется переход в указанное расположение.

**Элемент управления «Изображение»** – элемент управления для отображения рисунков в форме или отчёте.

**Элемент управления «Поле ввода»** – также называется текстовым полем. Элемент управления прямоугольной формы, в котором пользователь может вводить или изменять текст.

**Элемент управления «Развернуть»** – элемент управления на странице доступа к данным, при щелчке которого раскрывается или свертывается запись группы для отображения или скрытия подробных записей.

**Элемент управления источником данных** – обработчик, управляющий подключением к базовому источнику данных, на котором основаны страницы доступа к данным и веб–компоненты Microsoft Office. Этот элемент управления не имеет видимого представления.

**Элемент управления перехода по записям** – элемент управления, используемый на странице доступа к данным для отображения панели инструментов кнопок перехода. На странице с группировкой элемент управления перехода по записям можно добавить на каждый уровень группировки. Настройка этого элемента управления осуществляется только путём изменения свойств.

**Элемент управления с гиперссылкой** – элемент управления, позволяющий пользователю выполнить переход к документу, веб–странице или объекту (например, в поле, связанное с полем таблицы, содержащем гиперссылку).

**Элемент управления с подписью** – элемент управления и присоединённая к нему подпись (например, текстовое поле с подписью).

**Элемент фильтра группы** – раскрывающийся список на странице доступа к данным, возвращающий значения из базового набора записей по значению, выбранному в списке. На странице с группировкой возвращает определённую группу записей.

### **СПИСОК РЕКОМЕНДУЕМОЙ ЛИТЕРАТУРЫ**

### <span id="page-122-0"></span>**Основные источники**

1. Кирвас В. А. Информационные технологии. Система управления базами данных MS Access : учебное пособие для студентов фак. «Референт–переводчик», обучающихся по специальности – Филология / В. А. Кирвас ; Нар. укр. акад., [каф. информ. технологий и математики]. – Харьков : Изд-во НУА, 2017.  $-196$  c.

### **Дополнительные источники**

2. Обучение работе с Access [Электронный ресурс] // Microsoft. – Режим доступа: [https://support.office.com/ru-](https://support.office.com/ru-ru/article/%D0%9E%D0%B1%D1%83%D1%87%D0%B5%D0%BD%D0%B8%D0%B5-%D1%80%D0%B0%D0%B1%D0%BE%D1%82%D0%B5-%D1%81-access-a5ffb1ef-4cc4-4d79-a862-e2dda6ef38e6?ui=ru-RU&rs=ru-RU&ad=RU)

[ru/article/%D0%9E%D0%B1%D1%83%D1%87%D0%B5%D0%BD%D0%B8%](https://support.office.com/ru-ru/article/%D0%9E%D0%B1%D1%83%D1%87%D0%B5%D0%BD%D0%B8%D0%B5-%D1%80%D0%B0%D0%B1%D0%BE%D1%82%D0%B5-%D1%81-access-a5ffb1ef-4cc4-4d79-a862-e2dda6ef38e6?ui=ru-RU&rs=ru-RU&ad=RU) [D0%B5-%D1%80%D0%B0%D0%B1%D0%BE%D1%82%D0%B5-%D1%81](https://support.office.com/ru-ru/article/%D0%9E%D0%B1%D1%83%D1%87%D0%B5%D0%BD%D0%B8%D0%B5-%D1%80%D0%B0%D0%B1%D0%BE%D1%82%D0%B5-%D1%81-access-a5ffb1ef-4cc4-4d79-a862-e2dda6ef38e6?ui=ru-RU&rs=ru-RU&ad=RU) [access-a5ffb1ef-4cc4-4d79-a862-e2dda6ef38e6?ui=ru-RU&rs=ru-RU&ad=RU](https://support.office.com/ru-ru/article/%D0%9E%D0%B1%D1%83%D1%87%D0%B5%D0%BD%D0%B8%D0%B5-%D1%80%D0%B0%D0%B1%D0%BE%D1%82%D0%B5-%D1%81-access-a5ffb1ef-4cc4-4d79-a862-e2dda6ef38e6?ui=ru-RU&rs=ru-RU&ad=RU) (дата обращения: 09.03.2019). – Загл. с экрана.

3. Microsoft. Access 2013 видео и учебники [Электронный ресурс] // Microsoft. – Режим доступа: https://support.office.com/ru-ru/article/Access-2013- %D0%B2%D0%B8%D0%B4%D0%B5%D0%BE-%D0%B8-

%D1%83%D1%87%D0%B5%D0%B1%D0%BD%D0%B8%D0%BA%D0%B8- %D0%BF%D0%BE-a4bd10ea-d5f4-40c5-8b37-d254561f8bce?ui=ru-RU&rs=ru-RU&ad=RU (дата обращения: 09.03.2019). – Загл. с экрана.

4. Access 2010: задачи базы данных [Электронный ресурс] // Microsoft. – Режим доступа: http://office.microsoft.com/ru-ru/accesshelp/HA101829991.aspx (дата обращения: 09.03.2019). – Загл. с экрана.

## **СОДЕРЖАНИЕ**

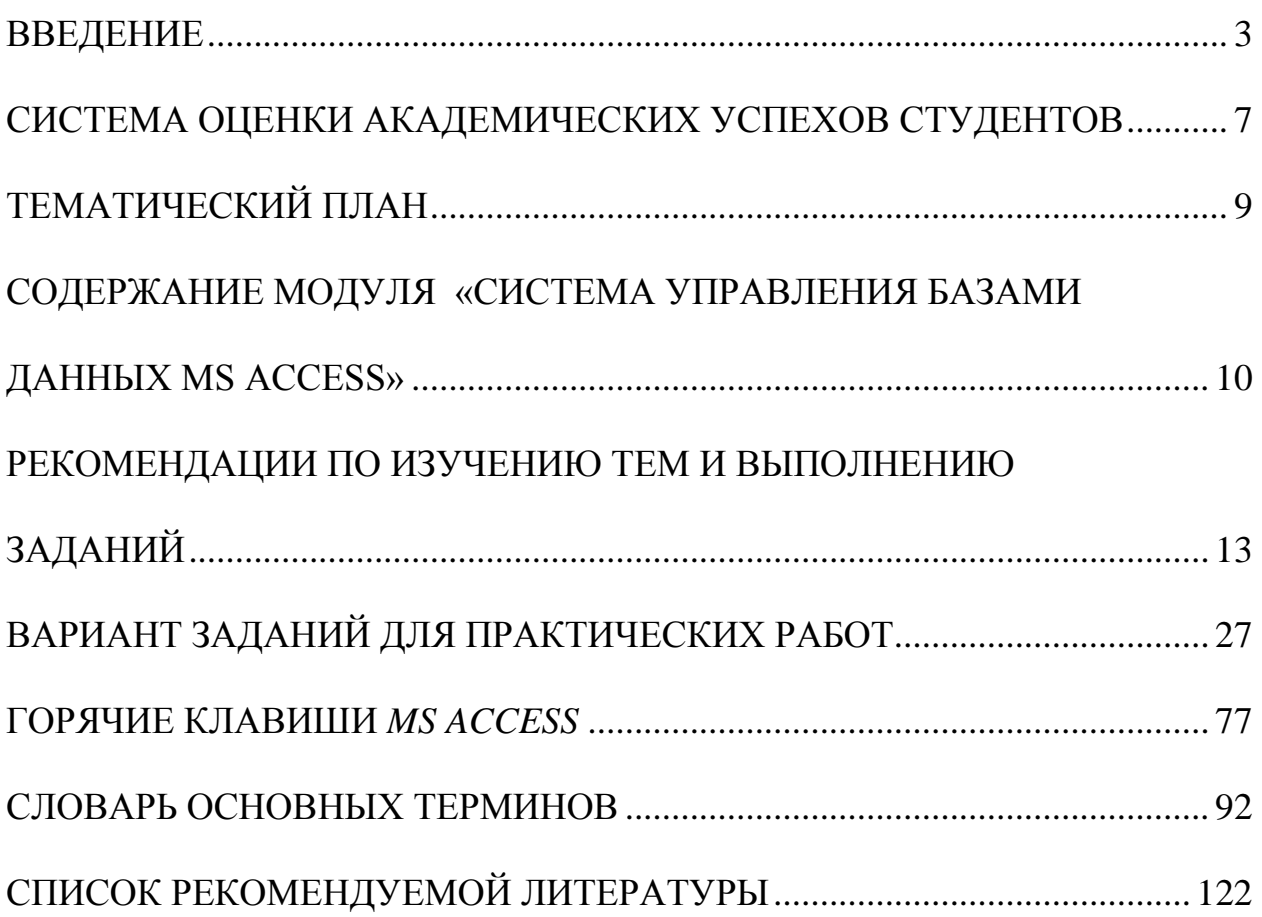

*Навчальне видання*

КІРВАС Віктор Андрійович

# **ІНФОРМАЦІЙНІ ТЕХНОЛОГІЇ. СИСТЕМА УПРАВЛІННЯ БАЗАМИ ДАНИХ MS ACCESS**

## **Практикум**

для студентів факультету «Референт-перекладач», що навчаються за спеціальності – Філологія (російською мовою)

> В авторській редакції Комп'ютерний набір *В. А. Кірвас*

Підписано до друку 04.03.2019. Формат  $60 \times 84/16$ . Папір офсетний. Гарнітура «Таймс». Умов. друк. арк. 7,21. Обл.-вид. арк. 7,75. Тираж 300 прим.

*План 2018/19 уч. р., поз. № 1 в переліку робіт кафедри*

Видавництво Народної української академії Свідоцтво № 1153 від 15.12.2002.

Надруковано у видавництві Народної української академії

Україна, 61000, Харків, МСП, вул. Лермонтовська, 27.